**13. NOTATKI**

# **I n <sup>s</sup> t <sup>r</sup> <sup>u</sup> k <sup>c</sup> j <sup>a</sup> <sup>o</sup> b <sup>s</sup> ł <sup>u</sup> g i**

# **K <sup>a</sup> <sup>s</sup> <sup>a</sup> F i <sup>s</sup> k <sup>a</sup> l <sup>n</sup> <sup>a</sup>**

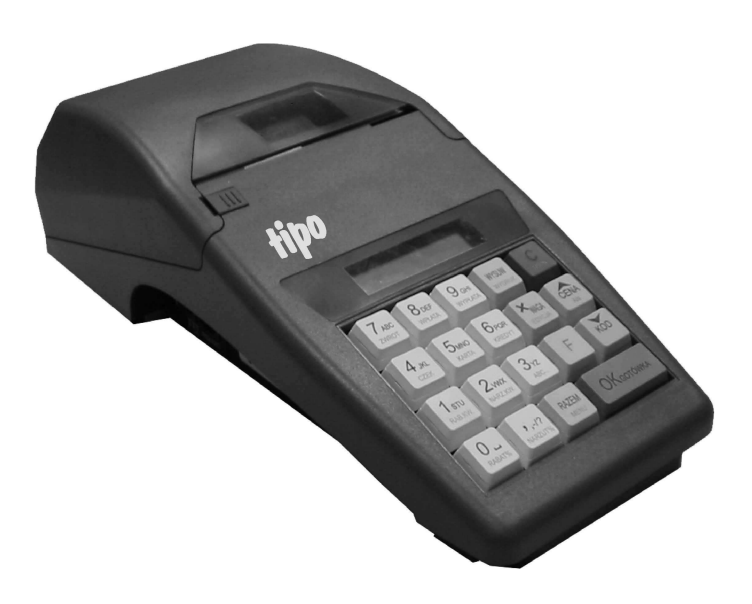

**Tipo**

NOVITUS S.A. 33-300 Nowy Sącz ul. Nawojowska 118

Infolinia: 0 801 13 00 23, www.novitus.pl info@novitus.pl

Wydanie III © NOVITUS 2005

*Instr \_ Obslugi\_Tipo\_v88\_20050217\_Novitus.doc*

#### **Co powiniene zna**- **i wiedzie**- **przed przystpieniem do pracy z kas fiskaln TIP O:**

- •parametry techniczne kasy (patrz punkt 2.1)
- •warunki gwarancji (karta gwarancyjna)
- •• obsługę funkcji fiskalnych dostępnych dla użytkownika

Każda nieprawidłowość w pracy kasy TIPO powinna być natychmiast sygnalizowana do autoryzowanego serwisu producenta.

#### **UWAGA!!!**

**Jeli kasa znajdowała si <sup>w</sup> niskiej temperaturze, to po przeniesieniu jej do pomieszczenia <sup>o</sup> wyszej temperaturze, ze wzgldu na kondensacj pary wodnej <sup>w</sup> jej wntrzu ZABRANIA SI UYWANIAKASY do momentu odparowania rosy (około 1 godziny)! W przeciwnym wypadku mo<sup>e</sup> doj**- **do zakłóce w pracy kasy, <sup>a</sup> nawet jej uszkodzenia!**

Odłączenie kasy od sieci następuje po odłączeniu wtyczki zasilacza od gniazda sieciowego, które powinno być usytuowane w pobliżu kasy i być łatwo dostępne.

Do zasilania urządzenia należy stosować wyłącznie zasilacz sieciowy dostarczany w zestawie przez producenta.

Jeśli kasa zasilana ma być z instalacji samochodowej, połączenia kasy należy dokonać za pomocą specjalnego przewodu. Na przewodzie musi być zamontowany bezpiecznik! Jeśli przewód będzie podłączony bezpośrednio do instalacji samochodowej, konieczne jest zamontowanie na przewodzie wyłącznika odcinającego zasilanie kasy.

Długość przewodów połączeniowych interfejsu szeregowego nie powinna przekraczać trzech metrów.

Akumulatory zastosowane w kasie TIPO są akumulatorami typu NiCd lub NiMH. Podczas użytkowania kasy należy ściśle stosować się do zaleceń zawartych w rozdziale 5 niniejszej instrukcji.

Jeżeli akumulator jest głęboko rozładowany, po podłączeniu zasilacza do kasy przez ok. 15 minut kasa może być w stanie ładowania akumulatora, a przez to uruchomienie kasy może okazać się niemożliwe!!!

W kasach TIPO zastosowano drukarkę termiczną. Zaopatrując się w papier należy zażądać od dostawcy papieru certyfikatu, potwierdzającego, że może on być stosowany w urządzeniach fiskalnych, a wydrukowane na nim dokumenty mogą być przechowywane przez czas określony Ordynacją Podatkową. Należy również pamiętać o warunkach, w jakich producent papieru zaleca jego przechowywanie. W przypadku nieprzestrzegania tych wymagań może dojść do utraty danych (kopii paragonów i raportów) do przechowywania których użytkownik

kasy jest zobowizany.

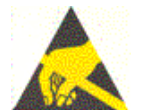

Przed wymianą papieru należy obowiązkowo dotknąć dłońmi uziemionej części metalowej.

Urządzenie to spełnia wymagania w zakresie dopuszczalnych poziomów emisji zaburzeń elektromagnetycznych dla klasy A. W środowisku mieszkalnym może to powodować powstawanie zakłóceń radioelektrycznych. W takich przypadkach, jego użytkownik zobowiązany jest do zastosowania odpowiednich środków zaradczych.

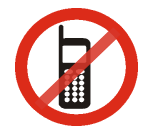

Zabrania się używania telefonów komórkowych w bezpośrednim sąsiedztwie kasy!!!

Spis treści:

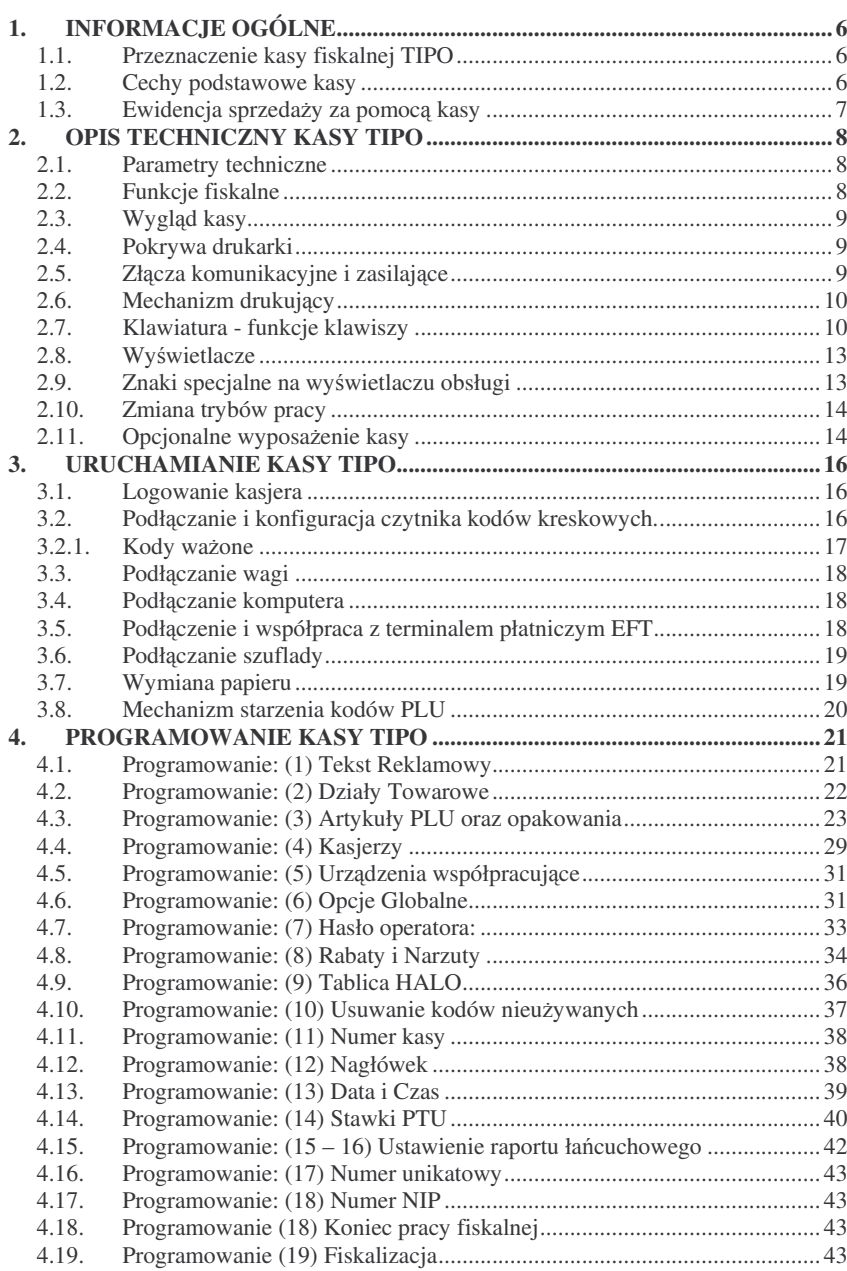

**TIPO** 

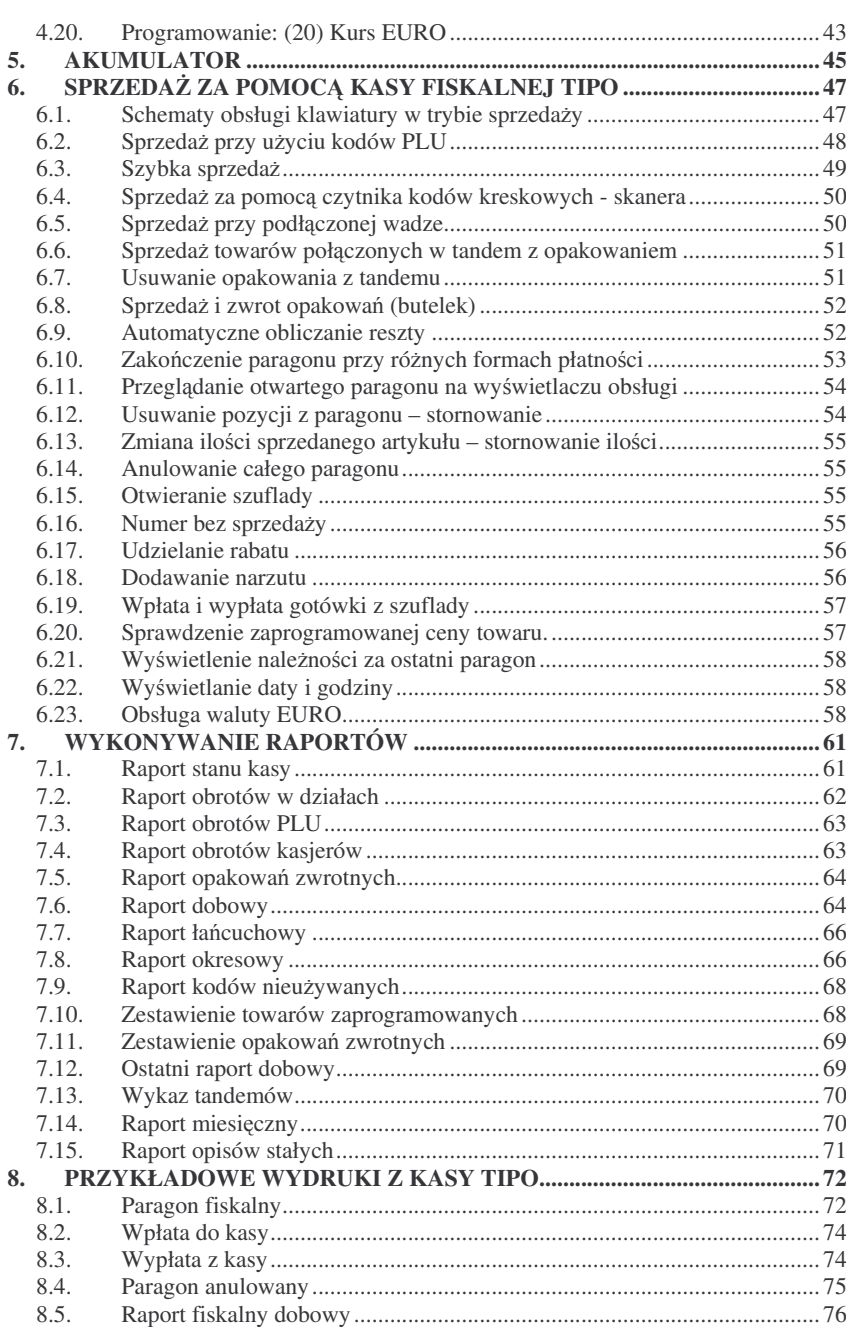

#### <u>NOVITUS</u> **S** TIP

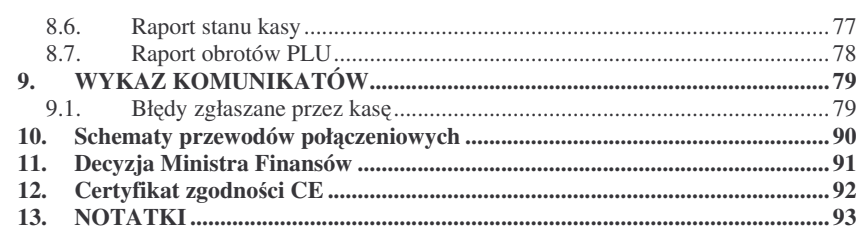

#### **U waga:**

Informacje zamieszczone w niniejszej instrukcji mają charakter wyłącznie informacyjny i nie stanowią oferty handlowej w rozumieniu Kodeksu Cywilnego.

Producent zastrzega sobie prawo zmiany danych kasy fiskalnej zawartych <sup>w</sup> niniejszej instrukcji bez wcześniejszego uprzedzenia.

Producent zastrzega, że nie będzie ponosić odpowiedzialności za uszkodzenia powstałe wskutek użytkowania kasy fiskalnej niezgodnego z instrukcją, używania niewłaściwego zasilacza, narażania urządzenia na oddziaływanie silnego pola elektrostatycznego, elektromagnetycznego, promieniowania rentgenowskiego lub działania szkodliwych substancji chemicznych czy te promieniotwórczych.

Producent nie ponosi również odpowiedzialności za ewentualne roszczenia karno – skarbowe ze strony Urzędu Skarbowego wobec podatnika – użytkownika kasy fiskalnej wynikające z ujawnionej niewłaściwej eksploatacji urządzenia.

<u>PO</u>

**1.**

#### **1.1. Przeznaczenie kasy fiskalnej TIP O**

Kasa fiskalna **TIPO** jest kasą najnowszej generacji przeznaczoną do pracy we wszystkich placówkach handlowych, również w handlu obwoźnym. Jej niewielkie wymiary pozwalają również na przenośną pracę kasy. Może pracować jako pojedyncze urzdzenie fiskalne, lub <sup>w</sup> połczeniu <sup>z</sup> komputerem jako niewielki system.

#### Kasa została przedstawiona w Ministerstwie Finansów i otrzymała homologację numer **PP7 - 8012 / 367 / 2010 / 04 / JS**

jako kasa rejestrująca, spełniająca wymogi zawarte w Rozporządzeniu Ministra Finansów <sup>z</sup> dnia 4 lipca 2002 roku <sup>w</sup> sprawie kryteriów i warunków technicznych, którym muszą odpowiadać kasy rejestrujące, opublikowane w Dzienniku Ustaw nr 108, poz. 948 <sup>z</sup> dnia 17 lipca 2002r. Dokument homologacji zamieszczony został na stronie 91 niniejszej instrukcji.

*UWAGA! W zwizku <sup>z</sup> wprowadzanymi zmianami <sup>w</sup> programie pracy kas, urzdzenia <sup>s</sup> poddawane kolejnym weryfikacjom w Ministerstwie Finansów, dlatego aktualny wykaz homologacji dost*-*pny jest na stronie internetowej producenta kas: www.novitus.pl*

#### **1.2. Cechy podstawowe kasy**

- –– Możliwość zaprogramowania 1000 PLU.
- $\overline{a}$ **Bateria wew<sup>n</sup>trzna**
- –Zastosowano dwuwierszowy, szesnastoznakowy, alfanumeryczny wyświetlacz obsługi LCD wyświetlający tekstowe komunikaty
- – **Moliwo**- **edycji paragon una wywietlaczu LCD i stornowania artykułów faktycznie sprzedanych bez moliwoci popełnienia pomyłki**
- –**Moliwo**- **załczenia trybu szybkiej sprzeday**
- –Ewidencja pracy 8 kasjerów rejestrowanych kodem
- –Nazwa artykułów P L U i Działów do 18 znaków (liter i cyfr)
- $\equiv$ 12 rodzajów raportów niezerujących, 6 rodzajów raportów zerujących
- $\overline{\phantom{a}}$ Definiowane raporty łańcuchowe – oddzielnie definiowane dla trybu zerującego i niezerującego
- – Udzielanie rabatów i narzutów procentowych i kwotowych, zaprogramowanych jako domyślne lub wpisywanych dowolnie z klawiatury, na dowolną pozycję lub na cały paragon.
- $\overline{\phantom{a}}$ Rejestracja 5 rodzajów płatności za sprzedawane towary: gotówka, czek, karta płatnicza, kredyt, talon;
- –– Obsługa przelicznika na walutę EURO;
- Możliwość anulowania paragonu po wprowadzeniu częściowej płatności  $\overline{a}$
- $\overline{a}$ Współpraca z komputerem (złącze RS232C)
- –Współpraca ze skanerem (czytnikiem kodów kreskowych)
- –Współpraca z elektroniczną wagą kalkulacyjną
- –Współpraca <sup>z</sup> terminalem płatniczym EFT
- –Współpraca <sup>z</sup> modemem
- $\equiv$ Współpraca z szuflada na pieniadze
- $\equiv$ Możliwość powiązania artykułów z opakowaniami, tzw. tandemy
- **Sprzeda i zwroty opakowa – podczas otwartego paragon u, jak równie poza paragonem, powizanych w tan demy <sup>z</sup> towarem, oraz jako osobne pozycje**. Gospodarka opakowaniami (zwrot i sprzedaż) nie jest wliczana do obrotu.
- Możliwość drukowania tekstu komercyjnego pod paragonem
- Możliwość blokowania klawiatury kasy kodem cyfrowym, zabezpieczającym przeciwko przypadkowemu właczeni kasy
- –Wysuwana rączka do przenoszenia kasy
- System zabezpieczający wypadaniu rolek papieru podczas przenoszenia kasy
- –Możliwość zamontowania kasy w nietypowych miejscach (np. na ścianie, desce rozdzielczej samochodu, itp.)
- Możliwość dołączenia paska "na ramię" do przenoszenia kasy,
- Możliwość dołaczenia paska "na dłoń" pozwalającego prowadzić sprzedaż trzymając kasę w ręce, bez obawy o upuszczenie kasy

#### **1.3. Ewidencja sprzeday za pomoc kasy**

Przy użyciu kasy **TIPO** można prowadzić ewidencję sprzedaży wartościowo – ilościową: każdy towar ma zaprogramowany w kasie własny kod wywoływany z klawiatury lub sczytywany za pomoca skanera z opakowania towaru. Towar taki ma w kasie określoną nazwę, przyporządkowaną stawkę PTU, może mieć również automatycznie zaprogramowaną cenę, przypisane opakowanie. Czynności te powtarzane są przy każdym sprzedawanym artykule. Na paragonie pojawia się wówczas dokładna nazwa towaru. Można wówczas prowadzić gospodarkę magazynową w sklepie, gdyż na wydruku raportu sprzedaży PLU jest dokładnie określone ile i jakiego towaru zostało sprzedane. Kasa nie prowadzi bezpośredniej sprzedaży z Działów Towarowych.

6

#### **S** TIPO

#### **NOVITUS**

#### **2.1. Parametry techniczne**

**Zasilanie:** napięcie stałe od 9 do 28 V

**Bateria wewntrzna:** 6V, 940 mAh **Gniazdo zasilania:** typu walcowego Ø 5,5/2,5 mm, masa zasilania na zewnątrz. **Zasilacz:** transformatorowy, niestabilizowany, wejście 230 V, 50 Hz wyjście: 9 V

Wtyk wyjścia zasilacza typu walcowego  $\varnothing$  5.5/2.5 mm

Do zasilania urządzenia należy stosować wyłącznie zasilacz sieciowy dostarczany w zestawie przez producenta.

**Znamionowa temperatura pracy: od <sup>5</sup>0C do <sup>+</sup> <sup>40</sup>0C**

#### **UWAGA!**

**Dopuszcza si prac kasy <sup>w</sup> temperaturach od - <sup>5</sup>0C do <sup>+</sup> <sup>40</sup>0C, jednak <sup>U</sup>ytkownik musi mie**- **wiadomo**-**, <sup>e</sup> czas pracy kasy <sup>z</sup> baterii wewntrznej <sup>w</sup> niskich temperaturach jest krótszy, ni wymagany przepisami. Bateria wewntrzna znacznie szybciej ulega wyczerpaniu!**

**Dopuszczalna wilgotno**- **pracy: od 10% do 80%**

**Wymiary: szerokość: 140 mm, głębokość: 290 mm, wysokość: 100 mm Ciar: Kasa <sup>z</sup> akumulatorem i rolkami papieru: 1 kg (+ 0,20 kg zasilacz)**

**RS232C** – do komunikacji ze skanerem, z komputerem, z wagą oraz do sterowania szuflada na pieniadze.

UWAGA: podłączenia kasy do urządzeń zewnętrznych (komputera, wagi, skanera, modemu) za pomocą specjalnych przewodów RS232 można dokonać przy wyłączonym zasilaniu kasy i podłączanego urządzenia!!! Doboru szuflady oraz pierwszego podłączenia jej do kasy powinien dokonać uprawniony serwisant!

#### **2.2. Funkcje fiskalne**

Kasa fiskalna **TIPO** posiada wbudowaną pamięć fiskalną mogącą pomieścić raporty w okresie 5 lat. Pamięć ta jest nierozerwalnie złączona z obudową kasy, zalana jest specjalną masą uniemożliwiającą ingerencję do jej wnętrza, oklejona jest specjalnymi plombami identyfikacyjnymi. W pamięci fiskalnej zapisany jest (w procesie produkcji) numer unikatowy urzdzenia nadany przez Ministerstwo Finansów. Numer ten będzie drukowany na każdym paragonie i raporcie fiskalnym (po zafiskalizowaniu kasy).

Kasa **TIPO** może pracować w trybie fiskalnym i niefiskalnym. W trybie fiskalnym (po zafiskalizowaniu) kasa rejestruje wszelką sprzedaż, która jest dokonywana za jej pośrednictwem, dane te, z rozbiciem na poszczególne stawki PTU, wartości sprzedaży, ilości wystawionych paragonów, ilości dokonanych zmian w bazie towarowej zapisywane są do pamięci fiskalnej podczas wykonywania raportu dobowego zeru-

jącego. Do pamięci zapisywane są również wszelkie zerowania systemowe z uwzględnieniem daty i godziny oraz przyczyny zerowania. W pamięci znajduje się również zapisany NIP użytkownika oraz aktualnie zaprogramowane stawki PTU. W trybie fiskalnym możemy wykonać raport okresowy będący odczytem z pamięci fiskalnej.

Przed fiskalizacją – w trybie niefiskalnym (treningowym) wszystkie w/w dane (oprócz numeru unikatowego) przechowywane są w pamięci RAM kasy i mogą być dowolnie kasowane i modyfikowane bez zapisywania ich do pamięci fiskalnej. W trybie niefiskalnym nie ma możliwości wykonania raportu okresowego, gdyż w pamięci fiskalnej nie ma zapisanych żadnych raportów dobowych.

#### **2.3. Wygld kasy**

Na poniższym rysunku przedstawiono wygląd i ważniejsze elementy kasy **TIPO**.

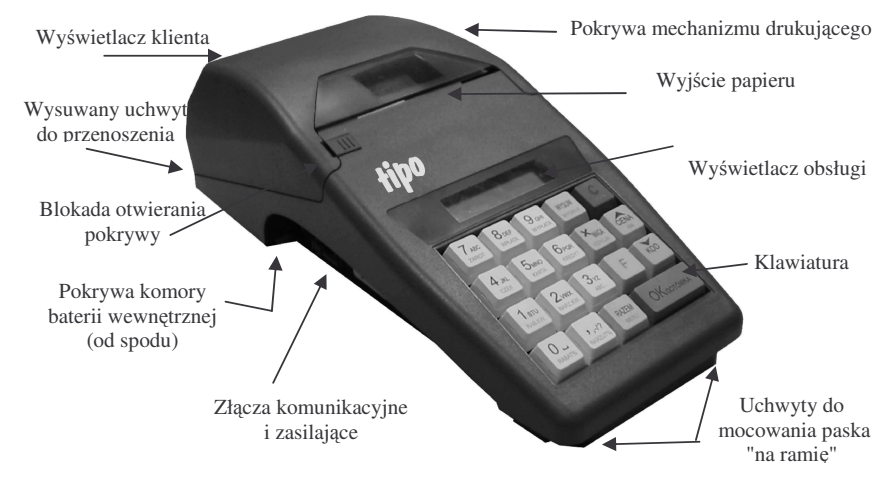

#### **2.4. Pokrywa drukarki**

Pod pokrywą znajduje się mechanizm drukujący wraz z mechanizmem odwijania i nawijania papieru. Aby otworzyć pokrywę mechanizmu drukującego należy odblokować rygiel zabezpieczający przed otwarciem, chwycić ją w przedniej części i unieść ku górze, równocześnie odchylając do tyłu.

#### **2.5. Złcza komunikacyjne i zasilajce**

Złącza komunikacyjne i zasilające znajdują się w lewej bocznej ściance kasy Złącze typu RJ (tzw. telefoniczne) służy do komunikacji kasy z urządzeniami zewnętrznymi (komputer, waga, skaner, szuflada). Złącze typu walcowego jest złączem zasilania kasy.

#### **2.6. Mechanizm drukujcy**

W kasie **TIPO** zastosowano mechanizm drukujący:

- dwustacyjny termiczny CITIZEN MLT288
- 2 <sup>x</sup> 22 znaków <sup>w</sup> wierszu
- prędkość druku: ok. 6 linii tekstu / sek.

**Papier:** termiczny, wymiary: szerokość: 28  $(\pm 0.5)$ mm, średnica rolki: 45( $+5$ )mm **UWAGA!**

Przy zakupie papieru do kasy należy zażadać od dostawcy potwierdzenia, czy może on być stosowany w urządzeniach fiskalnych, a więc wydrukowane na nim dokumenty będą mogły być przechowywane przez okres wymagany prawem podatkowym. Podczas przechowywania wydruków należy stosować się ściśle do zaleceń producenta papieru.

Mechanizm drukujący drukuje na dwóch paskach papieru paragony i wydruki będace potwierdzeniem działania kasy, raporty, wydruki kontrolne. Jeden pasek papieru jest nawijany wewnątrz kasy na nawijacz, jest to tzw. kopia lub dziennik, natomiast druga taśma papieru jest odrywana i wręczana klientom (paragon fiskalny) lub jeśli to jest raport – przechowywana przez obsługującego.

#### **2.7. Klawiatura - funkcje klawiszy**

Klawiatura kasy **TIPO** posiada 19 klawiszy, które mają naniesiony opis informujący o ich zastosowaniu. Wszystkie klawisze mają kilka funkcji, które opisane są różnymi kolorami. Funkcje opisane kolorem zielonym, dostępne są po uprzednim naciśnięciu

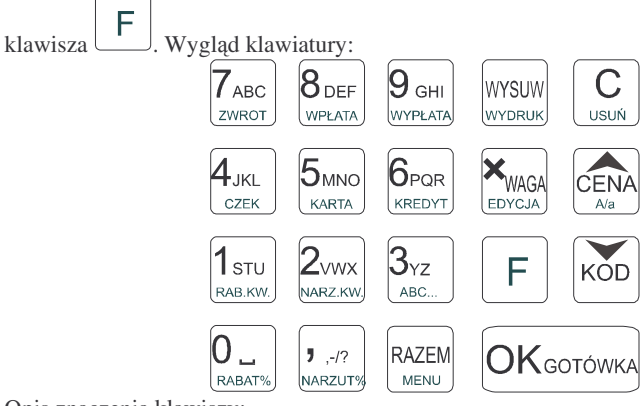

Opis znaczenia klawiszy:

 $\overline{C}$ 

Klawiszz <u>Uist klawiszem FUNKCYJNYM - po jego naciśnięciu wywoływane</u> zostają funkcję opisane na klawiszach zielonym kolorem.

Klawisz wali służy do kasowania wszelkich sytuacji błędnych, jak również do załączania i wyłączania kasy (należy nacisnąć i przytrzymać przez ok. 2s

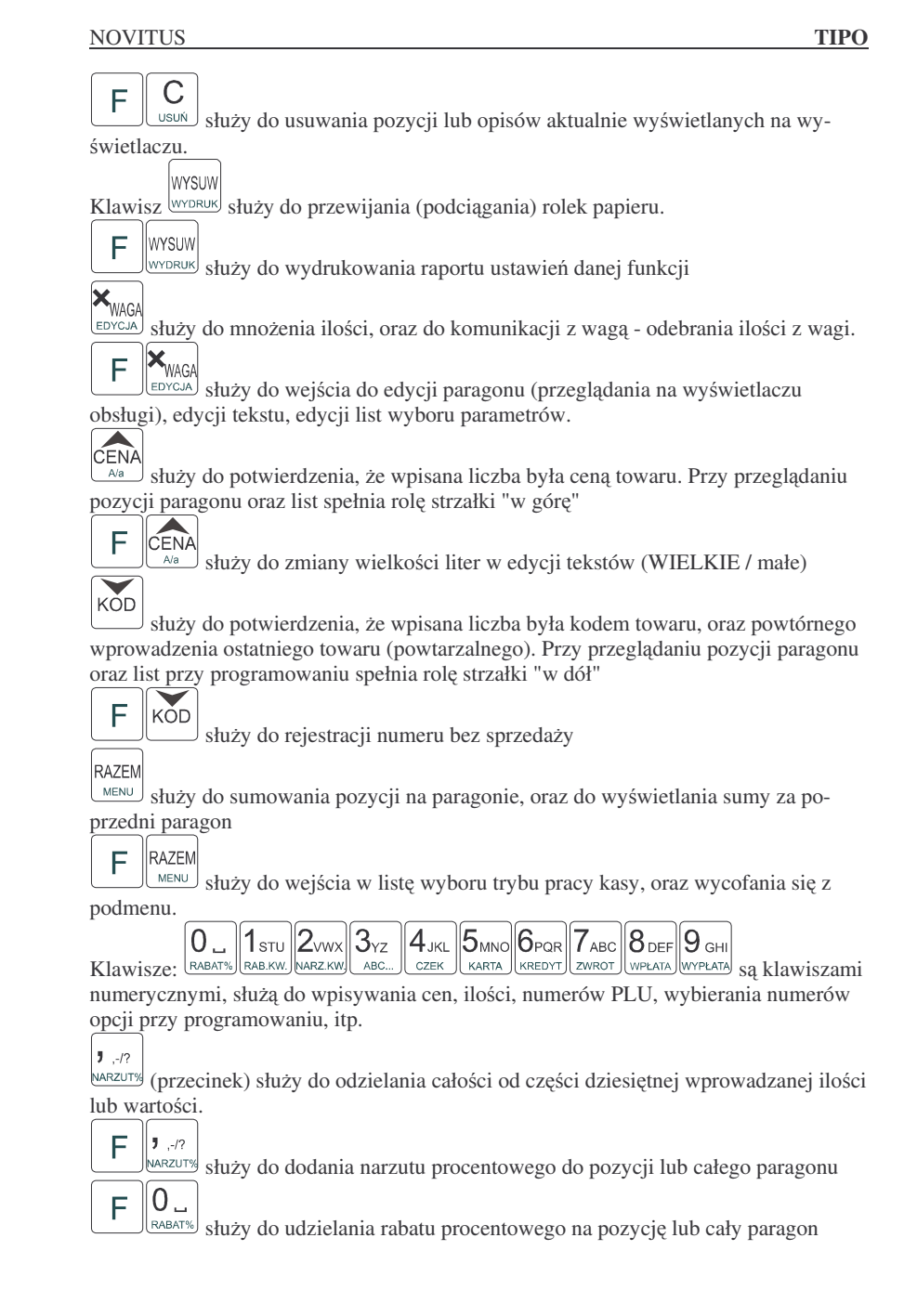

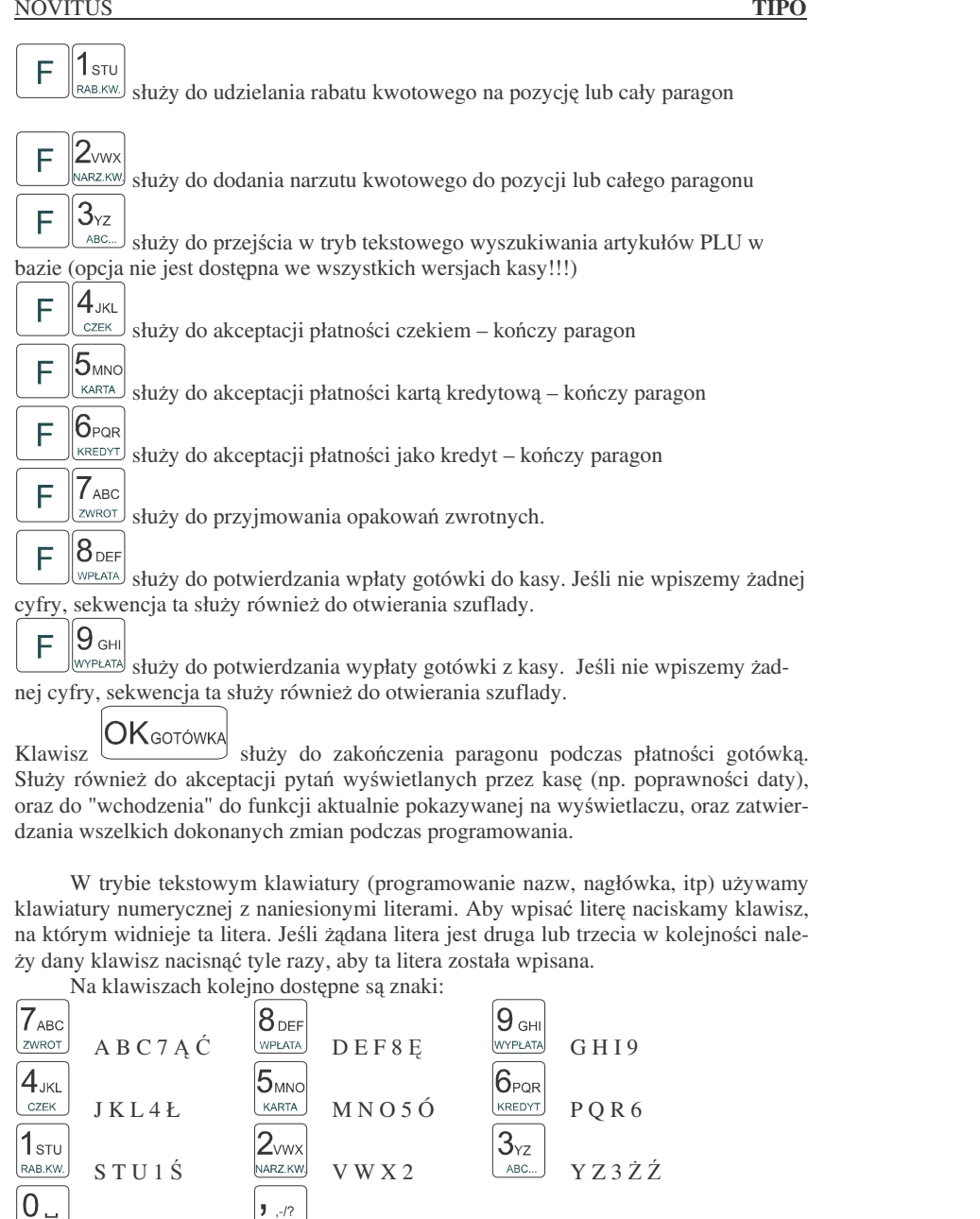

 $\frac{1}{2}$ , -1? " \$ % & () +:

 $\mathbf{J}$  ,-1?

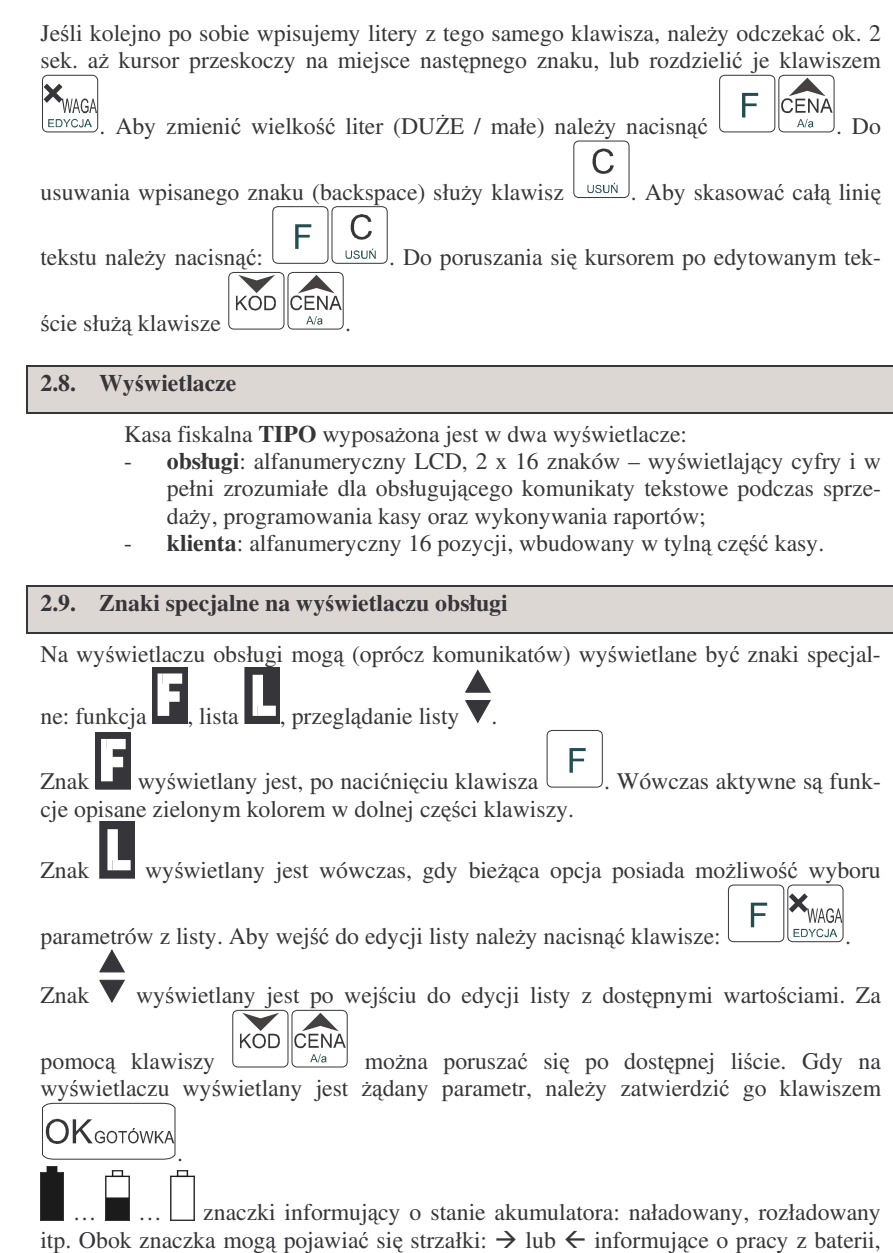

rozładowywanie  $\leftarrow$ , oraz pracy z zasilacza i ładowania akumulatora  $\rightarrow$ .

RABAT%

SPACJA

#### **2.10. Zmiana trybów pracy**

Zmiana trybu pracy odbywa się poprzez wpisanie sekwencji z klawiatury. Kasa rozróżnia cztery tryby pracy, do których można przejść po wybraniu klawiszy:

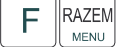

wchodzimy do listy trybów pracy. Poruszając się po niej klawiszami KOD CENA

możemy wybrać właściwy tryb pracy i zatwierdzić go klawiszem

**OK**GOTÓWKA

 $A/a$ 

Dodatkowo istnieje możliwość szybkiej zmiany trybów pracy sekwencjami klawiszy:

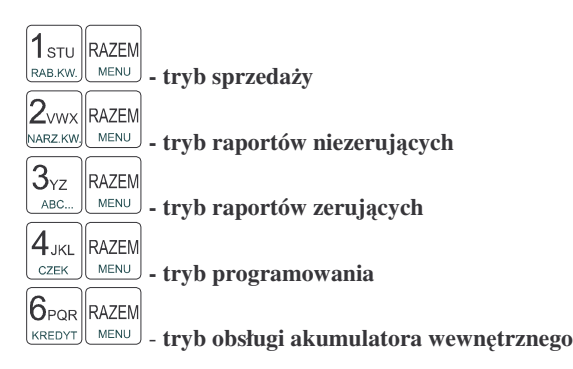

Uwaga! Istnieje moliwo załczenia pitego trybu pracy kasy: **szybka sprzeda.** W trybie szybkiej sprzeday (opisanej <sup>w</sup> rozdziale 6.3) sposób szybkiej zmiany trybów pracy nie jest możliwy.

#### **2.11. Opcjonalne wyposaenie kasy**

Do kasy można dokupić dodatkowe wyposażenie, takie jak:

- pokrowiec klawiatury - gumowa nakładka zabezpieczająca przeciw zabrudzeniu klawiszy oraz zalaniu klawiatury
- -- **pokrowiec na kasę** - pokrowiec zakładany na całą kasę, zabezpieczający ją przed wilgocią i zabrudzeniami, równocześnie pozwalający prowadzić na kasie normalną sprzedaż.
- **pasek "na ramię"** - pasek przypinany do kasy pozwalający ją swobodnie przenosi
- **pasek** "na **dłoń**" - pasek przypinany do spodu kasy, pozwalający prowadzić sprzedaż trzymając kasę w dłoni, bez obawy o upuszczenie kasy
- -- **uchwyt do mocowania kasy** - uchwyt przykręcany w nietypowych miejscach (np. na ścianie, na desce rozdzielczej samochodu, itp.) do którego w szybki sposób mocujemy kasę.
- **Przewód połączeniowy kasa TIPO komputer** umożliwiający współpracę kasy z komputerem
- -**Przewód połączeniowy kasa TIPO - waga** umożliwiający współpracę kasy <sup>z</sup> wag
- **Urzdzenie do współpracy kasy <sup>z</sup> szuflad** urzdzenie konieczne do sterowania otwieraniem szuflady przez kasę TIPO.
- **Przewód połczeniowy kasa TIPO - wtyk zapalniczki <sup>w</sup> samochodzie** przewód niezbędny do połączenia kasy TIPO z instalacją samochodową.

#### **3.URUCHAMIANIEKASYTIPO**

Po naciśnięciu klawisza سلاق i przytrzymaniu przez ok. 2 sekundy kasa uruchomi się wykonując wewnętrzne testy systemowe informując użytkownika o tym. Następnie kasa przejdzie do trybu sprzedaży. Gdy kasa jest zasilana z baterii, ze względu na oszczędność energii akumulatora, po okresie bezczynności kasa automatycznie się wyłączy. W Opcjach Globalnych (Programowanie, poz. 6, opcja 15) jest możliwość ustawienia czasu, po jakim kasa samoczynnie się wyłączy, gdy będzie nieużywana. Po ponownym załączeniu klawiszem kasa uruchomi się bez wykonywania testów systemowych.

C

 $\mathsf{C}$ Aby wyłączyć kasę, należy nacisnąć i przytrzymać klawisz w przez ok. 2 sek. UWAGA!!!

#### **3.1. Logowanie kasjera**

Po włączeniu kasy na wyświetlaczu pojawi się na chwilę komunikat: TRYB SPRZEDAŻY, a potem (jeśli w kasie jest zaprogramowany kasjer) kasa zapyta o hasło kasjera. Należy wówczas wpisać cyfry kodu kasjera, jaki został zaprogramowany. Wpisywanie kodu odbywa się "w ciemno", tzn. na wyświetlaczu nie pojawią się wpisywane cyfry tylko gwiazdki. Po wpisaniu hasła kasjera należy nacisnąć klawisz:

### **OK**GOTÓWKA

. Cała prowadzona sprzedaż, dokonywane wpłaty i wypłaty, zwroty zaliczane będą "na konto" kasjera którego hasło zostało wpisane. Będzie to widoczne na wydruku raportu kasjerów.

Po zalogowaniu kasjera na wyświetlaczu pojawia się 0 – kasa jest gotowa do pracy <sup>w</sup> trybie sprzeday.

Jeśli w kasie nie ma zaprogramowanego żadnego kasjera, kasa nie będzie kontrolować kodu kasjera, i wszystkie operacje z kasą będą dostępne. UWAGA! Nie jest wówczas dostępny raport obrotów kasjerów (RAPORTY NIEZERUJĄCE lub RAPORTY ZERUJĄCE 4). Jeżeli kasa posiada zaprogramowanych kasjerów lecz nie jest zaprogramowane hasło O PERATORA to kasjerzy mają także dostęp do trybów 2, 3 i 4 lecz będzie się to wiązało z podaniem poprawnego hasła kasjera i kontrolą wykonanych czynności poprzez drukowanie w stopce wydruków jego numeru identyfikacyjnego. W przypadku zaprogramowania hasła OPERATORA kasjerzy ani nikt postronny nie posiadają dostępu do trybów pracy kasy 2,3 i 4. Hasło OPERATORA może być również podawane w trybie sprzedaży (tryb.1.) i będzie ono wówczas umozliwiało sprzedaż osobie nadzorującej kasę poprzez rejestrację na jej indywidualne konto, na wydruku w stopce będzie to oznaczone symbolem "op". OPERATOR również posiada możliwość wglądu w hasła kasjerów poprzez wykonanie raportu ustawień kasjerów.

#### **3.2. Podłczanie i konfiguracja czytnika kodów kreskowych.**

Kasa **TIPO** może współpracować z czytnikiem kodów kreskowych (skanerem). Doboru oraz konfiguracji czytnika powinien dokonać uprawniony serwisant.

Gniazdo skanera znajduje się w lewej bocznej ściance kasy. Podłączać skaner do kasy należy tylko przy wyłączonym zasilaniu kasy. W PROGRAMOWANIU na pozycji 5 jest możliwość wyboru urządzenia współpracującego. Należy tutaj ustawić jako urządzenie współpracujące SKANER.

Jeśli identyfikacja towarów odbywać się będzie za pomocą skanera, należy zwrócić uwagę na ustawienie opcji w "opcjach globalnych" (tryb programowanie): czy kasa ma kontrolować poprawność kodu EAN (opcja nr 8 w Opcjach Globalnych), jaki typ kodu wagowego ma być obsługiwany przez kasę (opcja nr 11 w Opcjach Globalnych). Sposób konfiguracji opcji opisano w rozdziale 4.6. Dopuszczalne wartości ustawień opcji 11 (kodów ważonych) opisano w następnym rozdziale.

#### **3.2.1. Kody waone**

Jeśli w sklepie zastosowano elektroniczne wagi metkujące, które w kodzie kreskowym mogą kodować numer PLU ważonego towaru, jego wagę lub cenę, a kasa współpracuje ze skanerem, należy odpowiednio skonfigurować opcję nr 25 w "opcjach globalnych" w trybu programowania kasy (rozdz. 4.6), aby czytnik bezbłędnie identyfikował kody wydrukowane przez elektroniczną wagę metkującą.

W poniszej tabeli przedstawiono sposoby konfiguracji kodu wagowego dla kasy. Wartość 0 wyłącza obsługę kodów wagowych, umożliwiając identyfikację towaru przy użyciu kodu EAN13 rozpoczynającego się od cyfry 2 tak, jak według każdego innego kodu EAN. Ponadto dopuszczalne są wartości flagi:

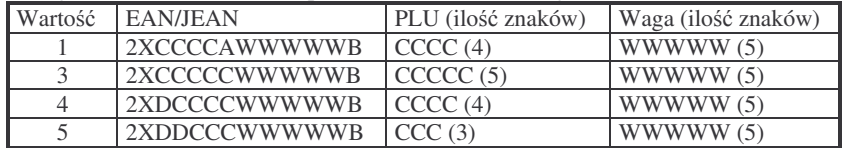

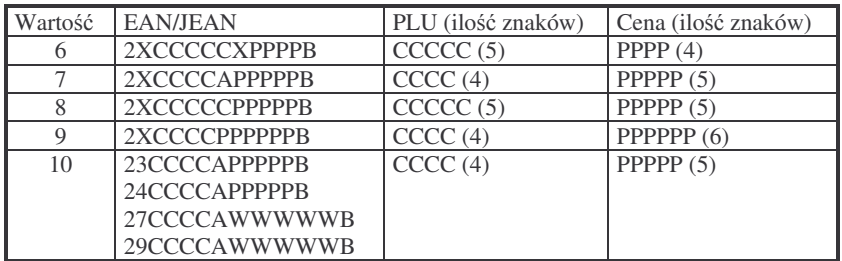

gdzie:

X – dowolna cyfra

C – cyfra wewnętrznego kodu towaru

W – cyfra liczby oznaczającej masę / ilość towaru (z dokładnością do 1 kg)

P – cyfra liczby oznaczającej cenę towaru (z dokładnością do 1 grosza)

A – cyfra kontrolna wartości masy / ilości lub ceny

B – cyfra kontrolna kodu E AN

Każdy kod EAN8 bądź EAN13 z 2- lub 5-cyfrowym rozszerzeniem może być używany do identyfikacji towarów nie podlegających sprzedaży z wagi.

Ustawienie odpowiedniej wartości flagi najlepiej skonsultować z serwisantem.

Ważne jest, że cyfry CCCCC wewnętrznego kodu towaru muszą być **kodem krótkim** kasy**,** czyli kodem <sup>o</sup> ograniczonej wartoci maksymalnej. Dla kasy TIPO kodami krótkimi są kody z zakresu od 1 do 2412 (opis w rozdz. 4.3). W kasie programowane są tylko kody towarów (CCCCC) bez identyfikatora kodu ważonego (2X, 23,24, 27, 29).

#### **3.3. Podłczanie wagi**

Kasa może współpracować z elektroniczną wagą sklepową. Gniazdo do podłączenia wagi znajduje się w lewej bocznej ściance kasy – gniazdo to jest zamienne: waga, czytnik lub komputer. Doboru wagi powinien dokonać uprawniony serwisant. Po podłączeniu wagi w trybie PROGRAMOWANIE należy ustawić właściwe urządzenie współpracujące. Kasę należy również skonfigurować do współpracy z danym typem wagi. Służą do tego odpowiednie flagi w opcjach globalnych (PROGRAMOWANIE).

#### **3.4. Podłczanie komputera**

Kasa **TIPO** posiada możliwość współpracy z komputerem. Do podłączenia kasy z komputerem niezbędny jest specjalny przewód połączeniowy. Należy pamiętać o ustawieniu w trybie PROGRAMOWANIE, (poz. 5) urządzenia współpracującego na KOMPUTER. W opcjach globalnych należy ustawić właściwą prędkość transmisji – taką samą jak w komputerze (domyślnie ustawione jest 9600). Długość przewodu nie powinna przekraczać 3 m.

#### **3.5. Podłczenie i współpraca <sup>z</sup> terminalem płatniczym EFT**

Do kasy TIPO można podłączyć terminal płatniczy EFT. Terminal ten realizuje płatności kartami płatniczymi. Preferowanym urządzeniem jest terminal Trintech COMPACT 9000i, współpracujący z Centrum Rozliczeniowym PKO S.A. Dzięki połaczeniu kasy TIPO z terminalem zakończenie paragonu przy płatności karta płatnicza powoduje skomunikowanie się kasy z terminalem, przesyłana jest od razu do niego informacja z kwotą do zapłaty (wyeliminowana możliwość pomyłki przy przepisywaniu kwoty <sup>z</sup> paragonu do terminala oraz przyspieszona sama transakcja). Dalszy sposób obsługi terminala znajdzie Uytkownik <sup>w</sup> Instrukcji Obsługi terminala. Po pozytywnie zakończonej płatności, terminal przesyła do kasy potwierdzenie, co automatycznie kończy paragon. Jeśli terminal płatniczy nie jest wyposażony we własną drukarkę, kasa wydrukuje potwierdzenie płatności karta płatnicza w dwóch kopiach. Na jednej z nich klient powinien złożyć podpis identyczny z podpisem na karcie.

Podłączenia terminala do kasy powinien dokonać uprawniony serwisant, posiadajcy uprawnienia na serwisowanie kas TIPO oraz terminali płatniczych.

Podłączenia należy dokonać przy wyłączeniu zasilania tak kasy, jak i terminala płatniczego. Do podłączenia służy złącze RS232 w lewej bocznej ściance kasy (rozdz. 2.5). Po podłaczeniu terminala konieczne jest ustawienie urządzenia współpracującego na terminal EFT (rozdz. 4.5).

#### **3.6. Podłczanie szuflady**

Do kasy można podłączyć specjalną, tzw. aktywną szufladę, posiadającą układ wyzwalania elektromagnesu. Szuflady takie są dostępne w ofercie producenta kasy. Szufladę podłącza się do złącza RS232. Doboru szuflady oraz pierwszego podłączenia powinien dokonać uprawniony serwisant.

#### **3.7. Wymiana papieru**

Wymiana papieru jest czynnością, którą użytkownik dość często będzie wykonywał podczas pracy z kasą, dlatego bardzo uważnie powinien przeczytać ten punkt instrukcji obsługi, aby szybko i bez problemu wykonywać tę operację.

W podrozdziale tym zostanie opisana procedura wymiany papieru <sup>w</sup> kasie TIPO. *Koniec papieru* sygnalizowany jest komunikatem na wywietlaczu obsługi oraz przerywanym sygnałem dźwiękowym. Komunikatu tego nie da się skasować wcześniej niż po założeniu nowych rolki papieru. Umiejscowienie czujników papieru powoduje, że papier zużywany jest do końca. W rolkach papieru dostarczanych przez producenta zbliżanie się do końca rolki sygnalizowane jest kolorowym paskiem.

Nie zawsze jest potrzeba wymieniania obydwu rolek papieru równocześnie (ze względu na różną ich długość)

#### Uwaga!

Przed wymianą papieru należy obowiązkowo dotknąć dłońmi uziemionej metalowej części kasy.

Aby wymienić rolki papieru na nowe należy:

– Otworzyć pokrywę mechanizmu drukującego;

## **WYSUW**

- za pomocą przycisku <u>WYDRUK</u> wysunąć resztkę papieru z mechanizmu drukującego, równocześnie wysuwają się oba paski papieru;
- zdjąć szpulę z kopią paragonu
- z rolki odwijacza usunąć pozostałą po starym papierze rolkę, na której nawinięty był papier;
- –– odwinąć nową rolkę papieru;
- wsunać początek papieru do właściwego otworu wejścia papieru w mechanizmie drukującym przewlekając papier przez czujniki papieru, papier samoczynnie zostanie podciągnięty. To samo zrobić z drugą rolką papieru;

## **WYSUW**

- za pomoca klawisza <u>wyoruk</u> podciagnać papier tak, aby po stronie wyjścia papieru wysunęło się go ok. 15 cm;
- założyć początek kopii na szpulę nawijania kopii, wsuwając koniec papieru w szczelinę w szpulce i nawijając kilka zwoi. Umieścić szpulę nawijania kopii na widełkach nawijacza;

## Iwysuw

– Przyciskiem <u>WYDRUK</u> przesunąć trochę papieru sprawdzając poprawność obiegu papieru na nawijaczu;

19

**NOVITUS** 

#### **4.PROGRAMOWANIE KASY TIPO**

Zaprogramować kasę, oznacza przystosować ją do potrzeb sprzedawcy w danym sklepie. Przed przystąpieniem do programowania należy dokładnie zapoznać się z parametrami kasy, jej możliwościami, aby po zaprogramowaniu obsługa tej kasy była najprostsza, gdyż każda sprzedaż będzie odbywać się za pomocą tej kasy, więc sprzedawca musi dość szybko operować klawiaturą i prowadzić sprzedaż.

Aby programowanie kasy było możliwe należy przestawić kasę w tryb PRO-

## $4_{JKL}$  RAZEM

GRAMOWANIE (sekwencja:  $\sqrt{CZ}$ EK $\sqrt{CZ}$ MENU $\sqrt{CZ}$ ). Przy każdym programowaniu opisane są również warunki, jakie należy spełnić, aby móc oprogramować (zmienić) daną funkcję.

Programować kasę można manualnie, używając klawiatury, lub z komputera, wykorzystując ze specjalnych programów i łącza komunikacji szeregowej RS232.

#### **4.1. Programowanie: (1) Tekst Reklamowy**

Kasa ma możliwość drukowania tekstu reklamowego (komercyjnego) pod każdym paragonem. Przykładowe teksty reklamowe zostały zawarte <sup>w</sup> programie kasy i tylko spośród nich można dokonać wyboru drukowanego tekstu.

Zmienić tekst reklamowy można w dowolnym momencie pracy kasy (zamknięty paragon!) bez konieczności wykonywania wcześniej żadnych raportów jedynie z klawiatury kasy (nie można takiego wyboru dokonać z poziomu komputera!).

Dostępne są następujące pozycje:

- **0 – brak tekstu**
- **1. Tekst nr 1**: Dziękujemy za zakupy!
- **2. Tekst nr 2**: Dziękujemy! Zapraszamy!
- **3. Tekst nr 3**: Zapraszamy ponownie!
- **4. Tekst nr 4**: Zakupy <sup>u</sup> nas to dobry wybór!
- **5. Tekst nr 5**: Wesołych Świąt!

Instrukcja programowania: (tryb programowania:  $\cos \theta$ 

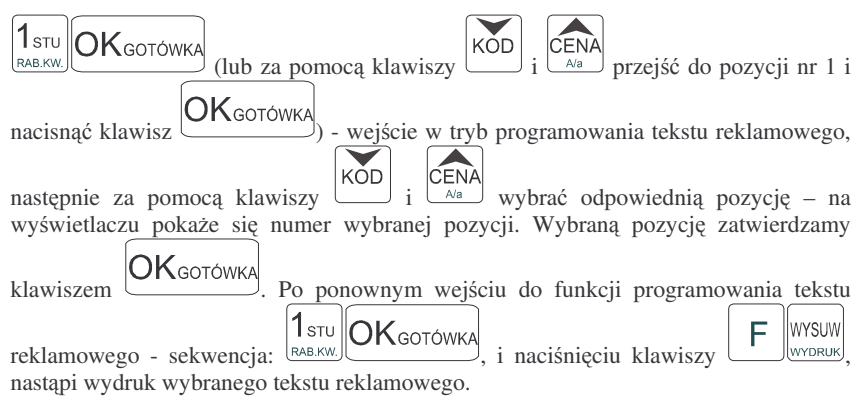

 $4_{\rm JKL}$ 

**IRAZEM** 

- Zamknąć pokrywę mechanizmu drukującego, przytrzymując lewy pasek papieru, aby po zamknięciu pokrywy znalazł się w szczelinie wyjścia papieru;
	- $\overline{C}$
- Klawiszem ال<sup>usuń</sup> skasować komunikat: *Brak papieru*.

W przypadku niewłaściwego wciągnięcia papieru lub niepoprawnego jego przebiegu przez mechanizm drukujący, można podnieść dzwignię zwalniającą docisk papieru, znajdującą się po prawej stronie mechanizmu drukującego. Po poprawieniu obiegu papieru dźwignię należy opuścić do pozycji pierwotnej.

#### **UWAGA!!!**

Jeśli wymiana papieru odbywać się będzie w pozycji wiszącej (na pasku "na ramię"), zaleca się wcześniejsze wysunięcie plastikowej rączki do przenoszenia kasy, aby otwarta pokrywa drukarki oparła się na niej (zabezpieczając przed wyłamaniem zawiasów pokrywy). We wnętrzu otwartej pokrywy można na czas wymiany papieru położyć wyjmowane części (rolki, szpulę nawijacza).

#### **3.8. Mechanizm starzenia kodów PLU**

Kasa TIPO ma możliwość kontroli kodów, które nie były używane w określonym zakresie czasu. W Opcjach Globalnych (PROGRAMOWANIE) opcja nr 13 **Czas starzenia PLU** - jest możliwość określenia w tygodniach czasu, po którym towar jeśli nie zostanie sprzedany jest zaznaczony jako nieużywany (martwy kod). Okres kontroli starzenia można ustawiać od 1 do 52 tygodni. Po wpisaniu cyfry ilości tygodni pokaże się na wyświetlaczu data, kiedy nastąpi kolejne starzenie kodów. Podczas wykonywania Raportu Dobowego zerującego w tym właśnie dniu nastąpi przeszukanie bazy PLU i oznaczenie towarów, które nie były sprzedawane <sup>w</sup> kontrolowanym okresie.

Pozycja 10 <sup>w</sup> PROGRAMOWANIU, to opcja: *Usuw kod nieuyw*. – <sup>w</sup> funkcji tej możemy przegladać na wyświetlaczu kody PLU które nie były używane jak również możemy usunąć z bazy PLU te towary które uznamy za niepotrzebne w bazie i zrobimy w niej miejsce na nowe towary. Możemy również wykonać wydruk zestawiającego towary martwe.

Jeśli wartość czasu starzenia zostanie ustawiona na 0, to mechanizm kontroli starzenia zostaje wyłączony.

#### **4.2. Programowanie: (2) Działy Towarowe**

Kasa ma możliwość oprogramowania 42 Działów Towarowych. W działy można grupować artykuły PLU (np. NABIAŁ, PIECZYWO). Grupowanie towarów w działy ma charakter jedynie statystyczny: można wykonać raport obrotów danego działu, przez co otrzymujemy informacje <sup>o</sup> utarg np. na pieczywie, bez podziału na poszczególny asortyment (towary). Każdy Dział Towarowy ma jedynie zaprogramowaną nazwę (od 2 do 18 znaków opisu).

Programowania działów towarowych można dokonać zarówno z klawiatury jak i z komputera.

Instrukcja programowania:

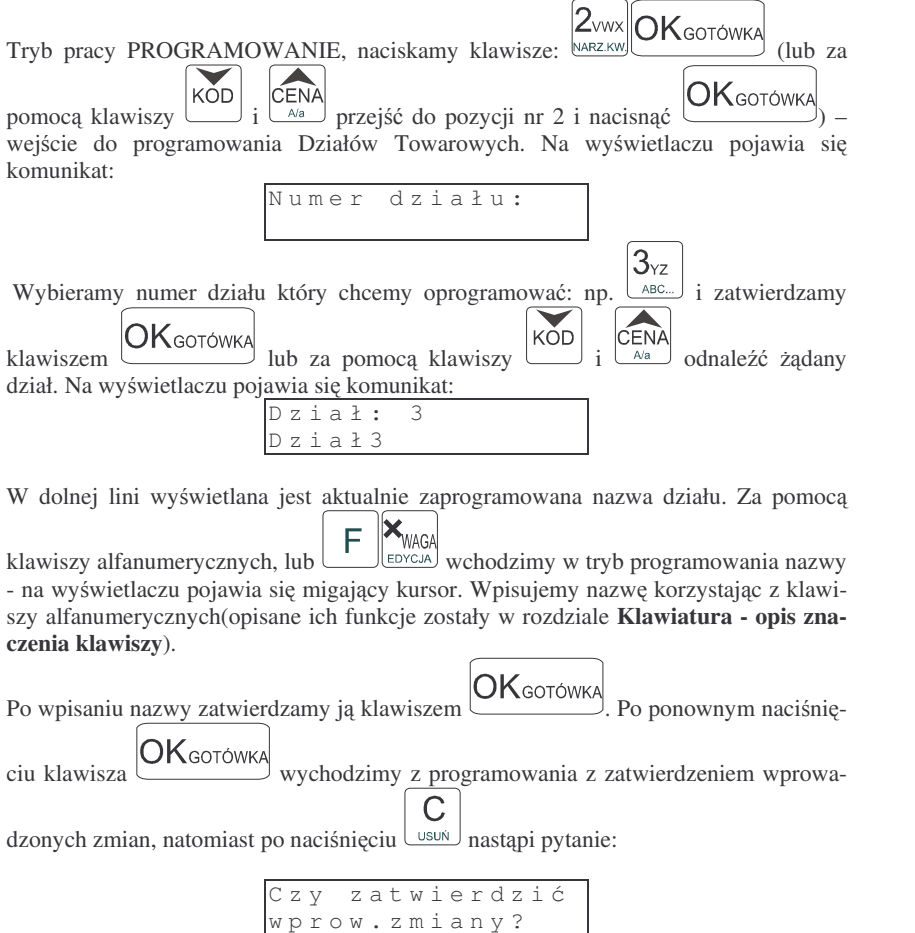

 $\overline{C}$ **OK**GOTÓWKA Klawiszemzatwierdzamy, klawiszem  $\cup$ <sup>ssuk</sup> wychodzimy bez zatwierdzania wprowadzonych zmian.

#### **4.3. Programowanie: (3) Artykuły PLU oraz opakowania**

Kasa w zależności od długości zaprogramowanych nazw towarów oraz rodzaju kodów może mieć zaprogramowane ok. 2500 różnych towarów. Każdy towar może mieć nazwę liczącą od 2 do 18 znaków (zarówno liter jak i cyfr), zaprogramowany kod wybierany z klawiatury lub odczytywany skanerem. **NIE MOŻNA ZA-PROGRAMOWA DWÓCH TOWARÓW O IDENTYCZNYCH NAZWACH! W kodzie** towaru może mieścić się od 1 do 18 cyfr.

W kasie TIPO rozróżnia się dwa rodzaje kodów: kody krótkie i kody długie. **Kody krótkie** stosuje się najczęściej do prostej identyfikacji towarów dla sprzedaży ręcznej. Kody te charakteryzują się ograniczoną maksymalną wartością - od 1 do 2412 oraz ignorowaniem zer nieznaczących, co oznacza, że podając, np. 003 kasa przyjmie kod towaru o nr 3. Powyżej tych wartości kasy będą identyfikować już kod jako **kod długi** (np. kod kreskowy EAN). Kody długie przyjmują wszystkie cyfry a zera nieznaczace nie sa ignorowane. Oznacza to, że nie można identyfikować kodu np. 000002 jako nr 2. Aby dokonana została identyfikacja muszą być przekazane wszystkie cyfry kodu.

Niezależnie czy kod będziemy wpisywać z klawiatury, czy sczytywać skanerem, działanie kasy będzie identyczne. Każdy towar musi mieć również zaprogramowaną stawkę PTU, może mieć zaprogramowaną cenę, deklarację rodzaju ceny, przyporządkowanie do któregoś z istniejących Działów Towarowych.

Wraz z artykułami PLU programuje się również **opakowania**. Jeśli programowany towar ma być opakowaniem zwrotnym to po ustawieniu Typu PLU na OPAKO-WANIE niedostępne są opcje: przypisania do Działu, przypisania do stawki PTU. Cena **musi być zaprogramowana**. Sprzedaż takiego artykułu jest możliwa po podłączeniu go jako tandem do towaru nadrzędnego, lub jako samodzielnego towaru. Zarówno sprzedaż jak i zwrot takiego towaru (opakowania) drukowane jest pod paragonem fiskalnym. Gospodarka opakowaniami prowadzona jest <sup>w</sup> oddzielnych raportach. Zaprogramowana nazwa takiego opakowania drukowana jest **tylko** na raporcie opakowań zwrotnych, natomiast podczas sprzeday i zwrotów drukowany jest deskryptor: **Opak. zwr.** i numer PLU pod jakim opakowanie zostało zaprogramowane.

Schemat programowania PLU:

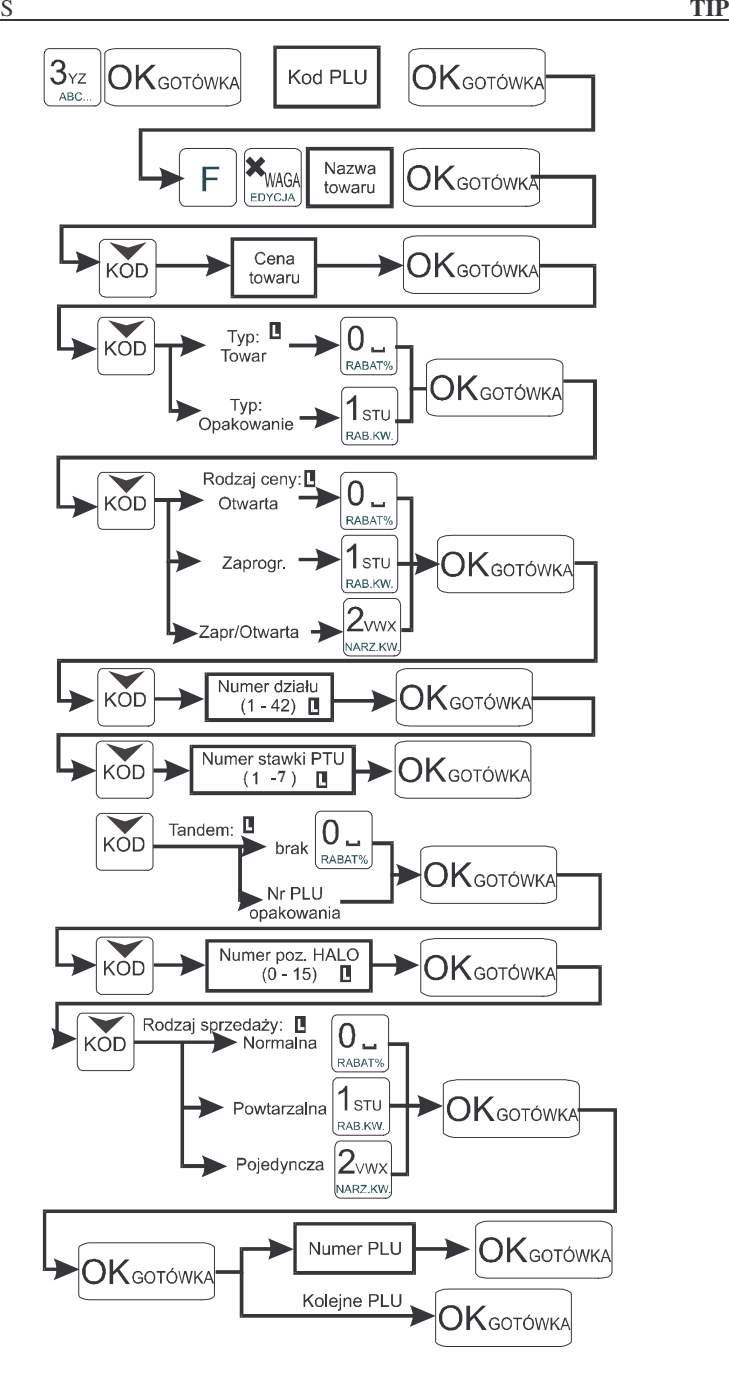

#### NOVITUS

Podczas programowania PLU w poszczególnych opcjach dostępne są następujące wartości:

**Typ P L U:**

**0.Towar**

**1.Opakowanie**

**Rodzaj ceny:**

**0.Otwarta** - cenę towaru podczas sprzedaży należy podać z klawiatury

1.Zaprogramowana - towar można sprzedawać tylko z cena zaprogramowana

**2.Zapr/Otwar** - towar ma cenę zaprogramowaną, ale podczas sprzedaży moż-

na podać dowolną cenę z klawiatury

## **Dział**

*(mona wybra dowolny dział sporód zaprogramowanych)*

#### **Stawka PTU**

1. PTU=xx,xx% A

2. PTU=xx,xx% B

Itd. *Przy stawkach nieoprogramowanych widnieje napis: nieuywany*

#### **Tandem**

Op: brak (po wejściu do edycji listy, można za pomocą strzałek odnaleźć żądane opakowanie <sup>w</sup> bazie towarowej.

#### **HALO**

F

WAGA DYCJA]

 $\blacktriangledown$ 

 $H[1] =$  xxxxxxxx, xx

## Itd.

**Rodzaj sprzeday**

0.Normalna - dla sprzedaży danego towaru nie wprowadza się żadnych obostrzeń ani zezwoleń.

**1.Powtarzalna** - po sprzedaży danego towaru naciskając tylko klawisz KOD

można sprzedać jeszcze raz ten towar z wcześniej podaną ceną

**2.Pojedyncza** - po sprzedaży danego towaru nastąpi automatyczne zamknięcie paragonu, domylnie zapłata przyjmowana jest jako gotówka.

Przy w/w opcjach w prawym górnym rogu wyświetlacza obsługi wyświetlany jest zna-

czek::  $\Box$  Oznacza on możliwość wyboru parametru z listy. Po naciśnięciu klawiszy

możemy wybrać jedną z dostępnych wartości (poruszając się po nich kla-

KOD CENA

**OK**gotówka

wiszami $\rightarrow$ ) i wybrana wartość zatwierdzić klawiszem

Zaprogramować nowy artykuł PLU można w dowolnym momencie pracy kasy (zamknięty paragon!) z klawiatury (Programowanie, poz. 3) oraz z komputera. Przy programowaniu nowych artykułów "pomiędzy paragonami" jest konieczne przestawianie kasy <sup>w</sup> tryb Programowanie.

Aby zmienić nazwę zaprogramowanego już artykułu PLU, lub zmienić stawkę PTU przyporządkowaną do artykułu należy wcześniej wykonać raport dobowy (RAPORTY ZERUJĄCE poz. 6) zerujący oraz raport zerujący obrotów (danego) PLU. Wykonywanie takiego raportu opisano <sup>w</sup> rozdziale 7.3 niniejszej instrukcji. Dopiero po wykonaniu tych raportów będzie możliwa zmiana nazwy lub stawki PTU.

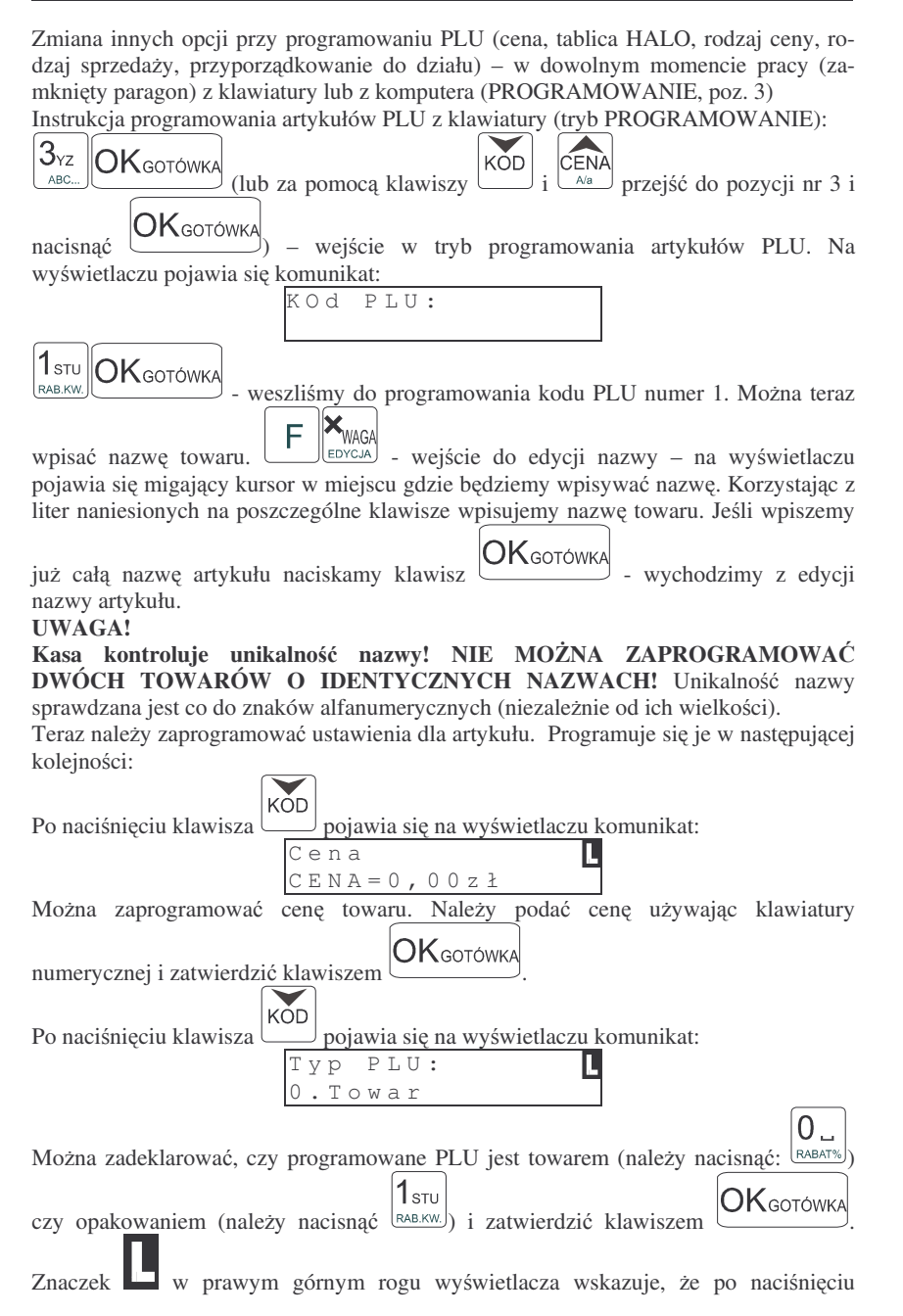

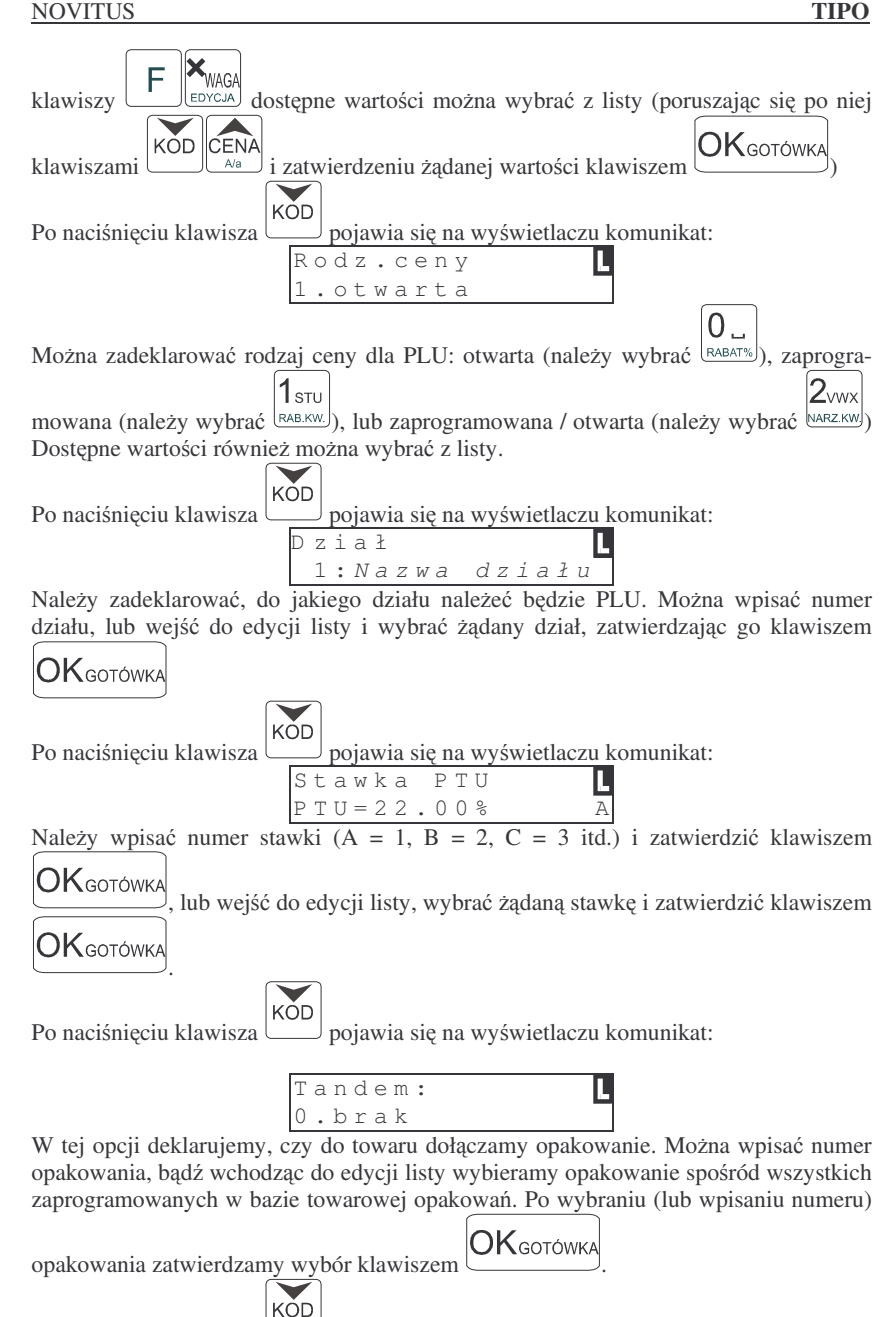

ę na wyświetlaczu komunikat:

Po naciśnięciu klawisza ∠⊃ pojawia się

26

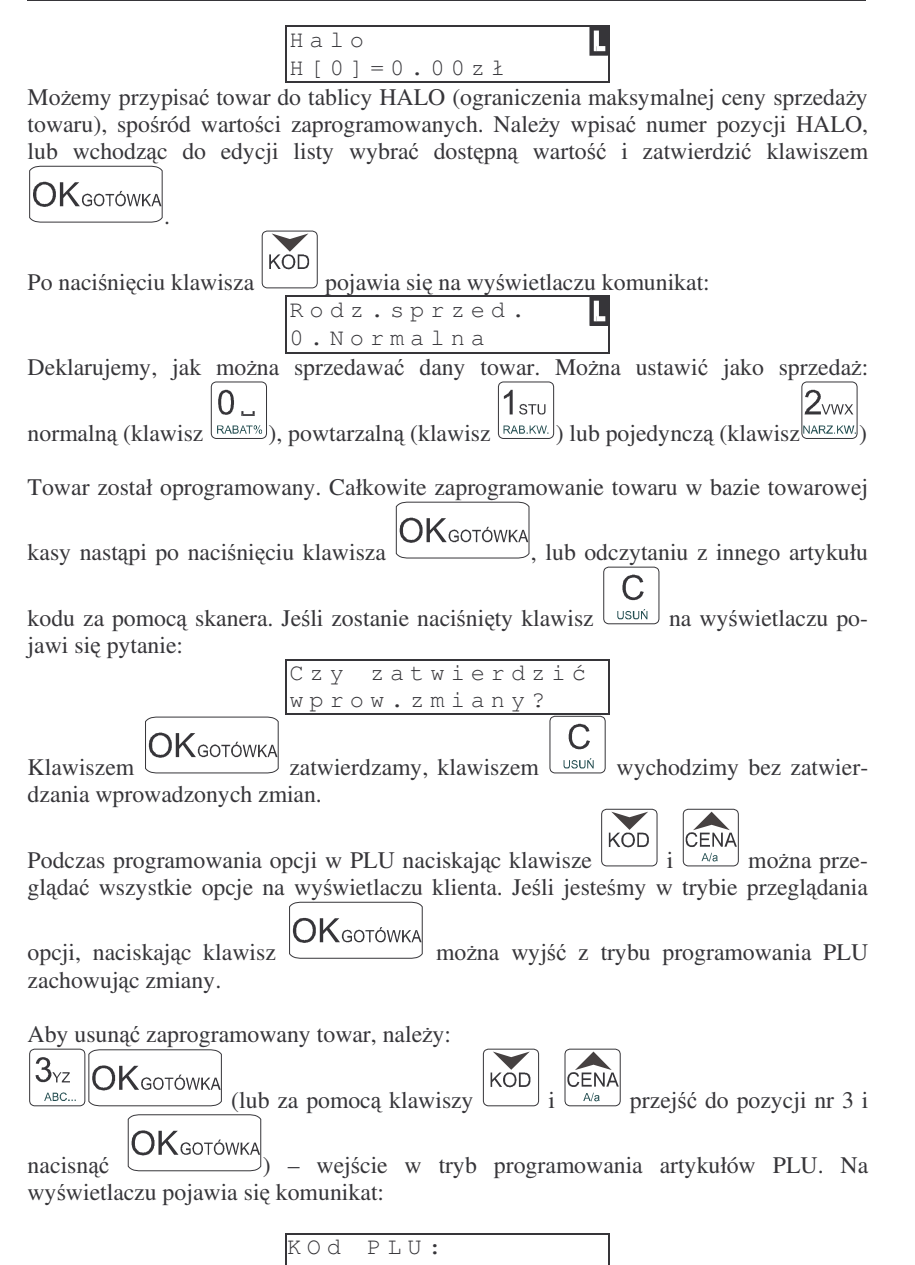

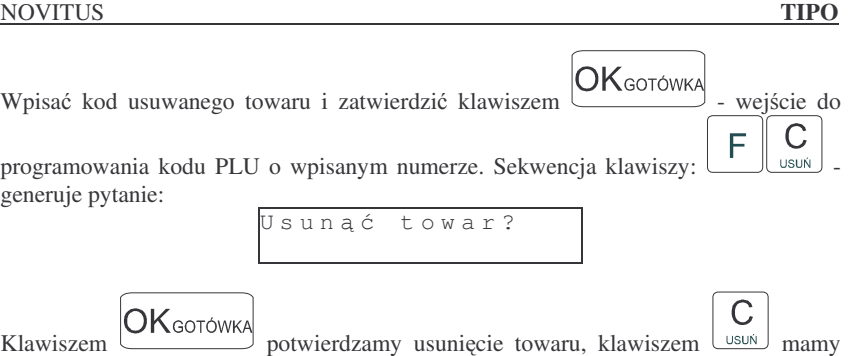

#### **4.4. Programowanie: (4) Kasjerzy**

możliwość zrezygnowania z usunięcia.

W kasie **TIPO** istnieje możliwość zaprogramowania ośmiu różnych kasjerów. Każdy z nich będzie identyfikowany numerem oraz własnym kodem cyfrowym (od 1 do 4 cyfr) tzw. hasłem kasjera. Każdy kasjer będzie też posiadał opis (może to być np. imię). Przy każdym włączeniu kasy lub przejściu do innego trybu pracy kasa będzie pytać o kod (hasło) kasjera. Należy wówczas wpisać kod kasjera i nacisnać klawisz

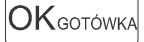

**UWAGA! Jeli nie ma zaprogramowanego adnego kasjera, kasa nie bdzie kontrolowa**- **kodu kasjera, zezwalaj<sup>c</sup> na dostp do wszystkich funkcji kasy. Prowadzona sprzeda nie bdzie przypisana do adnego kasjera, nie bdzie równie moliwoci wykonania raportu obrotów kasjerów.**

Programowania kasjerów można dokonać z klawiatury w trybie PROGRAMOWANIE. Programowania kasierów z komputera można dokonać tylko w trybie niefiskalnym.

Instrukcja programowania:

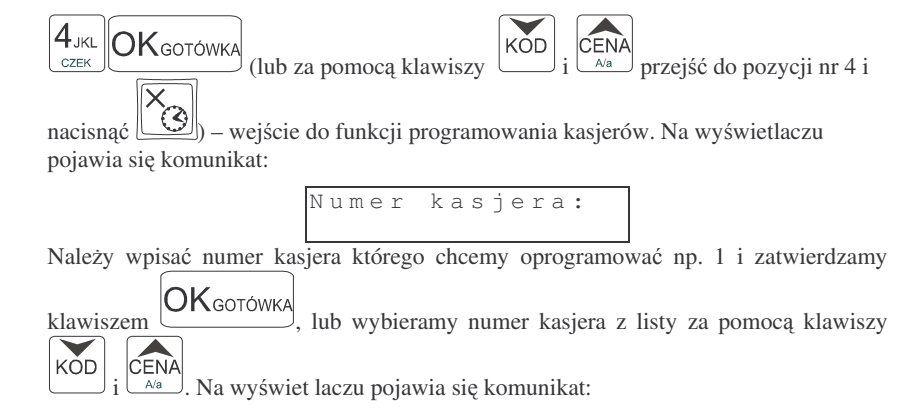

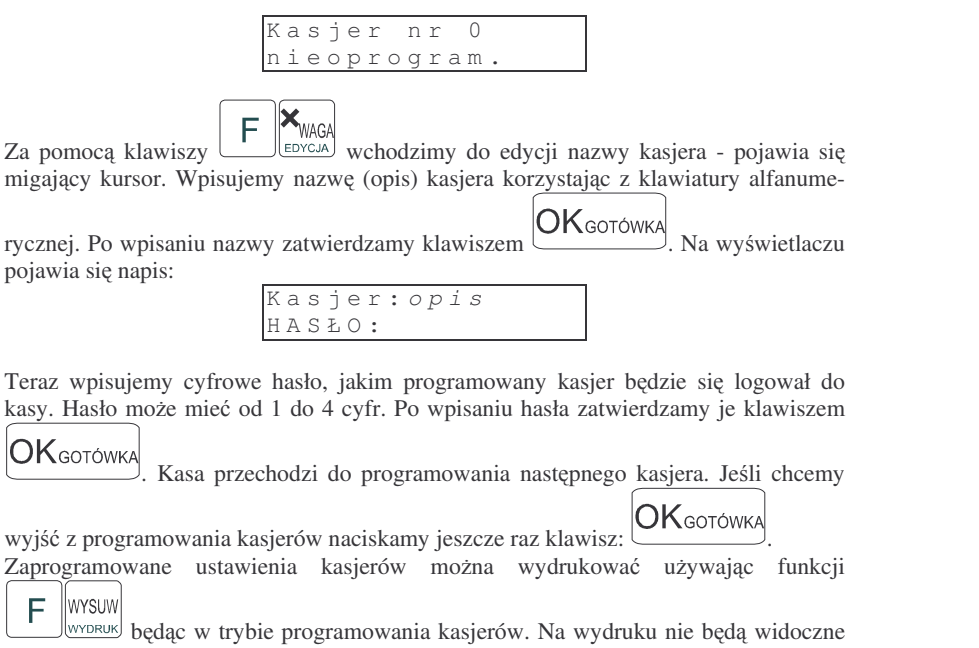

hasła zaprogramowanych kasjerów. Wydruku zaprogramowanych kasjerów wraz <sup>z</sup> ich hasłami może dokonać uprawniony serwisant lub zaprogramowany OPERATOR.

Jeśli chcemy usunąć zaprogramowanego wcześniej kasjera, to po wejściu do programowania kasjerów (PROGRAMOWANIE, 4) i odszukaniu (za pomocą klawiszy

 $\overline{\text{CENA}}$  $\blacktriangledown$ KOD i

**OK**GOTÓWKA

F. Ilwysuw

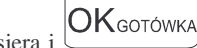

b numer kasjera i ( $\qquad \qquad$ ) żądanego kasjera (będzie widoczny  $\mathsf C$ jego opis na wyświetlaczu) naciskamy klawisze  $\begin{bmatrix} F & C \\ \end{bmatrix}$  - kasjer (opis wraz z

hasłem) zostanie usunięty.

Jeśli podczas wpisywania hasła użyjemy niewłaściwych znaków (innych od cyfr) lub jeśli dla jakiegoś kasjera wpiszemy hasło które już wcześniej było zaprogramowane dla innego kasjera, kasa zgłosi błąd pokazując na wyświetlaczu informację: "Błędny kod C

kasjera" – należy klawiszem  $\cup$ <sup>sun</sup> skasować bład i wprowadzić inne (poprawne) hasło. **Jeli zapomnimy jakie hasło zostało zaprogramowane** (i tym samym nie mamy możliwości uruchomienia kasy i przeprogramowania kasjerów) **należy wezwać serwisanta aby ustawił kas <sup>w</sup> tryb serwisowy i zrobił wydruk ustawie kasjerów. Na wydruku tym oprócz nazw kasjerów bd widoczne ich hasła. Jeli <sup>w</sup> kasie zaprogramowany jest OPERATOR i kasa pracuje pod jego nadzorem (zalogowany operator), wówczas na wydruku ustawie kasjerów bd widoczne kody kasjerów.**

#### NOVITUS

#### **4.5. Programowanie: (5) Urzdzenia współpracujce**

Funkcja ta określa, z jakim urządzeniem zewnętrznym kasa w danej chwili ma współpracować. Może wprółpracować z:

- **1. Komputer**
- **2. Skaner**
- **3. Waga**
- **4. Terminal EFT**

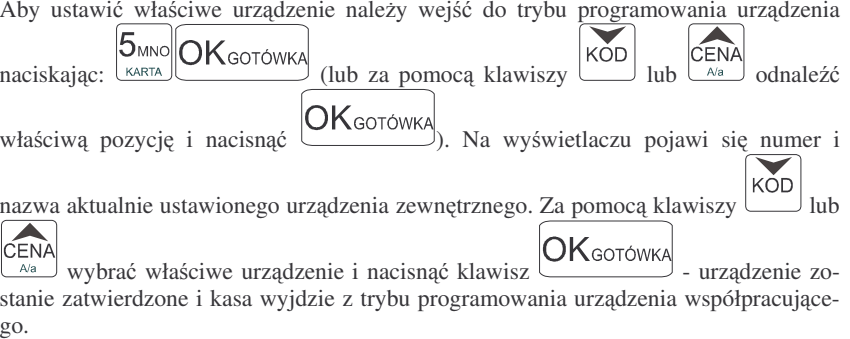

#### **4.6. Programowanie: (6) Opcje Globalne**

W funkcji Opcje Globalne ustawia się szereg opcji (flag), które odpowiednio konfigurują działanie kasy. Ustawienia te (dobrze skonfigurowane) mogą bardzo pomóc obsługującemu w codziennej pracy z kasą.

#### Nazwy i kolejność Opcji oraz wyjaśnienie, co oznaczają:

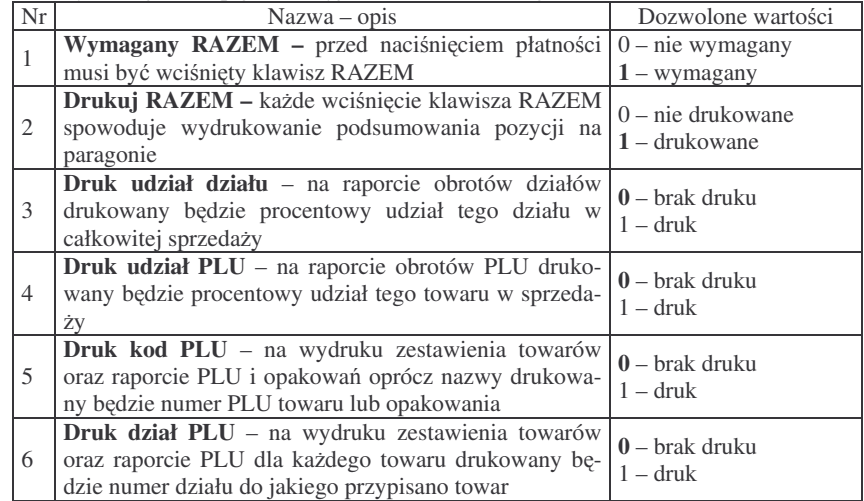

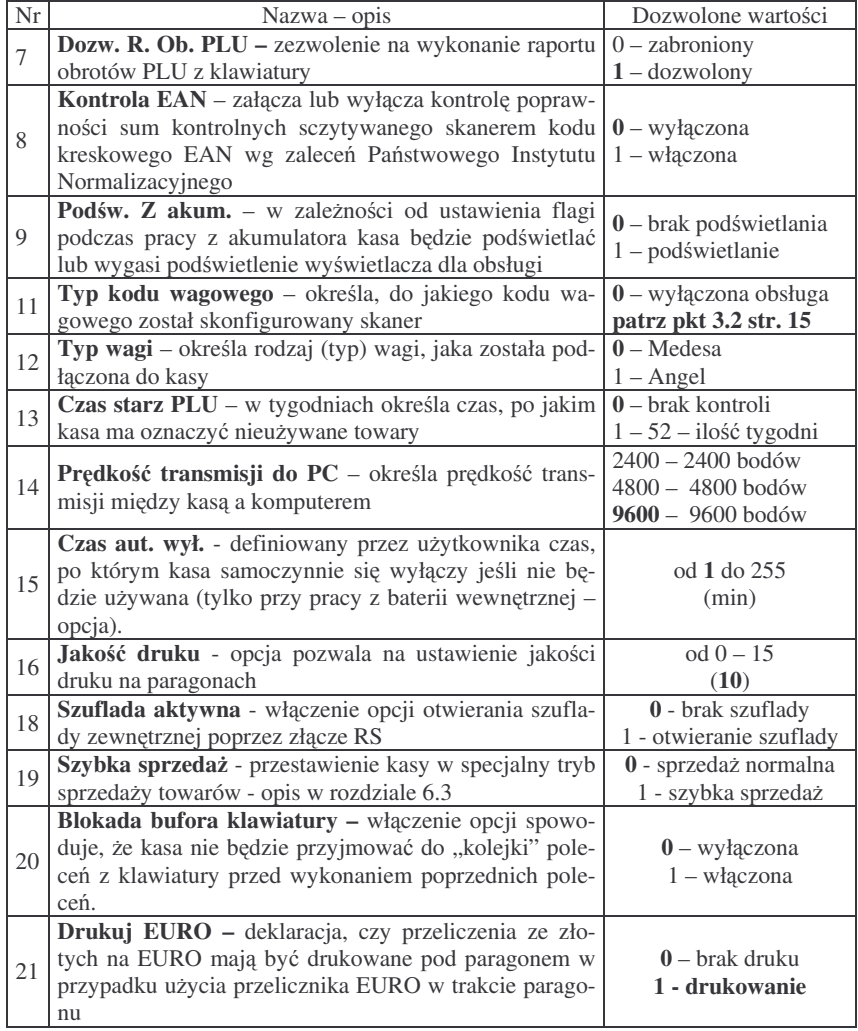

W kolumnie Dozwolone wartości czcionką **pogrubioną** zaznaczono wartości zaprogramowane w kasie domyślnie

Konfiguracji opcji można dokonać w dowolnym momencie pracy kasy (zamknięty paragon!) – tryb P ROGRAMOWANIE

Instrukcja programowania opcji globalnych:

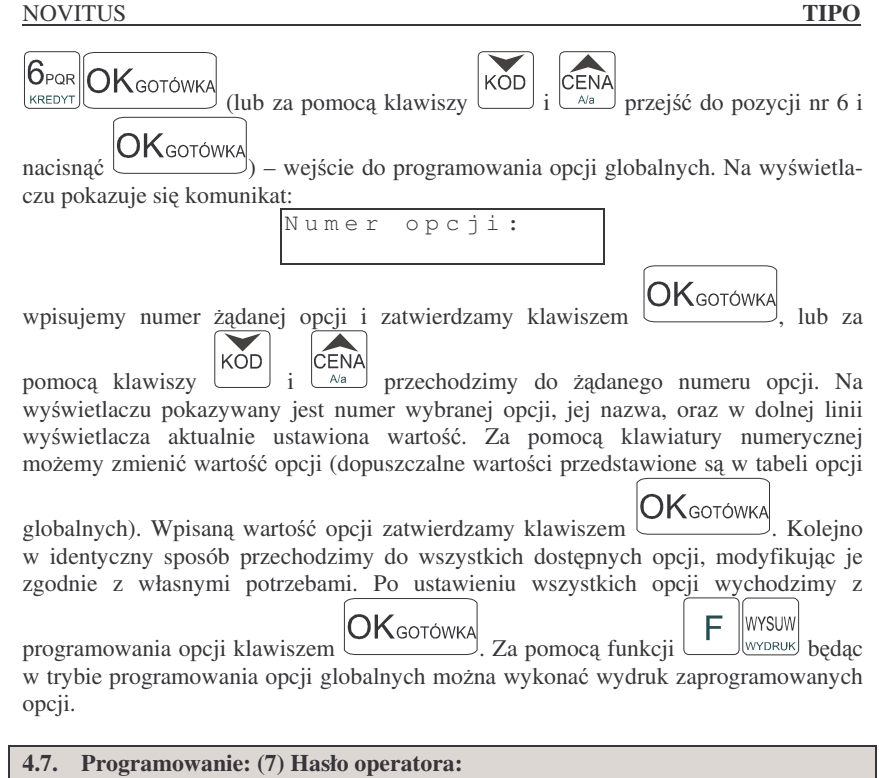

Wykonywanie raportów oraz programowanie na kasie może być ograniczone dla osób niepowołanych. Można zaprogramować czterocyfrowe hasło, które będzie kontrolowane podczas próby wejcia do trybów raportów lub programowania. Dopiero znajomość tego hasła zezwala na dostęp do trybów programowanie, raporty. Zaprogramowanie hasła załącza funkcję wymagania hasła OPERATORA. Jeśli chcemy zrezygnować z blokowania dostępu należy usunąć hasło operatora.

Hasło operatora można zaprogramować (zmienić) w dowolnym momencie pracy kasy (zamknięty paragon!) – tryb PROGRAMOWANIE.

Schemat programowania hasła operatora (tryb P R O G R A M O W A NIE):

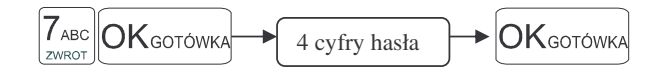

Instrukcja programowania:

Jako kod dostępu do raportów możemy zaprogramować 4 cyfry hasła. Jeśli chcemy zaprogramować kod np. 4378 to programowanie będzie wyglądało w następujący sposób:

#### **NOVITUS S** TIPO (lub za pomoca klawiszy  $\widehat{\text{KOD}}$  i  $\widehat{\text{CENA}}$  przejść do pozycji nr 7 i  $7_{ABC}$  $OK_{\text{GOTOWK}}$ KŎD ZWROT nacisnąć (Charles Antonic Companie – wejście w tryb programowania hasła, następnie  $|4\rangle$ jkl  $\parallel 3_{\rm YZ}\parallel 7$ abc $\parallel 8$ def  $\mathsf{OK}$ сото́wк CZEK ABC. ZWROT WPŁATA wpisanie kodu, następnie - zatwierdzenie hasła i wyjście z programowania. <u>Hasło (kod operatora) musi się składać z czterech cyfr.</u> Usuwanie hasła operatora:  $\overline{C}$

F

i ieriń

**OK**GOTÓWKA

Hasło zostało usunięte.

### **4.8. Programowanie: (8) Rabaty i Narzuty**

**OK**GOTÓWKA

 $7$ <sub>ABC</sub>

ZMPO

Podczas sprzedaży sprzedawca może dokonywać narzutów i rabatów zarówno na poszczególne artykuły jak i na cały paragon. Narzutu i rabatu można udzielić zarówno w sposób kwotowy (konkretna kwota) jak i procentowy. Wysokość narzutów i rabatów może być przypisana klawiszom domyślnie, w celu szybszej obsługi. Zaprogramować można maksymalną wartość rabatu / narzutu, jaki można udzielić, aby w przyszłości nie popełnić pomyłki.

Programowania można dokonać w dowolnym momencie pracy kasy (zamknięty paragon!) zarówno <sup>z</sup> klawiatury jak i komputera – tryb PROGRAMOWANIE.

Instrukcja programowania:

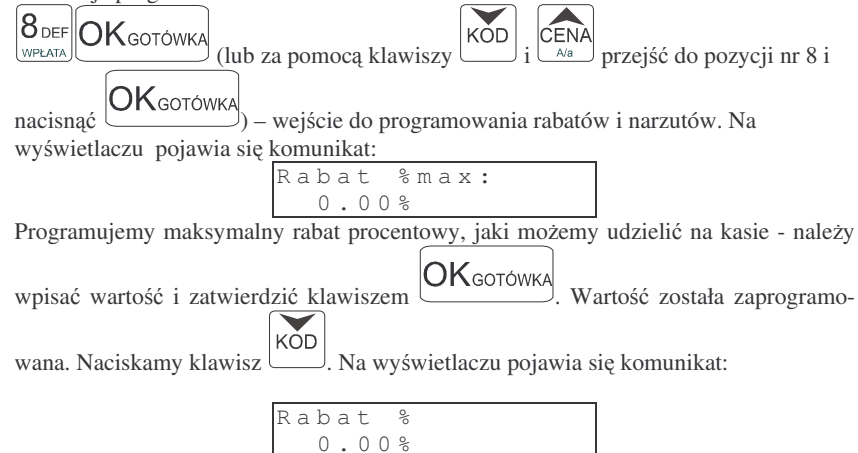

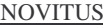

Programujemy domyślny rabat procentowy, jaki będziemy udzielać na kasie - należy  $\mathsf{OK}_\mathsf{GOTOWKA}$ wpisać wartość i zatwierdzić klawiszem . Wartość została zaprogramo-KOD wana. Naciskamy klawisz . Naciskamy klawisz  $\Box$ . Na wyświetlaczu pojawia się komunikat: N <sup>a</sup> <sup>r</sup> <sup>z</sup> <sup>u</sup> t % <sup>m</sup> <sup>a</sup> <sup>x</sup> :  $0.00\%$ Programujemy maksymalny narzut procentowy, jaki możemy udzielać na kasie - należy  $OK<sub>GOTÓWKA</sub>$ wpisać wartość i zatwierdzić klawiszem **wierdzi**. Wartość została zaprogramo-KOD wana. Naciskamy klawisz Naciskamy klawisz . Na wywietlaczu pojawia si- komunikat: N <sup>a</sup> <sup>r</sup> <sup>z</sup> <sup>u</sup> t % :  $0.00\%$ Programujemy domyślny narzut procentowy, jaki możemy dodawać na kasie - należy  $OK$ <sub>GOTÓWKA</sub> wpisać wartość i zatwierdzić klawiszem . Wartość została zaprogramo-KÓD wana. Naciskamy klawisz . Naciskamy klawisz ــــــــــــا). Na wyświetlaczu pojawia się komunikat: R a b <sup>a</sup> t k <sup>w</sup> <sup>o</sup> t . <sup>m</sup> <sup>a</sup> <sup>x</sup> : 0 . 0 0 <sup>z</sup> ł Programujemy maksymalny rabat kwotowy, jaki możemy udzielać na kasie - należy  $\mathsf{OK}_\mathsf{GOTÓWKA}$ wpisać wartość i zatwierdzić klawiszem . Wartość została zaprogramo-KÓD wana. Naciskamy klawisz . Naciskamy klawisz  $\Box$ . Na wyświetlaczu pojawia się komunikat: Rabat kwot: 0 . 0 0 <sup>z</sup> ł Programujemy domyślny rabat kwotowy, jaki będziemy udzielać na kasie - należy wpi-**OK**GOTÓWKA Wartość została zaprogramowana. sać wartość i zatwierdzić klawiszem KÓD Naciskamy klawisz [10]. Na wyświetlaczu pojawia się komunikat: N <sup>a</sup> <sup>r</sup> <sup>z</sup> <sup>u</sup> t k <sup>w</sup> <sup>o</sup> t . <sup>m</sup> <sup>a</sup> x: 0 . 0 0 <sup>z</sup> ł Programujemy maksymalny narzut kwotowy, jaki możemy dodawać na kasie - należy  $\mathsf{OK}$ gotówka wpisać wartość i zatwierdzić klawiszem Wartość została zaprogramo- $\checkmark$ KOD wana. Naciskamy klawisz Naciskamy klawisz . Na wywietlaczu pojawia si- komunikat:

34

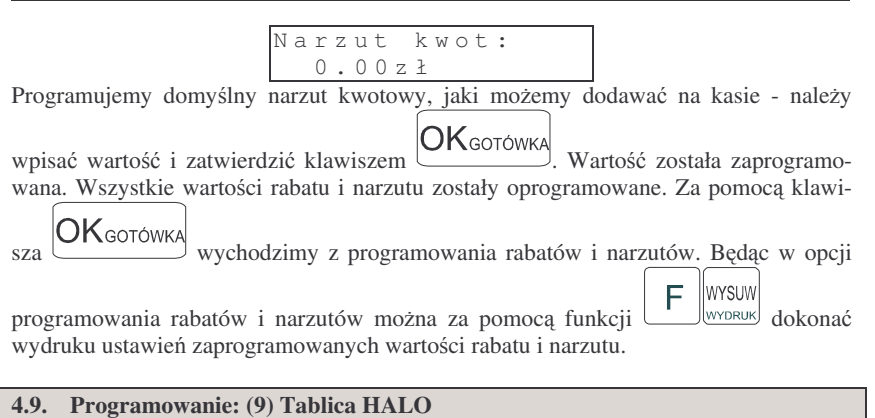

W celu zabezpieczenia przed niefortunną pomyłką sprzedawcy polegającej na wpisaniu zbyt dużej ceny towaru istnieje możliwość oprogramowania Tablicy Halo – wpisujemy w niej w 15 pozycjach charakterystyczne maksymalne wartości cen jednostkowych (HALO). Potem, przy programowaniu artykułów PLU należy odwołać się do poszczególnej pozycji Tablicy HALO – tzn. przyporządkować numer HALO.

Programowania można dokonać w dowolnym momencie pracy kasy (zamknięty paragon!) zarówno <sup>z</sup> klawiatury jak i komputera – tryb PROGRAMOWANIE. Instrukcja programowania Tablicy HALO (tryb PROGRAMOWANIE):

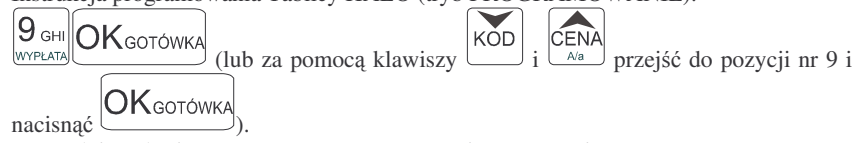

Domyślnie w kasie zaprogramowane są następujące wartości:

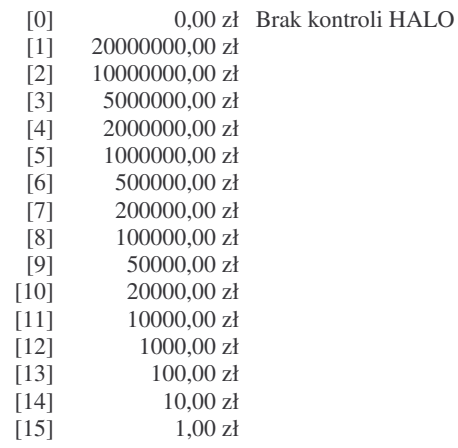

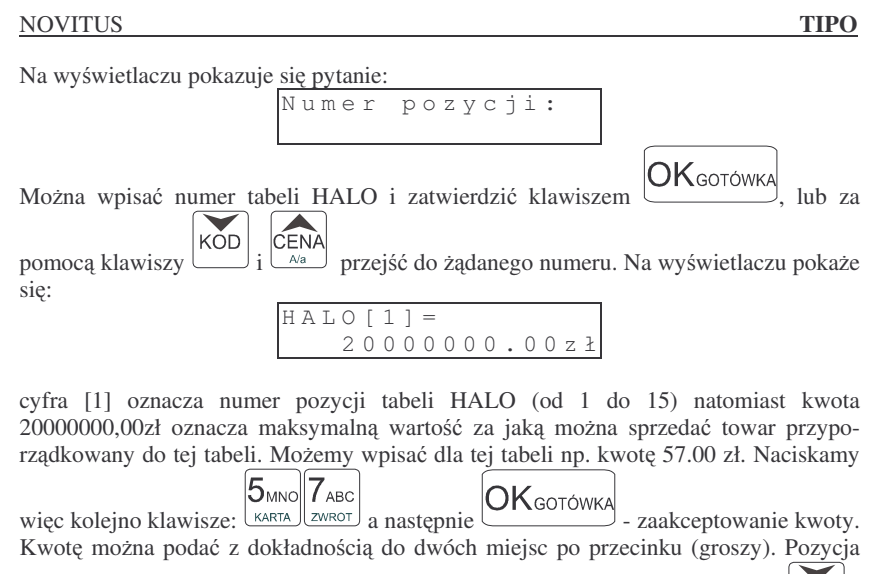

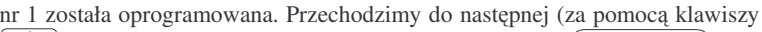

CEN. lub wpisuj<sup>c</sup> numer i potwierdzaj<sup>c</sup> klawiszem ) identycznie programujemy następne pozycje wpisując potrzebne maksymalne kwoty. Po

**OK**GOTÓWKA zaprogramowaniu ostatniej pozycji za pomoca klawisza  $\Box$ z programowania tablicy HALO. Aby wydrukować raport ustawień zaprogramowanych wartości HALO należy (w trybie programowania tablicy HALO) nacisnąć klawisze

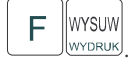

**4.10. Programowanie: (10) Usuwanie kodów nieuywanych**

Opcja ta pozwala na przegldanie i ewentualne usuwanie <sup>z</sup> bazy PLU kodów, które nie były używane w okresie kontrolowanym przez mechanizm starzenia kodów towarowych.

Przeglądać nieużywane towary można w dowolnym momencie pracy kasy (zamknięty paragon!) – tryb PROGRAMOWANIE, natomiast usunać towar można po wykonaniu raportu zerującego dobowego oraz zerującego raportu obrotów danego towaru.

Instrukcja przegldania i usuwania towarów (tryb PROGRAMOWANIE):

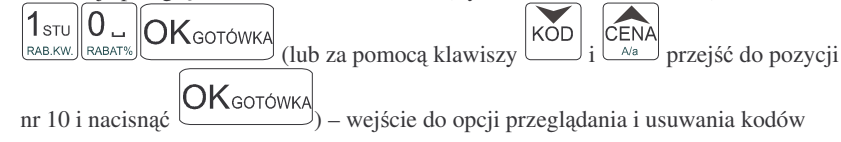

KOD

nieużywanych. Na wyświetlaczu pojawia się pierwszy znaleziony w bazie towarowej towar, który jest oznaczony jako nieużywany.

KOD Za pomoca klawisza a pomocą klawisza <u>wymożemy przejś</u>ć do następnych, nieużywanych towarów. Jeśli chcemy usunąć z bazy PLU towar który jest właśnie wyświetlany na wyświetlaczu,  $\mathsf{C}$ 

to wystarczy nacisnąć klawisze o wystarczy nacisnąć klawisze <u>- Usundel</u> - towar zostanie usunięty, wydrukowane zostanie potwierdzenie usunięcia towaru z bazy PLU. Jeśli niewykonano wcześniej raportu dobowego zerującego kasa zgłosi błąd.

#### **4.11. Programowanie: (11) Numer kasy**

Każda kasa może mieć zaprogramowany dowolny numer jednocyfrowy (z zakresu 0 – 9) wyróżniający tę kasę na wydrukach spośród innych pracujących w jednym sklepie. Numer ten drukowany jest <sup>w</sup> stopce na wszystkich paragonach fiskalnych.

Programowania można dokonać w dowolnym momencie pracy kasy (zamknięty paragon!) zarówno <sup>z</sup> klawiatury jak i komputera – tryb PROGRAMOWANIE. Schemat programowania numeru kasy (tryb PROGRAMOWANIE):

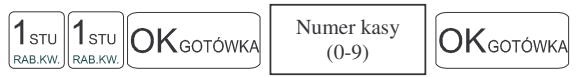

Instrukcja programowania:

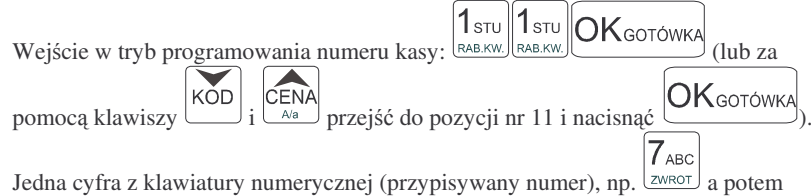

**OK**GOTÓWKA

- zatwierdzenie i wyjście z programowania. Kasie został przyporządkowany (zaprogramowany) numer 7. Będzie on drukowany na każdym paragonie.

Domyślnie kasa ma zaprogramowany numer 0.

#### **4.12. Programowanie: (12) Nagłówek**

Możemy zaprogramować maksymalnie 7 linii nagłówka paragonu. Nagłówek ten będzie drukowany na każdym wydruku wychodzącym z kasy. Powinny się tam znaleźć dane użytkownika: nazwa firmy, adres, itp. Nagłówek ten nie jest zapisywany do pamięci fiskalnej, może więc być modyfikowany również po fiskalizacji (po wykonaniu raportu dobowego zerującego). W każdej linii nagłówka można zaprogramować 18 znaki.

Instrukcja programowania:

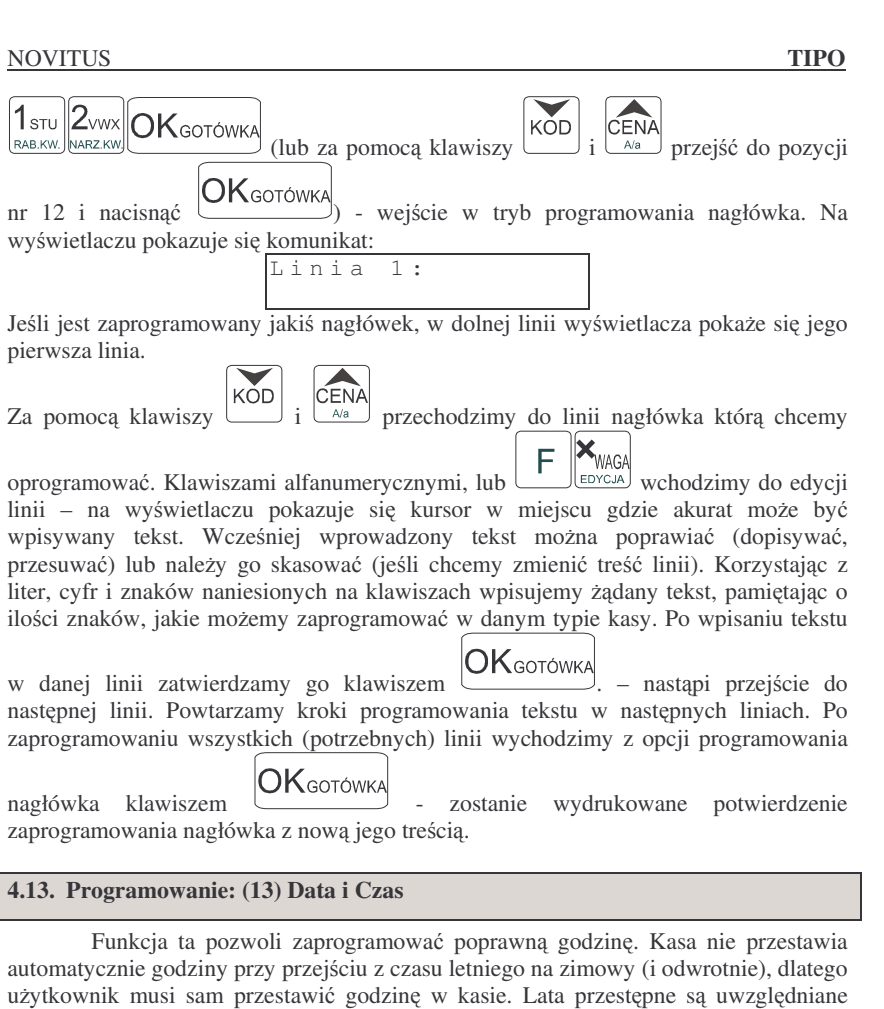

użytkownik musi sam przestawić godzinę w kasie. Lata przestępne są uwzględniane przez kasę. **Regulacji godziny można dokonać tylko w zakresie ± 1 godzinę. Jeśli** nastąpi próba zmiany czasu lub daty w zakresie większym niż 1h kasa zgłosi błąd. Zmiana godziny możliwa jest tylko po wcześniejszym wykonaniu raportu fiskalnego dobowego zerującego (muszą być zerowe totalizery). Zmiany daty oraz godziny w większym zakresie może dokonać tylko uprawniony serwisant.

Podczas zmiany samej godziny (przez użytkownika) należy potwierdzić klawi-

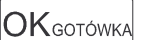

szemm volgoprawną datę (gdy kasa poprosi o wpisanie daty) następnie wpisać poprawną godzinę.

Przy każdym programowaniu daty i godziny następuje wydruk potwierdzający programowanie. Na wydruku tym znajduje się poprzednia data i godzina jak również właśnie zaprogramowana data i godzina.

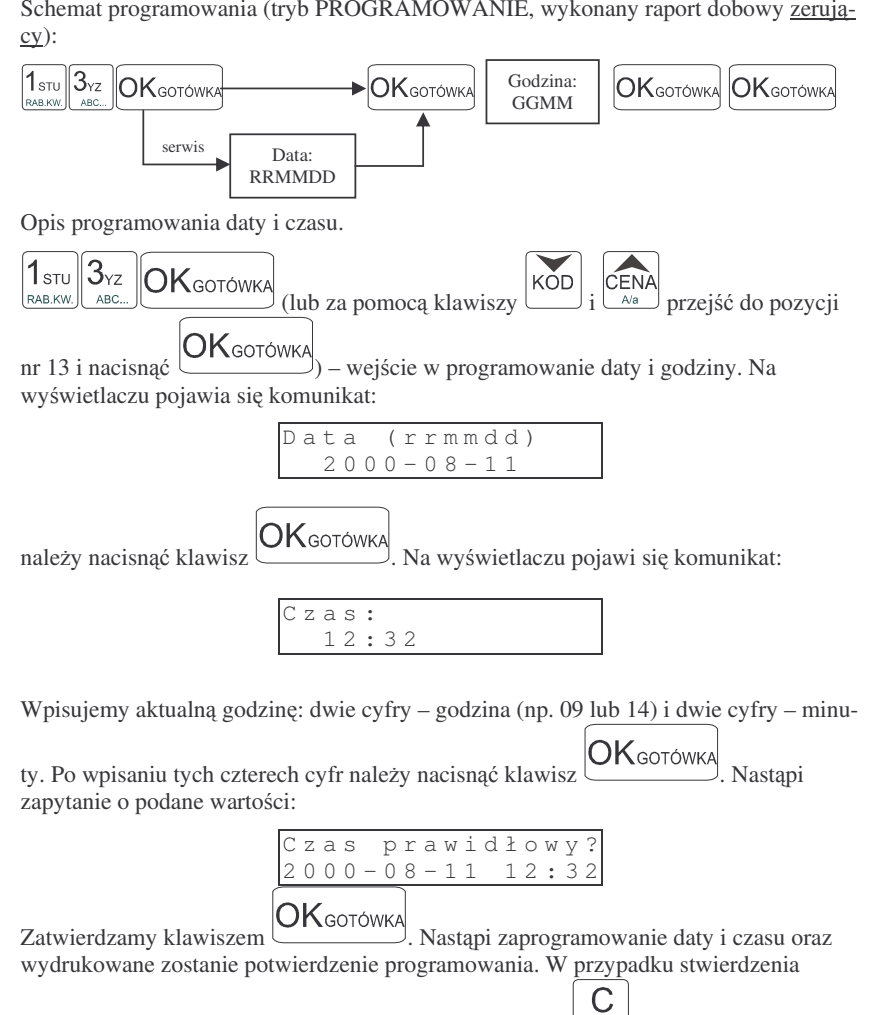

nieprawidłowych wartości należy wycofać się klawiszem <u>Usun J</u>. Programowanie należy przeprowadzić od początku. Jeśli wyświetlana data będzie nieprawidłowa należy skontaktować się z serwisem

#### **4.14. Programowanie: (14) Stawki PTU**

Programowanie stawek PTU jest bardzo ważnym momentem programowania kasy, dlatego należy zrobić to bardzo uważnie. Według wysokości zaprogramowanych stawek kasa będzie naliczać należny podatek PTU. Wysokość stawek PTU określa

**NOVITUS S** TIPO

Ministerstwo Finansów dla poszczególnych towarów. W kasie muszą być zaprogramowane wszystkie stawki PTU dla towarów, jakich sprzedaż prowadzi dana placówka handlowa. Kasa **TIPO** ma możliwość oprogramowania 7 stawek PTU –  $(A, B, C, D, E, F, G)$  dla dowolnych wysokości od 0% do 98% oraz oprogramowanie dowolnej z nich jako zwolnionej. Każda zmiana stawek PTU może odbywać się tylko po wykonaniu raportu dobowego zerującego i jest (w kasie fiskalnej) zapisywana do pamięci fiskalnej z dokładnym określeniem daty i godziny zmiany. **Kasa TIPO w trybie fiskalnym ma moliwo**- **30 – krotnej zmiany stawek PTU. Przy próbie wykonania 31 zmiany stawek PTU kasa zgłosi błd i zmiana ta nie bdzie moliwa.** Kasa nie pozwoli zaprogramować stawek PTU identycznych jak są zaprogramowane w danej chwili w kasie – jest to zabezpieczenie przed niepotrzebnym zapisem do pamięci fiskalnej.

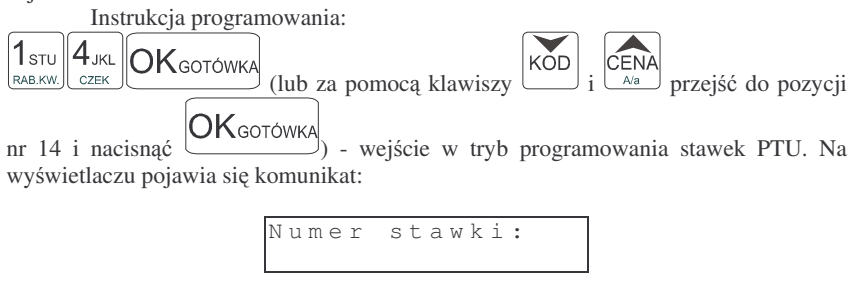

 $\frac{\text{SENA}}{\text{A}\text{A}}$  należy wybrać żądany numer stawki (np. 1) Na KÓD za pomoca klawiszy wyświetlaczu pojawi się komunikat:

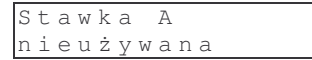

Należy wpisać wysokość stawki. Zaprogramujemy stawkę A jako 22%. Naciskamy  $\mathsf{OK}_\mathsf{GOTOWKA}$ Stawka A została wpisana (ale jeszcze nie więc klawisze: <u>NARZKWJNARZKWJ</u> i <u>Campanach Marchael</u>. Stawka A zaprogramowana). Kasa automatycznie przeszła do programowania stawki B. Stawkę B  $\sqrt{A}$ BC oprogramujemy jako 7%. <u>(zwrot | المستسل</u>ل Stawka B została wpisana. Następnie wybieramy kolejne stawki i programujemy ich wysokość. Jeśli dana stawka ma być  $7_{ABC}$ oprogramowana jako **zwolniona**, należy wpisać  $\mathbb{E}$   $\mathbb{I}$ <sup>Zwror</sup> - stawka zostanie oprogramowana jako zwolniona. Jeśli jakaś stawka miała wpisaną wartość a chcemy aby pozostała nieoprogramowana, to po wejciu do danej stawki (widoczna na  $\mathsf C$ wyświetlaczu) należy nacisnać klawisze  $\left[\mathbf{F}\right]$   $\mathbf{G}$  stawka zostanie opisana jako nieużywana. Jeśli ustalimy już wysokości lub nieużywanie poszczególnych stawek  $OK$ <sub>GOTÓWKA</sub> naciskamy klawisz > Na wyświetlaczu pojawi się pytanie:

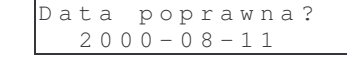

 $OK$ <sub>GOTÓWK</sub>

Jeśli data jest poprawna naciskamy klawisz — nastąpi zaprogramowanie stawek PTU i po chwili kasa wydrukuje potwierdzenie programowania z wysokościami poszczególnych stawek. Jeśli data wyświetlona przez kasę nie będzie zgodna z  $\mathcal C$ 

rzeczywistą, należy wycofać się z programowania klawiszem <u>wawa i</u> zaprogramować poprawną datę. Pytanie o poprawność daty jest bardzo ważnym momentem przy programowaniu stawek PTU <sup>w</sup> trybie fiskalnym kasy. **Jeli nastpiłoby zaprogramowanie stawek <sup>z</sup> błdn dat – pami**- **fiskalna zostanie uszkodzona, trzeba bdzie j wymieni**- **na koszt <sup>u</sup>ytkownika.** Jeli programowane stawki PTU będą identyczne jak już wcześniej zaprogramowane, kasa zgłosi błąd: Identyczne stawki sa zaprogramowane.

#### **4.15. Programowanie: (15 – 16) Ustawienie raportu łacuchowego**

W pozycjach 15 i 16programowania użytkownik ma możliwość zdefiniowania, które raporty kolejno będą się wykonywać w raporcie łańcuchowym. Raport łańcuchowy pozwala wykonać kilka zdefiniowanych wcześniej raportów automatycznie po sobie, bez konieczności pojedynczego wykonywania każdego raportu (przydatne, gdy ktoś codziennie wykonuje kilka raportów na zamknięcie dnia np. raport stanu kasy, obrotów PLU, kasjerów, oraz raport dobowy). W pozycji 15 można zdefiniować raporty wykonywane w trybie niezerującym, natomiast w pozycji 16 w trybie zerującym. Schemat wykonywania zdefiniowanego raportu łańcuchowego opisany został w rozdziale 7.7 niniejszej instrukcji.

Schemat ustawienia raportu łańcuchowego:

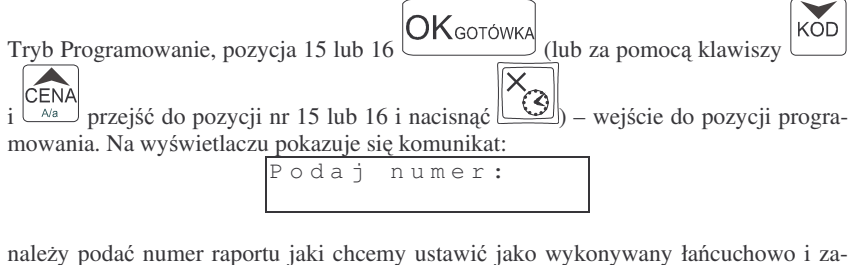

CENA **OK**GOTÓWKA KOD , lub za pomoca klawiszy

twierdzić ten numer klawiszem odnaleźć rządany raport (kolejność wyświetlanych raportów i ich nazwy są identyczne jak w trybie raportów zerujących i niezerujących) i ustawić flagę wykonywania na 1  $1$ <sub>STU</sub> **OK**GOTÓWK

(RAB.KW.) i zatwierdzić klawiszem dzie wykonany <sup>w</sup> raporcie łańcuchowym. Przy raportach które chcemy wykonywać "w łańcuchu"

ustawiamy flagę na 1 (raporty pomijane w raporcie łańcuchowym flagę muszą mieć ustawiona na 0)

**OK**GOTÓWKA

Klawiszemwychodzimy z programowania ustawień raportu łańcuchowego.

UWAGA!!!

Jako raport łańcuchowy można wykonać raporty od nr 1 (stan kasy) do nr 6 (rapor<sup>t</sup> dobowy)

Przy raportach łańcuchowych nie ma możliwości podania zakresu wykonywania poszczególnych raportów (zakresu PLU, kasjerów, itd. - wykonywane sa dla pełnego zakresu).

#### **4.16. Programowanie: (17) Numer unikatowy**

W opcji tej użytkownik lub serwisant może odczytać numer unikatowy kasy zaprogramowany w procesie produkcji w pamięci fiskalnej.

#### **4.17. Programowanie: (18) Numer NIP**

Programowania NIP użytkownika dokonuje uprawniony serwisant. Operacja ta, wykonana przez nie przeszkoloną odpowiednio osobę, może doprowadzić do uszkodzenia kasy. Programowania NIP można dokonać tylko przed fiskalizacją. Numer ten w momencie fiskalizacji jest zapisywany do pamięci fiskalnej – po fiskalizacji nie ma możliwości zmiany NIP. Zobowiązuje się użytkownika do skontrolowania poprawności zaprogramowanego przez serwisanta NIP-u przed fiskalizacj. Po fiskalizacji kasy pozycja 18 zamienia się na funkcję: *Koniec pracy fiskalnej*.

#### **4.18. Programowanie (18) Koniec pracy fiskalnej**

Ta pozycja programowania dostępna jest tylko dla serwisu. Jej wykonanie powoduje przejście pamięci fiskalnej w stan "tylko do odczytu" – po jej wykonaniu drukuje się Fiskalny Raport Rozliczeniowy z pracy kasy fiskalnej za podany okres. Na kasie poddanej takiej operacji nie można już prowadzić sprzedaży – dostępne są tylko raporty: Fiskalny Okresowy, Fiskalny Miesięczny, Fiskalny Rozliczeniowy.

#### **4.19. Programowanie (19) Fiskalizacja**

FISKALIZACJI DOKONUJE UPRAWNIONY SERWISANT – operacja ta jest nieodwracalna!!!. Po fiskalizacji kasy pozycja 19 jest niedostępna.

#### **4.20. Programowanie: (20) Kurs EURO**

Kasy TIPO umożliwiają przeliczanie wartości oraz ceny sprzedanych towarów na walutę EURO. Przeliczenie to odbywa się według zaprogramowanego w tej pozycji menu programowania przelicznika. Przelicznik programowany jest według wzoru: PLN / EUR i programuje się go z dokładnością do 4 miejsc po przecinku.

Sposób programowania przelicznika:

**OK** GOTÓWKA . Przelicznik został zaprogramowany. Według tej twierdzić klawiszem wartości będą przeliczane wszystkie ceny oraz wartości sprzedanych towarów. W zależności od ustawienia flagi 21.Drukuj EURO w Opcjach Globalnych wartości te (wraz

z przelicznikiem) mogą być drukowane pod paragonem fiskalnym. Przeprogramowania wartości przelicznika można dokonać w dowolnym momencie pracy kasy bez konieczności wykonywania żadnych raportów. Sposób obsługi przelicznika został opisany <sup>w</sup> rozdziale 6.23 niniejszej instrukcji.

#### **NOVITUS**

#### **5.AKUMULATOR**

Pozycja ta pozwala na ustawienie parametrów akumulatora wewnętrznego oraz jego obsługę – ładowanie i rozładowanie "ręczne". Wejście do trybu AKUMULATOR

 $|6$  POR RAZEM

poprzez wpisanie sekwencji: **KREDYT** MENU

W tym MENU dostępne są pozycje:

- 11 Stan akumulatora – w pozycji tej można odczytać procentowy stan naładowania akumulatora wewnętrznego;
- 2Ładowanie – właczenie wymusi doładowanie akumulatora niezależnie od jego stopnia rozładowania – konieczne podłączenie zasilacza zewnętrznego;
- 33 – Rozładowanie – włączenie wymusi rozładowanie akumulatora – kasa nie będzie mogła pracować po włączeniu tego trybu aż do momentu całkowitego

rozładowania akumulatora lub wyłączenia kasy klawiszem  $\cup$ suś $\cup$ .

- 4 Typ akumulatora – tryb wyboru typu zastosowanego akumulatora:
	- 4.1NiCd 940mAh
	- 4.2NiMH 1500mAh
	- 4.3NiMH 2100 mAh

**UWAGA!!!** Zabrania się użytkownikowi kasy przestawiania wybranej przez serwis opcji – niewłaściwy wybór doprowadzi do uszkodzenia akumulatora!!

Urządzenie pracujące wyłącznie stacjonarnie (z podłączonym zasilaczem) nie będzie korzystało z akumulatorów (jedynym wyjątkiem mogą być awarie zasilania), jednak w okresie eksploatacji będzie dochodziło z czasem do samorozładowania. Niski stan baterii (poniżej 50%) zostanie wykryty i nastąpi samoczynnie uruchomiony proces doładowania. Stan taki może się zdarzać co ok. 2 miesiące.

*Prosz*- *zapozna si*- *<sup>z</sup> poniszymi wskazówkami dotyczcymi obsługi akumulatora wewn*-*trznego typu NiMH oraz NiCd i <sup>u</sup>ywa w/w funkcji cile <sup>z</sup> tymi zaleceniami.*

Kasa fiskalna **TIPO** przystosowana jest do zasilania awaryjnego za pośrednictwem akumulatorów NiCd 6V/940mAh lub NiMH 1500mAh. Aby akumulatory zachowały długo dobre parametry należy stosować się do poniższych zaleceń. Ważne to jest szczególnie w sytuacji, w której często dochodzi do pracy bateryjnej urządzenia.

Ładowanie akumulatorów odbywa się jedynie w przypadku podłączenia zasilania zewnętrznego. Stan, w którym akumulatory będą ładowane widoczny jest poprzez

pojawienie się piktogramu  $\rightarrow$ . Kasa kontroluje stan zużycia energii z akumulatorów i automatycznie załczy proces ładowania <sup>w</sup> przypadku, gdy stan wyczerpania spadnie poniżej 50% oraz gdy podłączone będzie do gniazda zewnętrzne zasilanie. Istnieje także możliwość wcześniejszego, ręcznego załączenia cyklu ładowania. W przypadku takim należy wybrać z menu kasy "ŁADOWANIE", nie zaleca się tego czynić zbyt często ze wzgl. na możliwość powstawania "efektu pamięciowego".

Pojemność akumulatorów NiMH i NiCd jest w dużym stopniu zależna od temperatury. Przy temperaturach poniżej 0°C pojemność zmniejsza się i powoduje skrócenie czasu pracy urządzenia w trybie bateryjnym.

 $\cap$ 

#### **Podstawowe zalecenia <sup>u</sup>ytkowania akumulatorów NiCd i NiMH:**

- 1. Najlepiej uruchamiać cykl ładowania dopiero po pełnym rozładowaniu, czyli po ukazaniu się na wyświetlaczu komunikatu "NAŁADUJ AKUMULATOR" lub "AKUMULATOR ROZŁADOWANY".
- 2. W przypadku, gdy zachodzi konieczność częstego doładowywania zaleca się wstępnie rozładować akumulatory poprzez uruchomienie procesu z menu kasy "ROZŁADOWANIE".
- 3. Ładować baterie pełnym cyklem, czyli do momentu aż kasa sama ładowanie wyłączy. Częste cykle niepełnego ładowania lub rozładowania będą powodować powstawanie tzw. efektu pamięciowego skutkującego obniżeniem pojemności akumulatorów.

Na wyświetlaczu kasy po jej uruchomieniu pokazywana jest informacja o spo-

sobie pracy kasy: z akumulatora wewnętrznego (piktogram ←) lub z zasilania ze-

wnętrznego i tym samym ładowania baterii wewnętrznej (piktogram  $\rightarrow$ . W zależności od stanu naładowania akumulatora piktogram może przybierać różne formy,  $np.:$ 

W przypadku podłczenia zasilacza piktogram widoczny jest tylko <sup>w</sup> trybie

**OK**GOTÓWKA  $sprzedazv$  podczas wyświetlania daty i godziny klawiszem  $\Box$  Podczas pracy z akumulatora piktogram pojawia się po 5 sekundach w każdym menu kasy.

#### **6.SPRZEDA ZA POMOC KASY FISKALNEJ TIPO**

Sprzedaż za pomocą kasy TIPO może się odbywać tylko za pomocą kodów PLU.

#### **6.1. Schematy obsługi klawiatury <sup>w</sup> trybie sprzeday**

W podrozdziale tym przedstawione zostaną schematy obsługi klawiatury przy wprowadzaniu pozycji na paragon, udzielania rabatów i narzutów, sprawdzania ceny zaprogramowanych towarów, przegladania paragonu, stornowania pozycii, zakończenia paragonu, zwrotu opakowań.

#### **Wprowadzanie pozycji paragonu:**

**NOVITUS** 

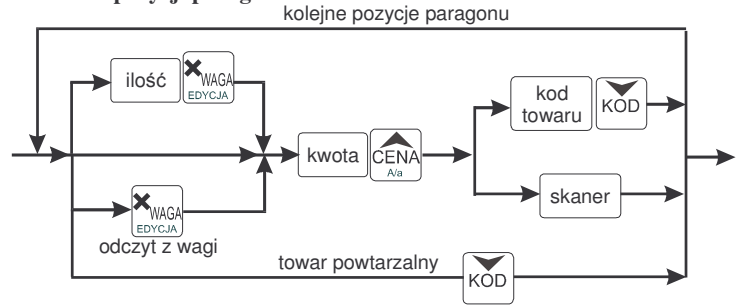

Więcej informacji (opis) znajdzie użytkownik w podrozdziałach od 6.2 do 6.8.

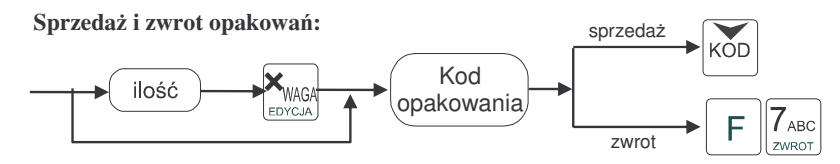

Sprzedaż i zwrot opakowań zarówno w otwartym paragonie jak i oddzielnie – poza paragonem. Więcej informacji (opis) w podrozdziale 6.8

**Udzielanie rabatów i narzutów:**

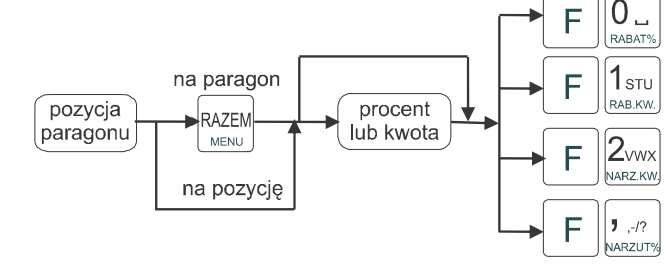

Więcej informacji (opis) znajdzie użytkownik w podrozdziałach 6.17 i 6.18.

**S** TIPO

cenie 2 zł 15 gr za sztukę. Piwo ma numer PLU 56, również posiada zaprogramowaną właściwą cenę.

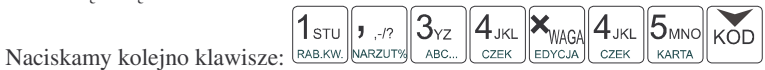

Na wyświetlaczu obsługi pokazuje się informacja o danych pierwszego towaru:

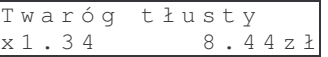

Sprzedaliśmy twaróg. Teraz kolej na piwo:

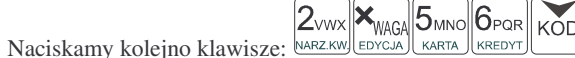

Na wyświetlaczu obsługi pokazuje się informacja o danych drugiego towaru:

**RA7FM** 

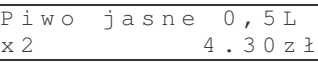

Teraz, w zależności od formy, jaka klient zastosuje do zapłaty za zakupy, naciskamy stosowne klawisze. Przypuśćmy, że klient płaci gotówką. Daje nam 20 zł. Naciskamy kolejno klawisze:

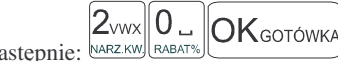

Jeśli wymagany RAZEM to: UMENUJ. Następnie: Wydrukowany zostaje paragon, na którym będą wszystkie sprzedane artykuły wraz z ilościami i kwotami, datą i godziną wydruku, numerem paragonu. Przykładowy wygląd paragonu zamieszczony jest <sup>w</sup> rozdziale 7 Przykładowe wydruki <sup>z</sup> kasy.

#### **6.3. Szybka sprzeda**

Po włączeniu opcji nr 19 w Opcjach Globalnych (tryb programowanie poz. 6) dostępny jest piąty tryb pracy kasy: **Szybka sprzedaż.** Wybór tego trybu odbywa się w identyczny sposób, jak pozostałych trybów: Sprzedaży, Raportów niezerujących, Raportów zerujących, Programowania (opisane w rozdziale 2.10)

Po włączeniu trybu pracy **Szybka Sprzedaż** kasa zmienia zasadę prowadzenia sprzedaży. Dostępnych jest wówczas tylko 10 kodów PLU które sprzedawane są **jedynie z zaprogramowaną ceną w ilości 1 sztuki** (chyba, że ilość będzie odczytywana z elektronicznej wagi). Tryb takiej pracy wykorzystywany może być w punktach, gdzie jest niewielka ilość asortymentu, sprzedawanego zawsze po zaprogramowanej cenie, a liczy się szybkość wydawania paragonów (sprzedaż biletów, kart wstępu, handel obwoźny, bazarowy).

Jak już wspomniano, sprzedawanych może być tylko 10 kodów PLU z przypo-

rządkowaniem klawiszy: 
$$
\frac{1}{\text{RAB.KW}}\left[\frac{2}{\text{WU}}\right]
$$
 - kod nr 1,  $\frac{2}{\text{WARZ.KW}}\left[\frac{3}{\text{WZ}}\right]$  - kod nr 2,  $\frac{3}{\text{WZ}}\left[\frac{3}{\text{WZ}}\right]$  - kod nr 3, itd. Kla-

wisz <sup>[RABAT%]</sup> ma przyporządkowany kod PLU nr 10. Sprzedaż polega na naciśnięciu właściwego klawisza, automatycznie zostanie sprzedany wybrany towar (bez konieczności zatwierdzania klawiszem KOD). Sprzedanie kilku towarów na jednym paragonie

**Sprawdzanie ceny zaprogramowanego towaru:**

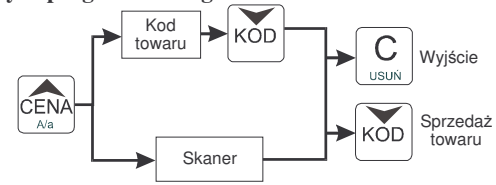

Więcej informacji (opis) w podrozdziale 6.20.

**Przegldanie paragonu, stornowanie pozycji <sup>z</sup> paragonu, zwrot opakowa <sup>z</sup> tandemu:**

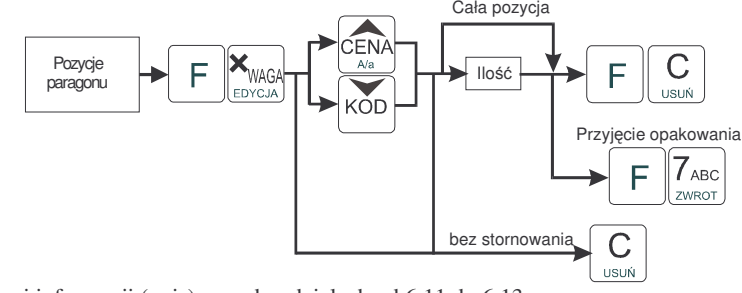

Więcej informacji (opis) w podrozdziałach od 6.11 do 6.13

#### Zakończenie paragonu – płatność:

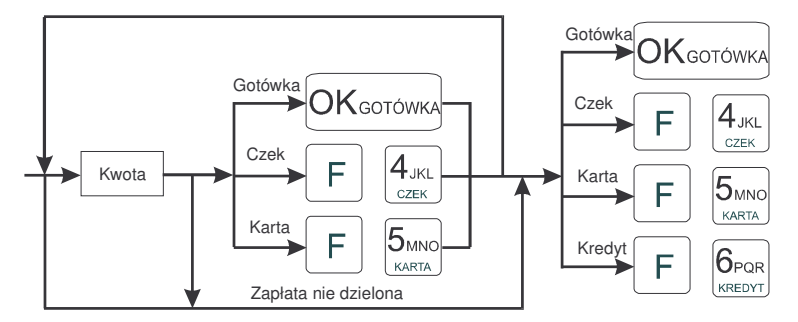

Więcej informacji (opis) w podrozdziale 6.9 i 6.10.

**UWAGA! Jeden paragon mo<sup>e</sup> zawiera**- **maksymalnie 100 pozycji (towarów, opakowa, zwrotów).**

#### **6.2. Sprzeda przy <sup>u</sup>yciu kodów PLU**

Sprzedajemy 1,34 kg twarogu, <sup>w</sup> cenie 6 zł 30 gr. za kilogram. Twaróg ma numer PLU 45, posiada zaprogramowaną właściwą cenę. Drugim towarem są 2 piwa w

polega na naciskaniu kolejno po sobie klawiszy odpowiadajcym sprzedawanym towa-

 $OK$ <sub>GOTÓWKA</sub>

rom. Zakończenie paragonu - jak przy normalnej sprzedaży, klawiszem ( lub innymi formami płatnoci (opis <sup>w</sup> rozdziale 6.10) **bez moliwoci automatycznego obliczenia reszty** (podania kwoty otrzymanej od klienta). Jeśli wystawiane paragony będą jednopozycyjne, wówczas zaleca się ustawienie rodzaju sprzedaży PLU na sprzedaż pojedynczą (opis programowania w rozdziale 4.3). Wówczas naciśnięcie klawisza z numerem sprzedawanego towaru spowoduje wydrukowanie i automatyczne zamknięcie paragonu z przyjęciem płatności jako gotówka (bez konieczności naciskania klawiszem

## **OK**GOTÓWKA

Zmiana trybów pracy kasy (sprzedaż, raporty, programowanie) w trybie szyb-

**IRAZEM** F kiej sprzedaży może odbywać się tylko poprzez wybranie <u>wewej i</u> wybór odpowiedniego trybu <sup>z</sup> listy.

Dodatkowo, jeśli tryb pracy Szybka sprzedaż jest dostępny, istnieje możliwość szybkiej zmiany trybów pracy pomiędzy trybem pierwszym: Sprzedaż, a trybem piątym: Szybka sprzedaż przy otwartym paragonie. Zmiany tej można dokonać poprzez

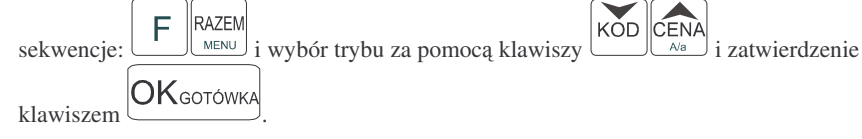

## **6.4. Sprzeda za pomoc czytnika kodów kreskowych - skanera**

Jeśli do kasy podłączony jest w skaner (czytnik kodów kreskowych) i w kasie oprogramowano istniejce kody towarowe <sup>z</sup> kodami kreskowymi, wówczas sprzeda tych artykułów wyglądałaby następująco:

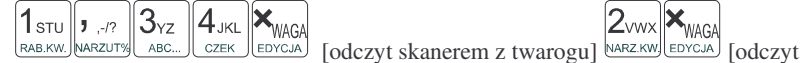

skanerem <sup>z</sup> jednego piwa]

Płatność: identyczna jak w poprzednim sposobie sprzedaży.

Podczas sprzedaży za pomocą skanera można oprócz podania ilości również podać cenę artykułu (jeśli cena nie jest zablokowana)

## **6.5. Sprzeda przy podłczonej wadze**

Jeśli do kasy podłączona jest waga elektroniczna, można usprawnić sprzedaż artykułów waonych. Zamiast wpisywania na klawiaturze wagi towaru odczytanej <sup>z</sup> elektronicznej wagi (może nastąpić pomyłka odczytu, zapisu) możemy wykorzystać możliwość komunikowania się kasy z wagą Sprzedajemy te same artykuły, co poprzednio <sup>z</sup> wykorzystaniem numerów PLU i wagi:

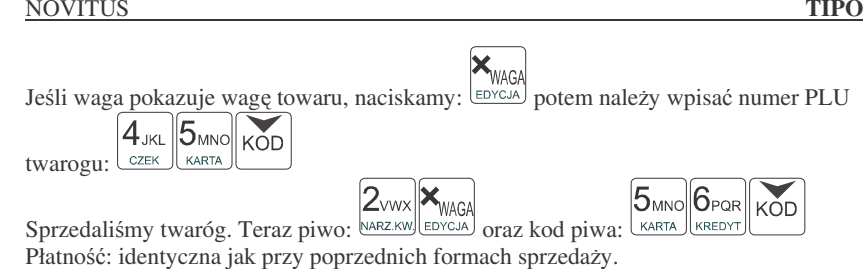

### **6.6. Sprzeda towarów połczonych <sup>w</sup> tandem <sup>z</sup> opakowaniem**

Podczas przystosowywania kasy do codziennej pracy, możemy tak ją oprogramować, że niektóre towary mogą być sprzedawane automatycznie z konkretnymi opakowaniami. Sprzedaż tych towarów odbywa się identycznie jak sprzedaż każdego innego towaru. Na wywietlaczu obsługi <sup>w</sup> prawym górnym rogu wywietlana jest litera T, sygnalizująca operatorowi, że oprócz towaru sprzedał również opakowanie. Podczas przegldania sprzedanych pozycji na wywietlaczu obsługi (edycji paragonu) wida będzie oprócz towaru również dołączone opakowanie. Natomiast na paragonie sprzedane opakowanie wydrukowane zostanie pod częścią fiskalną paragonu, jako ROZLI-CZENIE OPAKOWAŃ ZWROTNYCH.

#### **6.7. Usuwanie opakowania <sup>z</sup> tandemu**

**NOVITUS** 

Jeśli sprzedany artykuł posiada dołączone w tandemie opakowanie (np. piwo + butelka) a klient kupując ten artykuł ma opakowanie "na wymianę", trzeba usunąć z paragonu pozycję będącą opakowaniem (wprowadzić zwrot przyniesionych butelek).

Należy wówczas (po sprzedaży artykułu głównego) nacisnąć klawisze

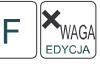

czyli wejść w edycję paragonu i nacisnąć klawisze <u>w zwrot</u>. Jako że po naciśnię

ciu

 $\parallel$ 7 $_{\rm ABC}$ 

klawiszy <u>wyświetlana jest ostatnio sprzedana</u> pozycja, tak więc na naszym podglądzie paragonu tą pozycją będzie właśnie dołączone opakowanie. Opakowanie zostanie przyjęte (zwrócone). Jeśli sprzedano np. 10 piw z opakowaniem a klient ma "na wymianę" 7 butelek, należy właśnie te 7 butelek usunąć z tandemu (przyjąć "na stan"). Po sprzedaży 10 piw (automatycznie następuje wydruk 10 piw oraz 10 butelek)

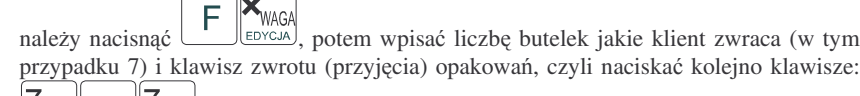

 $|$  ABC . Te 7 opakowań zostaną zarejestrowane przez kasę jako zwrócone (przyjęte). Informacja ta znajdzie się na wydruku raportu opakowań zwrotnych. Podczas przeglądania pozycji w edycji paragonu pojawią się pozycje zwrotu opakowań.

#### **6.8. Sprzeda i zwrot opakowa (butelek)**

Kasa **TIPO** ma możliwość rejestracji sprzedaży i zwrotu opakowań. Sprzedaż i zwrot opakowania mo<sup>e</sup> nastpi **<sup>w</sup> czasie sprzeday (otwarty paragon) lub poza paragonem**. W obydwu przypadkach należy wpisać liczbę sprzedawanych lub zwraca-

nych opakowań (butelek) nacisnąć klawisz **MAGA** a potem wpisać kod PLU opakowania

KOD aby sprzedać opakowanie, lub nacisnać klawisze (butelki) i nacisnać klawisz  $\cup$  $\| 7\rm_{ABC}$ F

ZWROT **aby zwrócić (przyjąć) opakowanie**. Podczas sprzedaży samego opakowania możliwe jest podanie ceny opakowania innej niż zaprogramowana. Przyjmować opakowania można tylko po cenie zaprogramowanej (również sprzedaż opakowań w tandemie - tylko po cenie zaprogramowanej).

Jeśli sprzedaż lub zwrot opakowania miał miejsce w czasie paragonu – nadal możemy prowadzić sprzedaż lub zakończyć paragon. Jeśli natomiast w/w operacje z opakowaniami miały miejsce poza paragonem należy zakończyć rozliczenie opakowań klawi-

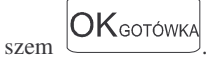

Zarówno w czasie paragonu jak i poza nim na jednym rozliczeniu opakowań można zwrócić kilka rodzajów opakowań.

Fakt (potwierdzenie) zwrotu opakowania drukowany jest zawsze jako oddzielne rozliczenie poza paragonem. Kwota ta będzie również widoczna jako bilans opak. na raporcie obrotów kasjera oraz na raporcie stanu kasy.

#### **6.9. Automatyczne obliczanie reszty**

Jeśli chcemy aby została automatycznie obliczona przez kasę reszta, jaką należy wydać klientowi płacącemu za zakupy, a informacja ta znalazła się również na wręczanym klientowi paragonie, należy przed zakończeniem paragonu klawiszem

## **OK**GOTÓWKA

wpisać kwotę jaką klient podaje sprzedawcy. Wpisujemy więc np. 100 zł (gdy do zapłaty było np. 83,20 zł) i dopiero wówczas naciśniemy klawisz płatności

**OK**GOTÓWKA

. Na paragonie zostanie wydrukowana reszta jaką należy (gotówką) klientowi zwrócić. Również na wyświetlaczu pojawi się ta informacja. Jeśli kwota wpisana będzie niższa od kwoty do zapłaty, kasa wyświetli komunikat: Pozostało: xx,xx

**OK**GOTÓWKA

zł. Należy dopisać jeszcze wymaganą kwotę lub nacisnąć klawisz — kasa przyjmie, że żądana kwota została dopłacona. Obliczanie reszty można zastosować przy wszystkich akceptowanych przez kasę formach płatności. Wydaną resztą zawsze jest GOTÓWKA.

*Uwaga!!! Kasa umoliwia przeliczenie na walut*- *EURO – dodatkowy opis <sup>w</sup> rozdziale 6.23 niniejszej instrukcji*

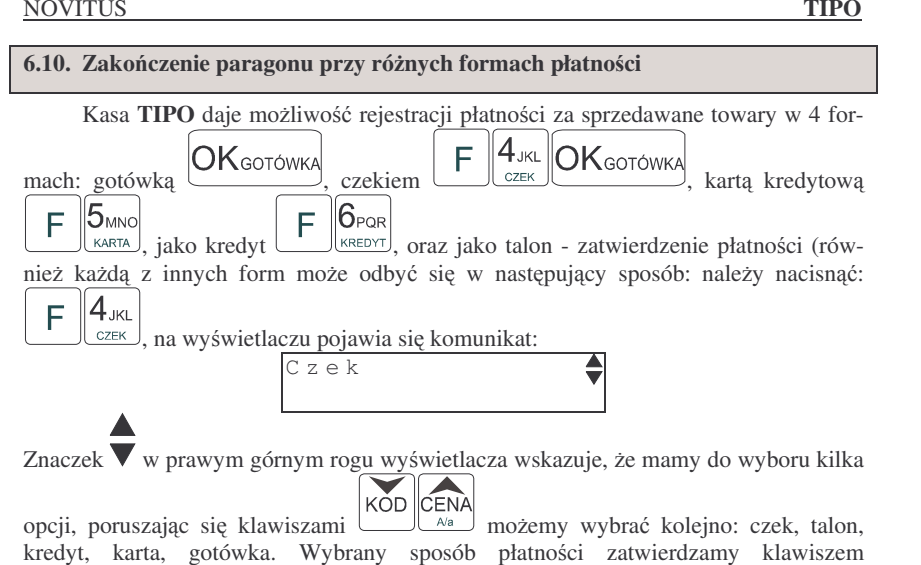

Za jeden paragon można zastosować kilka rodzajów płatności. Np. jeśli klient do zapłaty za paragon ma 552 zł i 45 gr., ma czek na kwotę 250 zł, kartą kredytową chce zapłacić 200 zł a resztę gotówką. Można zrobić to w następujący sposób:

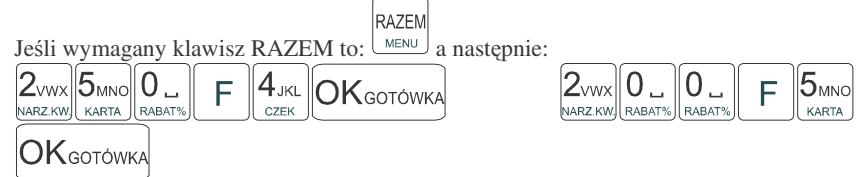

Po każdym rodzaju płatności na wyświetlaczu pokazywana jest kwota, jaką jeszcze

 $\mathsf{OK}_\mathsf{GOTOWKA}$ następuje zakończenie należy zapłacić. Po naciśnięciu klawisza (metalianum nastę paragonu.

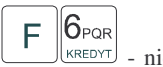

Płatność jako kredyt – klawisze  $F[\mathsf{G}_{\text{PQR}}]$  – nie może być poprzedzona wpisaniem kwoty kredytu, domyślnie kasa przyjmuje, że płatność kredyt jest na całą kwotę jaka została do zapłaty – paragon jest automatycznie kończony. Jeśli więc nie cała kwota do zapłaty za paragon jest "płacona" jako kredyt, należy najpierw zastosować cząstkową zapłatę inną formą płatności (wpisując jakąś część kwoty i potwierdzając np.

**OK**GOTÓWKA

**OK**GOTÓWKA

a kredytem zakończyć paragon.

UWAGA! Po wybraniu urządzenia współpracującego (rozdz. 4.5) na Terminal EFT zakończenie paragonu po wpisaniu płatności kartą kredytową nastąpi dopiero po potwierdzeniu przez terminal, że płatność została zaakceptowana przez Centrum Rozliczeniowe.

**UWAGA! Podczas wprowadzania czciowej płatnoci, jeli nie została wprowadzona cała kwota do zapłaty mona anulowa**- **paragon naciskaj<sup>c</sup> kolejno**

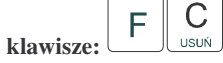

*Uwaga!!! Kasa umoliwia przeliczenie na walut*- *EURO – dodatkowy opis <sup>w</sup> rozdziale 6.23 niniejszej instrukcji.*

### **6.11. Przegldanie otwartego paragonu na wywietlaczu obsługi**

Kasa fiskalna **TIPO** posiada bardzo wygodną i praktyczną możliwość przeglądania otwartego paragonu na wyświetlaczu obsługującego (edycji paragonu). Nie trzeba podciagać tasiemki paragonu i sprawdzać co było sprzedane, w jakiej ilości i za jaka

cenę.  $\left[\frac{EDYCJA}{Var} \right]$  i cały paragon (wszystkie sprzedane pozycje) można przeglądać na wyświetlaczu poruszając się po nim przyciskami

 $A/a$ . Po wejściu do edycji paragonu na wyświetlaczu pojawia się ostatnio sprzedany artykuł (lub dołczone opakowanie) poprzedzony kolejnym numerem pozycji na paragonie. Funkcja ta jest bardzo przydatna, szczególnie przy opisanych niżej przypadkach usuwania (stornowania <sup>z</sup> paragonu) sprzedanej pozycji, zmiany iloci sprzedawanego towaru, lub odłaczeniu opakowania od towaru. Wyjście z edycji paragonu –

 $\mathcal{C}$ F WAG. przez naciśnięcie klawisza السعف lub .

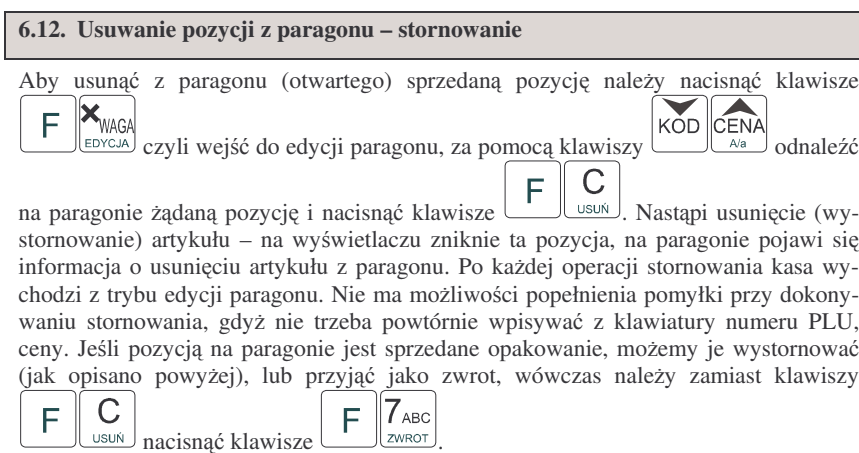

#### **6.13. Zmiana iloci sprzedanego artykułu – stornowanie iloci**

Aby zmienić ilość sprzedanego towaru (np. z 10 szt. na 6 szt.), gdy paragon nie

został jeszcze zakończony, należy za pomącą klawiszy wejmenia wejść w edycję

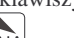

paragonu, za pomocą klawiszy  $\widehat{\bigotimes_{\wedge a}}$  oraz  $\widehat{\bigotimes_{\wedge a}}$  odnaleźć poszukiwany artykuł, na-KOD stępnie wpisać o ile sztuk zmniejszamy ilość (w tym przypadku 4) i nacisnąć klawisze

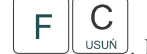

F

. Na paragonie zostanie wydrukowana liczba, nazwa i cena stornowanego artykułu. Kasa automatycznie wyjdzie z trybu edycji paragonu, można prowadzić dalszą sprzedaż.

**6.14. Anulowanie całego paragonu**

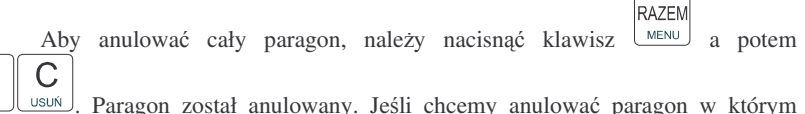

rozpoczęliśmy wprowadzanie częściowej płatności (przed podaniem całej kwoty do

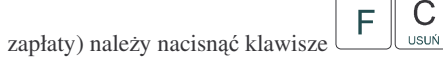

Ilość oraz wartość anulowanych paragonów zapisywana jest do pamięci fiskalnej wraz z raportem dobowym.

## **6.15. Otwieranie szuflady**

Aby otworzyć szufladę (załączona opcja nr 18 w Opcjach Globalnych) gdy na kasie nie jest aktualnie prowadzona sprzedaż, należy nacisnąć kolejno klawisze:  $\mathcal{\parallel}8$ dee  $F \left\| \mathcal{G}_{\text{GHI}} \right\|_{\text{Mastapi}$  otwarcie szuflady.  $|9|_{\text{GHI}}$ F WPŁATA lub:

#### **6.16. Numer bez sprzeday**

Jeśli chcemy na paragonie zanotować jakiś numer (np. numer karty kredytowej lub rabatowej klienta, numer bonu lub numer seryjny sprzedawanego urządzenia), nale-

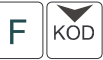

zy wpisać ten numer (maksymalnie 10 cyfr) a potem nacisnać klawisz kasa zapamięta wpisany numer i wydrukuje go na paragonie i kopii pod paragonem pod numerem unikatowym. Numer ten jest traktowany jako opis (tekst) <sup>z</sup> dopiskiem NU-MER BEZ SPRZEDAŻY. Zapisu takiego można dokonywać dowolną ilość razy pomiędzy pozycjami paragonu. Jeżeli na paragonie nie będzie żadnej sprzedaży tylko sam numer, aby zakończyć wydruk należy anulować paragon

#### NOVITUS

Jeśli chcemy dodać narzut np. 2% na sprzedaną pozycję, to po sprzedaży tego artykułu

 $2<sub>www</sub>$  $\overline{J}$   $\overline{J}$ naciskamy kolejno (wartość procentową narzutu): NARZKW a następnie: <u>WARZUTY</u> potwierdzenie, że narzut miał być procentowy.

Jeśli chcemy udzielić narzut na cały paragon, to po sprzedaży wszystkich pozycji należy

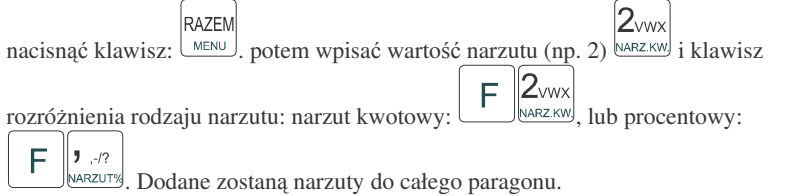

### **6.19. Wpłata i wypłata gotówki <sup>z</sup> szuflady**

Kasa **TIPO** ma możliwość rejestracji wpłat i wypłat gotówki do szuflady. Aby dokonać wpłaty należy (nie może być otwarty paragon) wpisać kwotę używając klawia-

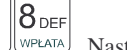

 $\mathsf{Q}_{\alpha}$ 

tury numerycznej i następnie nacisnąć klawisze: <u>WPEATA</u> Nastąpi wydrukowanie potwierdzenia wpłaty i kwota ta zostanie również ujęta jako wpłata na raporcie kasjera. Stan gotówki w kasie zostanie powiększony o tę kwotę.

Jeśli chcemy wypłacić pieniądze z szuflady należy wpisać kwotę używając klawiatury

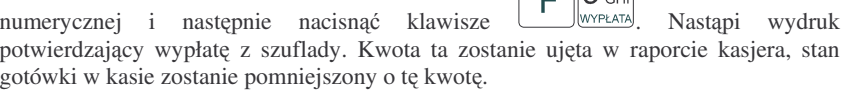

#### **6.20. Sprawdzenie zaprogramowanej ceny towaru.**

Kasa **TIPO** ma możliwość sprawdzenia ceny jaka została zaprogramowana dla danego artykułu PLU. Sprawdzenia takiego można dokonać podczas sprzedaży (przy otwartym paragonie) jak również gdy paragon nie jest rozpoczęty. Informacja o cenie będzie wyświetlona na wyświetlaczu obsługi, nie będzie drukowana na paragonie.

CENA Należy przycisnąć klawisz (<u>Alamu</u>), na wyświetlaczu pojawi się napis: SPRAWDZANIE CENY. Następnie należy (w zależności od sposobu prowadzenia

KOD sprzedaży) wpisać kod kontrolowanego towaru i nacisnąć  $\Box$ , lub za pomocą skanera odczytać kod EAN z towaru. Na wyświetlaczu zostanie wyświetlona informacja o nazwie towaru i zaprogramowanej cenie.

*Uwaga!!! Kasa umoliwia przeliczenie na walut*- *EURO – dodatkowy opis <sup>w</sup> rozdziale 6.23 niniejszej instrukcji*

#### **6.17. Udzielanie rabatu**

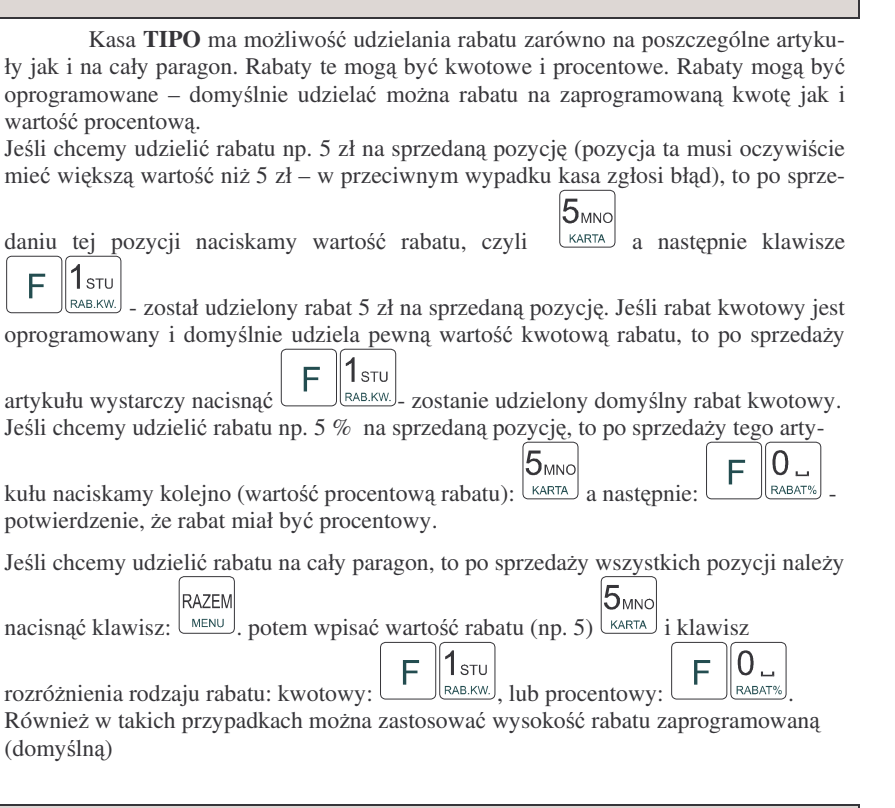

#### **6.18. Dodawanie narzutu**

Tak samo jak rabatu, można na kasie **TIPO** dodawać narzutu zarówno na poszczególne artykuły jak i na cały paragon. Narzuty te mogą być również kwotowe i procentowe. Narzuty również mogą być oprogramowane – domyślnie dodawać można zaprogramowaną kwotę jak i wartość procentową.

Jeśli chcemy dodać narzut np. 2 zł do sprzedanej pozycji to po sprzedaniu tej pozycji

 $\mathbb{Z}_{\text{WW}}$ naciskamy wartość narzutu, czyli <u>NARZKW</u> a następnie klawisze <u>- NARZKW</u> - został dodany narzut 2 zł do sprzedanej pozycji. Jeśli narzut kwotowy jest oprogramowany i domyślnie dodaje pewną wartość kwotową narzutu, to po sprzedaży artykułu  $2<sub>www</sub>$ 

wystarczy nacisnać klawisze  $\left| \mathbf{F} \right|$  zostanie dodany domyślny narzut kwotowy.

56

#### **6.21. Wywietlenie nalenoci za ostatni paragon**

Jeśli chcemy sprawdzić jaka była należność za ostatnio zamknięty paragon (jeśli już nam np. data i godzina zasłoniła tę informację), to wystarczy nacisnąć przycisk RAZEM

. Na wyświetlaczu pojawi się napis:

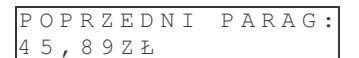

*Uwaga!!! Kasa umoliwia przeliczenie na walut*- *EURO – dodatkowy opis <sup>w</sup> rozdziale 6.23 niniejszej instrukcji*

#### **6.22. Wywietlanie daty i godziny**

Jeśli chcemy aby wyświetlacz obsługi i klienta wskazywał aktualną godzinę i

## **OK** GOTÓWKA

date, wystarczy nacisnać (jeśli nie był otwarty paragon). W tryb wyświetlania daty i godziny kasa przechodzi automatycznie po 2 minutach nieużywania (jeśli kasa pracuje z zasilacza sieciowego). Na wyświetlaczu klienta godzina będzie

wyświetlana dopiero po upływie 1 minuty od zakończenia ostatniego paragonu, nawet

po naciśnięciu klawisza <u>mec</u>esności po naciśnie

#### **6.23. Obsługa waluty EURO**

Kasa Tipo umożliwia przeliczanie wartości sprzedanych towarów na walutę EURO. Przeliczenie na walutę EURO ma charakter jedynie informacyjny, a wszystkie dane o paragonie zostaną zapisane na raporcie fiskalnym dobowym do pamięci fiskalnej zawsze w walucie podstawowej.

Aby móc przeliczać ceny i wartości towarów oraz wartość paragonu na walute EURO należy zaprogramować przelicznik, według którego wartości te będą przeliczane. Programowania dokonujemy według opisu <sup>w</sup> rozdziale 4.20 niniejszej instrukcji.

Po zaprogramowaniu należy określić, czy informacja o przelicznikach i wartościach mają być drukowane pod paragonem. Jeśli chcemy, aby pod paragonem wręczanym klientowi (podczas wystawiania którego użyto funkcji przeliczania na EURO) drukowana była informacja o wartości zapłaty przeliczona na EURO według zaprogramowanego kursu, należy w Opcjach Globalnych włączyć (na 1) opcję nr 21.Drukuj EURO. Jeśli opcja ta zostanie ustawiona na 0, wówczas informacja o wartości sprzeday <sup>w</sup> EURO zostanie tylko wywietlona na wywietlaczach: obsługi <sup>z</sup> opisem EURO, natomiast na wyświetlaczu klienta wartość ta będzie wyświetlana przez 3 sekundy i dodatkowo wyświetlacz będzie wówczas mrugał.

#### **Przeliczanie na EURO zaprogramowanej ceny towaru:**

Podczas sprawdzania ceny towaru, jaka została zaprogramowana <sup>w</sup> bazie towarowej kasy (opis w rozdziale 6.20), w chwili wyświetlania ceny w zł należy kolejno nacisnać NOVITUS**S** TIPO

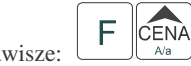

klawisze:: المسلمات Aa wyświetlaczu obsługi pojawi się nazwa towaru i cena przeliczona na EURO.

#### **Przeliczanie na EURO ceny/wartoci sprzedanego towaru:**

Jeśli na wyświetlaczy (otwarty paragon) widoczna jest nazwa towaru, ilość oraz jego

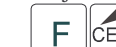

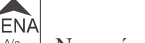

cena/wartość, należy kolejno nacisnać klawisze:  $F$   $\Big(\mathsf{E}\mathsf{NA}\Big)$ . Na wyświetlaczu obsługi pojawi się nazwa towaru i cena przeliczona na EURO. Na wyświetlaczu klienta wartość przeliczona na EURO będzie wyświetlana (mrugać) przes 3 sekundy, następnie wyświetlacz powróci do wyświetlania wartości w PLN.

#### **Przeliczanie na EURO wartoci sprzedanych towarów:**

RAZEM Po naciśnięciu u klawisza  $\sqrt{MENU}$  (otwarty paragon), na wyświetlaczu pojawia się komunikat \*\*\*Razem\*\*\* i wartość zsumowanych pozycji. należy kolejno nacisnąć

CENA F klawisze:: المصالحت ). Na wyświetlaczu obsługi pojawi się nazwa towaru i cena przeliczona na EURO. Na wyświetlaczu klienta wartość przeliczona na EURO będzie wyświetlana (mrugać) przes 3 sekundy, następnie wyświetlacz powróci do wyświetlania wartości w PLN.

#### **Zakoczenie paragonu <sup>z</sup> przyjciem zapłaty <sup>w</sup> EURO:**

Kasa umożliwia przyjęcie zapłaty za paragon w walucie EURO. Aby zakończyć para-

gon z przyjęciem zapłaty w EURO należy nacisnąć klawisz ∟ ew , a następnie podać

 $\mathsf{IOK}_\mathsf{GOTOWKA}$ 

RAZEM

F wartość przyjmowanej kwoty w EURO i nacisnąć klawisze . Kasa przeliczy przyjętą kwotę w EURO na PLN i wyświetli na wyświetlaczu obsługi resztę dowydania <sup>w</sup> PLN. Jełi przed zatwierdzeniem zapłaty klawiszami

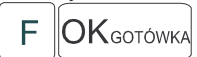

nie zostanie podana żadna wartość, kasa przyjmie, że klient podał w EURO dokładnie taką kwotę, jaka była do zapłaty. Jeśli opcja 21.Drukuj EURO w Opcjach Globalnych została ustawiona na 1, wówczas pod paragonem zostanie wydrukowany niefiskalny dodtek, na którym znajdą się wartości sprzedaży oraz reszty w EURO oraz zaprogramowany przelicznik (kurs) EURO. Przykładowy paragon <sup>z</sup> przyjęciem platności w EURO (lub użyciem przelicznika) zamieszczony został w rozdziale 8.1 niniejszej instrukcji).

#### **UWAGI!!!**

<u>Nie ma możliwości zapłaty częściowej w EURO!!!</u>

Nie ma możliwości wydania pieniędzy (np. za opakowania zwrotne) w EURO.

Nie ma możliwości przeliczenia kwoty ujemnej (np. za opakowania zwrotne) na EURO.

#### **Przeliczanie na EURO wartoci poprzedniego paragonu:**

W chwili wyświetlania wartości za ostatni paragon (opis w rozdziale 6.21)

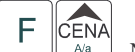

należy kolejno nacisnąć klawisze: <u>الله المسامعة</u> . Na wyświetlaczu obsługi pojawi się wartość przeliczona na EURO. Na wyświetlaczu klienta wartość przeliczona na EURO będzie wyświetlana (mrugać) przes 3 sekundy, następnie wyświetlacz powróci do wyświetlania wartości w PLN.

#### **7.WYKONYWANIE RAPORTÓW**

Kasa **TIPO** daje możliwość wykonania 14 różnych raportów jako niezerujące (informacyjne, kontrolne) w trybie RAPORTY NIEZERUJACE, oraz 6 raportów zerujacych – w trybie RAPORTY ZERUJACE. Procedury wykonywania tych raportów sa identyczne zarówno w trybie Raportów Niezerujących jak i Raportów Zerujących (różny jest jednak ich skutek), dlatego omówione zostaną wspólnie dla obu trybów. Użytkownik wybierze tryb raportów w zależności od skutków jakie ma nieść ze sobą wykonywany raport. Raporty od nr 7 do nr 12 występują tylko w trybie Raporty Niezerujące – nie są wykonywane jako zerujące z założenia.

Wykonanie raportów w trybie RAPORTY ZERUJACE powoduje wyzerowanie liczników naliczających odpowiednie wartości.

Kolejność raportów w trybie Raporty Niezerujące:

- 1. Raport stanu kasy
- 2. Raport obrotów <sup>w</sup> Działach
- 3. Raport obrotów <sup>w</sup> PLU
- 4. Raport obrotów kasjerów
- 5. Raport opakowań zwrotnych
- 6. Raport dobowy
- 7. Raport łańcuchowy niezerujący
- 8. Raport okresowy
- 9. Raport kodów nieużywanych
- 10. Zestawienie towarów
- 11. Zestawienie opakowań zwrotnych
- 12. Ostatni rapor<sup>t</sup> dobowy
- 13. Wykaz tandemów
- 14. Raport miesięczny
- 15. Raport opisów stałych

Kolejność raportów w trybie Raporty Zerujące:

- 1. Raport stanu kasy
- 2. Raport obrotów <sup>w</sup> Działach
- 3. Raport obrotów PLU
- 4. Raport obrotów kasjerów
- 5. Raport opakowań zwrotnych
- 6. Raport dobowy
- 7. Raport łańcuchowy zerujący

#### **7.1. Raport stanu kasy**

W raporcie tym mamy informacje na temat stanu gotówki i innych środków płatniczych <sup>w</sup> szufladzie, dokonywanych wpłatach i wypłatach gotówki, bilansie opakowań (sprzedane – przyjęte), wartości stornowanych pozycji, ilości anulowanych paragonów, sumie udzielonych rabatów i sumie dodanych narzutów. Schemat wykonywania raportu:

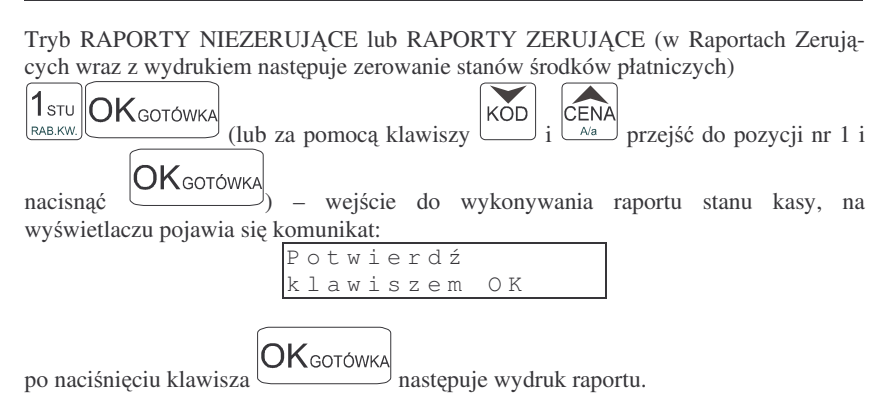

#### **7.2. Raport obrotów <sup>w</sup> działach**

Na raporcie obrotów działów towarowych mamy informację na temat wielkości sprzedaży towarów przyporządkowanych do poszczególnych działów. Obok nazwy działu jest drukowana kwota za jaką dokonano sprzedaży w danym dziale. Raporty można wykonywać jako zerujące oraz jako podglądowe (niezerujące).

Instrukcja wykonywania raportu:

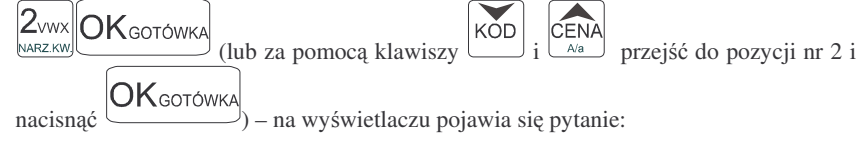

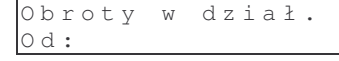

należy określić jakie działy ma obejmować raport: jeden wybrany dział, zakres działów od: ... do: ..., czy też wszystkie działy.

Naciśnięcie  $\left| \textsf{OK}_{\textsf{GOTOWKA}} \right|$  spowoduje wydruk raportu wszystkich zaprogramowanych działów towarowych z których prowadzona była sprzedaż. Można również zrobić raport dla konkretnego działu lub dla działów z zakresu. Po pytaniu o numer

 $4_{JKL}$ działu można wpisać numer działu np. dział nr 4 – naciskamy klawisz  $\sqrt{c^{\frac{ZEK}{C}}}$  i  $\mathsf{OK}$ сото́wка

potwierdzamy klawiszem (*Jeli teraz podamy numer następnego działu* np. nr 8 to kasa wykona rapor<sup>t</sup> dla działów <sup>z</sup> zakresu od nr 4 do nr 8 (czyli działy nr 4,

8<sub>DEE</sub> **OK**gotówka - nastapi wydruk 5, 6, 7, 8). Naciskamy więc klawisz (WPŁATA) a raportu dla działów <sup>o</sup> numerach <sup>z</sup> przedziału od 4 do 8.

#### **7.3. Raport obrotów PLU**

Na raporcie obrotów PLU (kodów towarowych) mamy informację na temat wielkości sprzedaży danego towaru. Obok nazwy PLU i jego numeru jest drukowana kwota za jaką dokonano sprzedaży danego towaru oraz ilość. Raporty można wykonywać jako zerujące oraz jako poglądowe (niezerujące).

Instrukcja wykonywania raportu:

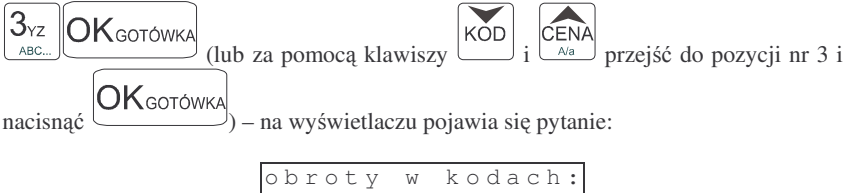

należy określić jakie KODY (towary) ma obejmować raport: jeden wybrany KOD, zakres KODÓW od: ... do: ..., czy też wszystkie KODY (towary).

 $OK$ GOTÓWKA spowoduje wydruk raportu wszystkich kodów Naciśnięcie towarowych (towarów) które zostały sprzedane od ostatniego raportu zerującego. Po pytaniu o numer kodu początkowego można wpisać numer PLU towaru np. PLU nr 455

 $4$ JKL 5<sub>MNO</sub>5<sub>MNO</sub> – naciskamy klawisz i potwierdzamy klawiszem .

Jeśli teraz podamy numer innego PLU (towaru) np. nr PLU 500 to kasa wykona raport dla wszystkich towarów z przedziału od nr 455 do nr 500. Naciskamy więc klawisz

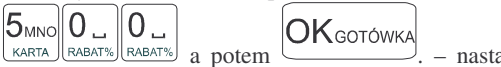

O d :

– nastapi wydruk raportu dla towarów o numerach PLU z przedziału od 455 do 500. W czasie wydruku – aż do ukończenia – na wyświetlaczu migać będzie komunikat: *Proszę czekać* ...

Jeśli chcemy zrobić raport dla towaru który ma zaprogramowany kod EAN (skaner) – należy po pytaniu o numer PLU odczytać skanerem z towaru ten kod lub wpisać kod EAN ręcznie z klawiatury – zostanie wykonany raport tylko dla tego towaru.

WYDRUK RAPORTU MOŻNA PRZERWAĆ KLAWISZEM ZEROW.

#### **7.4. Raport obrotów kasjerów**

Na raporcie obrotów kasjerów drukowane są informacje o wysokości sprzedazy, dokonywanych wpłatach i wypłatach, środkach płatniczych dla danego kasiera (lub wszystkich zaprogramowanych kasjerów) oraz przyjęciach i wydaniach opakowań zwrotnych.

Instrukcja wykonywania raportu (Tryb RAPORTY NIEZERUJĄCE lub RAPORTY ZERUJACE):

**S** TIPO

 $\mathsf{OK}$ gото́wka

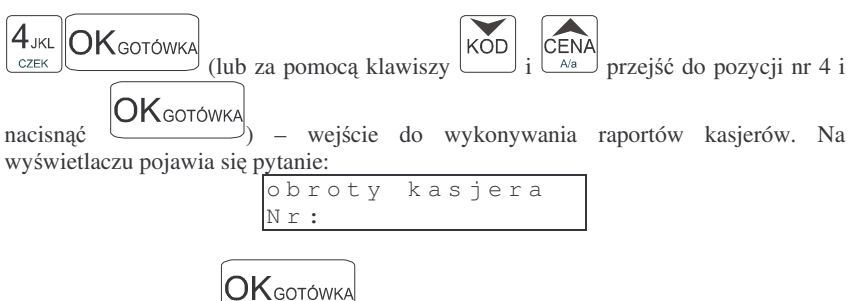

Naciśnięcie spowoduje wydruk raportu wszystkich kasjerów którzy zostali zaprogramowani. Podczas wydruku – aż do zakończenia – na wyświetlaczu migał b-dzie komunikat: *Druk raportu kasjerów ...*

Zamiast tego można wpisać numer jednego kasjera dla jakiego chcemy wykonać raport

 $2<sub>www</sub>$ np. kasjer nr 2 – naciskamy klawisz  $\frac{NARZKN}{N}$  i potwierdzamy klawiszem – zostanie wydrukowany rapor<sup>t</sup> dla kasjera numer 2.

Pod numerem 8 kasjera jest zarezerwowane miejsce dla operatora – jeśli sprzedaż prowadzona będzie przez operatora właśnie pod tym numerem kasjera należy wykonać raport o jego obrotach. Raport o wysokości obrotu operatora drukowany jest tylko, gdy była prowadzona przez niego sprzedaż – jeśli jego liczniki sprzedaży są zerowe, to nie ma możliwości wykonania tego raportu.

#### **7.5. Raport opakowa zwrotnych**

Kasa prowadzi gospodarkę opakowaniami zwrotnymi.

Po wejściu do wykonywania raportu opakowań zwrotnych (Tryb RAPORTY NIEZERUJACE lub Raporty ZERUJACE, zależnie od konsekwencji jakie ma ze soba

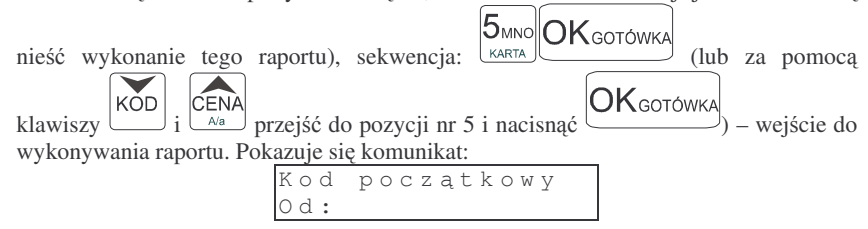

Dalsze czynności – identyczne jak przy wykonywaniu raportu obrotów PLU (rozdz. 6.3.)

#### **7.6. Raport dobowy**

**Raport dobowy jest najwaniejszym raportem jaki kady <sup>u</sup>ytkownik zobowizany jest wykona**- **codziennie jako zerujcy.** Podczas wykonywania tego raportu w trybie pracy Raporty Zerujące następuje zapis do pamięci fiskalnej obrotu z

całego dnia (od ostatniego raportu dobowego zerującego) z uwzględnieniem rozdziału kwot podatku na poszczególne stawki PTU, daty i godziny wykonania raportu, ilości wystawionych paragonów fiskalnych. Wydruk tego raportu oznaczony jest numerem unikatowym kasy i logo fiskalnym: stylizowanym <sup>z</sup> literek PL. **Wydruk ten naley starannie przechowywa**- **– słuy jako rozliczenie <sup>z</sup> Urzdem Skarbowym.**

Wykonanie tego raportu w trybie RAPORTY NIEZERUJACE jest tylko raportem informacyjnym, można go wykonywać w dowolnym momencie wiele razy dziennie. Będą na nim dane sumowane od ostatniego raportu zerującego.

Schemat wykonywania raportu dobowego:

Tryb RAPORTY NIEZERUJĄCE lub RAPORTY ZERUJĄCE (ZERUJĄCE obowiązkowo codziennie – o ile była prowadzona sprzedaż)

$$
\underbrace{\text{6}_{\text{PQR}}\boxed{\text{OK}_{\text{GOTOWKA}}}\text{ (lub za pomocą klawiszy)}}_{\text{OKGOTOWKA}}\underbrace{\text{KOD}}_{i}\underbrace{\text{CENA}}_{i}\text{przejść do pozycji nr 6 i}
$$

nacisnać (Chrossomar) – wejście do wykonywania raportu dobowego. Na wyświetlaczu pojawia się pytanie:

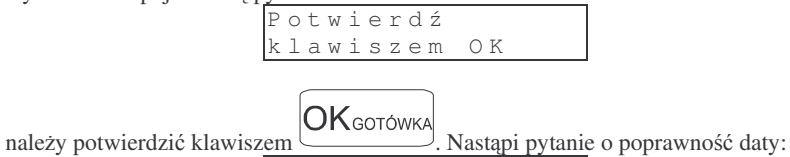

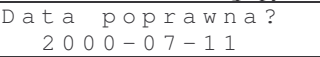

 $\mathsf{OK}$ сото́wка

jeśli data jest poprawna potwierdzamy klawiszem . Nastapi wydruk raportu. Jeśli w danym dniu zaistniała potrzeba powtórnego wykonania raportu dobowego zerującego to po potwierdzeniu pytania o poprawność daty nastąpi pytanie:

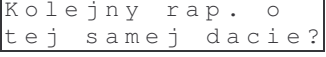

**OK** GOTÓWKA Potwierdzamy klawiszem

Wykonywanie kilku raportów dobowych zerujących w jednym dniu prowadzi do skrócenia czasu działania kasy – pamięć fiskalna zostanie zapisana wcześniej niż w cigu przewidywanych 5 lat.

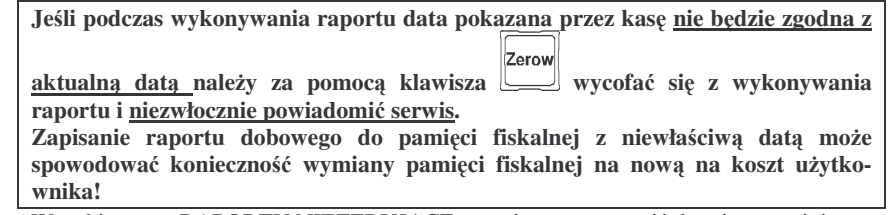

W trybie pracy RAPORTY NIEZERUJĄCE pytanie o poprawność daty jest pominięte.

#### **7.7. Raport łacuchowy**

Raport ten służy do drukowania kolejno po sobie wcześniej zdefiniowanych (w programowaniu, pozycja 15 – niezerujące, 16 – zerujące) raportów. Tę opcję można wykorzystać, gdy ktoś codziennie drukuje te same raporty (np.: raport stanu kasy, sprzedaży PLU, obrotów kasjerów, raport dobowy). Zamiast pojedynczo wykonywać poszczególne raporty, można wywołać raport łańcuchowy, który spowoduje automatyczne wykonanie wszystkich, wcześniej zdefiniowanych raportów.

Schemat wykonywania wydruku (tryb RAPORTY NIEZERUJĄCE lub RAPOR-TY ZERUJĄCE):

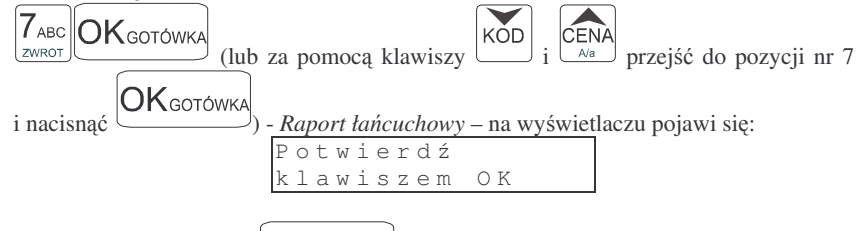

**OK** GOTÓWKA nastąpi wydruk kolejno wszystkich raportów, Po naciśnięciu które zaznaczono do wykonywania "w łańcuchu".

Jeśli w łańcuchu znajduje się Raport dobowy zerujący (fiskalny), przed wydrukiem raportów nastąpi pytanie o poprawność daty:

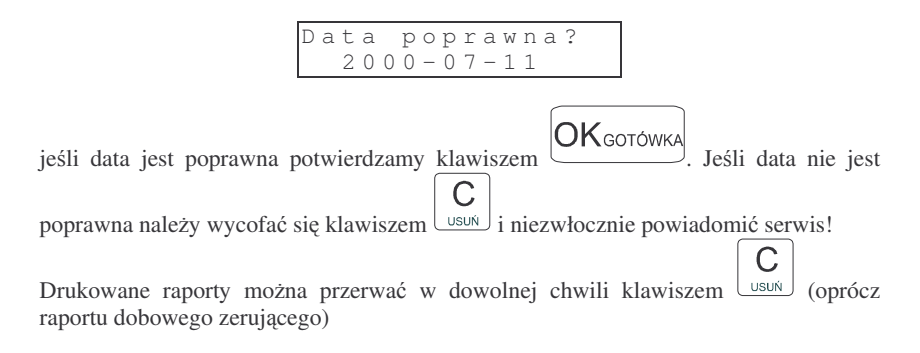

#### **7.8. Raport okresowy**

66

Raport okresowy jest odczytem z pamięci fiskalnej w zadanym okresie czasu lub pomiędzy zadanymi numerami raportów fiskalnych. Na końcu raportu nastąpi podsumowanie należnego podatku PTU z rozbiciem na poszczególne stawki PTU z zadanego okresu lub zakresu. Na raporcie tym znajdą się również wszelkie informacje o zmianach stawek PTU i wykonywanych zerowaniach <sup>w</sup> wybranym okresie (zakresie) Raport okresowy nie jest raportem fiskalnym.

Instrukcja wykonywania raportu okresowego:

**NOVITUS S** TIPO (lub za pomoca klawiszy  $\begin{bmatrix} 1 \end{bmatrix}$  i  $\begin{bmatrix} 1 \end{bmatrix}$  przejść do pozycji nr 8 i  $|8_{\text{DEF}}$ **OK** GOTÓWKA KOD **OK** GOTÓWK nacisnąć (Christines) - wejście w tryb wykonywania raportu okresowego. Na wyświetlaczu pojawia się komunikat: R <sup>a</sup> p <sup>o</sup> <sup>r</sup> t <sup>o</sup> k <sup>r</sup> <sup>e</sup> <sup>s</sup> <sup>o</sup> <sup>w</sup> y O d :

Należy podać zakres, za jaki ma być wykonany raport. Zakres może być podany w numerach (numery raportów dobowych) lub w datach – dla danego okresu. Jeśli po pytaniu *Od:* podamy liczbę mającą od 1 do 4 cyfr – potraktowane to będzie jako numer raportu dobowego, jeśli podamy liczbę 6 – cio cyfrową potraktowane to będzie jako data. Datę należy podawać w formacie: RRMMDD (np. 000801). Podaną liczbę

## $OK$ gotówka

zatwierdzamy klawiszem  $\left( \frac{\sqrt{2} \times \sqrt{2}}{2} \right)$ . Teraz należy podać zakres końcowy jaki ma obejmować raport. Należy wpisać datę, lub numer końcowy raportu okresowego.

 $\mathsf{OK}_\mathsf{GOTÓWKA}$ - nastapi pytanie o rodzaj raportu jaki ma Jeśli teraz być wydrukowany: pełny, czy podsumowanie. Na raporcie pełnym drukowane są wszystkie raporty dobowe <sup>z</sup> zadanego okresu, wraz ze wszystkimi informacjami na nich zawartymi, na końcu wydruku znajdzie się podsumowanie tych raportów. Na raporcie okresowym wykonanym jako podsumowujący jest tylko podsumowanie wszystkich raportów <sup>z</sup> zadanego okresu.

**RAPORT OKRESOWY WYKONANY JAKO PEŁNY MA OPIS: RAPORT FISKALNY OKRESOWY ORAZ POSIADA NUMER UNIKATOWY.**

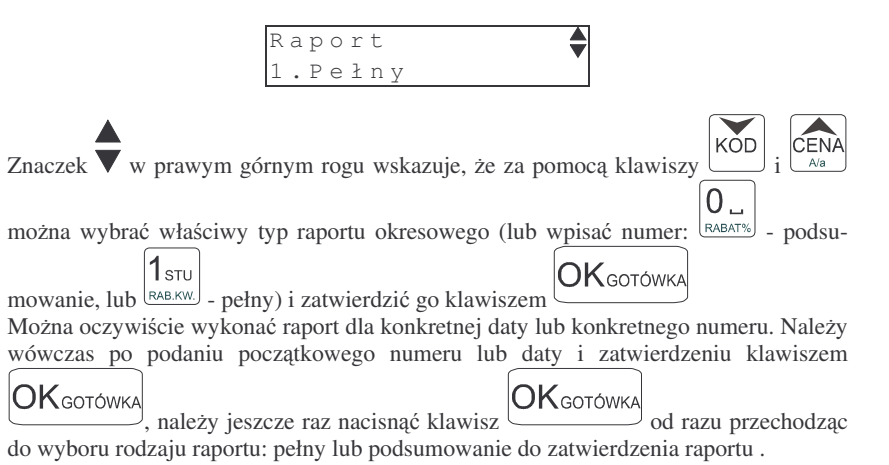

67

#### **S** TIPO

#### **7.9. Raport kodów nieuywanych**

Jednym z raportów jakie można otrzymać z kasy **TIPO** jest raport kodów nieużywanych. Raport ten możemy uzyskać, gdy mamy załaczony mechanizm kontroli starzenia towarów (PROGRAMOWANIE, poz. 6: Opcje Globalne, opcja nr 13). W raporcie tym drukowane są towary, które nie były sprzedawane w okresie ustawionym jako czas starzenia. Drukowane sa również na raporcie wielokrotności tego czasu starzenia. Gdy czas starzenia ustawimy na 26 – co pół roku będziemy mogli zrobić przegld bazy. Po wejciu do wykonywania raportu kodów nieuywanych (Tryb RAPORTY

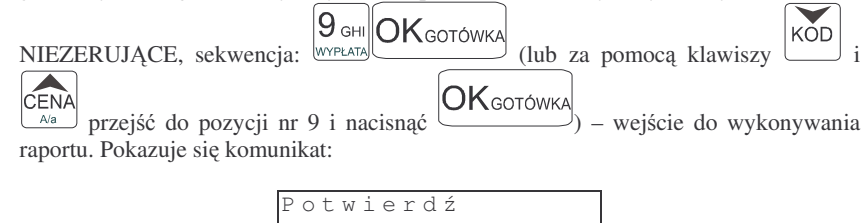

k l <sup>a</sup> <sup>w</sup> i <sup>s</sup> <sup>z</sup> <sup>e</sup> <sup>m</sup> O K

 $\mathsf{OK}$ сото́wка

Ztwierdzamy klawiszem - następuje wydruk raportu. Na wydruku obok towarów będzie napisana liczba tygodni, przez ile czasu dany towar nie był sprzedawany. Jeśli więc czas starzenia ustawiony był na 5 (5 tygodni), na wydruku będzie widnieć napis 5 tygodni obok towarów, które nie były sprzedawane ponad 5 tygodni (ale mniej niż 10 tygodni).

#### **7.10. Zestawienie towarów zaprogramowanych**

W opcji tej Użytkownik ma możliwość sprawdzenia (wydrukowania) wszystkich (zakresu, lub dowolnego) zaprogramowanych <sup>w</sup> kasie towarów wraz <sup>z</sup> przypisanymi im parametrami (kodem PLU, stawka PTU). Zestawienie (wydruk) można wykonać zarówno dla całej bazy PLU jak i dla przedziału (od numeru PLU ... do numeru PLU ....) oraz dla pojedynczego towaru PLU. Zestawienie może być drukowane wg kodów PLU, lub według przyporządkowanej stawki PTU.

Schemat wykonywania zestawienia (tryb RAPORTY NIEZERUJĄCE):

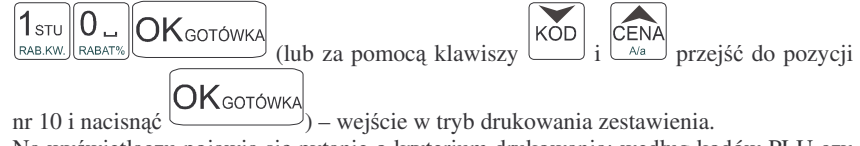

Na wyświetlaczu pojawia się pytanie o kryterium drukowania: według kodów PLU czy według przyporządkowanej stawki PTU:

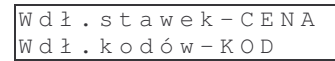

CENA Należy wybrać klawisz wskazujący odpowiednie kryterium: klawiszem  $A/a$ wybieramy raport sortujący wydruk wg przyporządkowanych im stawek PTU,  $\overline{\text{KOD}}$ 

natomiast klawiszem $\cup$  wybieramy raport sortujący wydruk według kodów PLU. Dalszy cig wykonywania zestawienia – identyczny jak przy raporcie Obrotów PLU (pkt 6.3)

Ustawienie flagi 5 <sup>w</sup> opcjach globalnych (PROGRAMOWANIE, 6) decyduje, czy oprócz nazwy będzie drukowany również kod PLU lub EAN (kod wielocyfrowy).

#### **7.11. Zestawienie opakowa zwrotnych**

Funkcja ta pozwala na wydrukowanie zestawienia zaprogramowanych <sup>w</sup> kasie opakowań zwrotnych.

Schemat wykonywania zestawienia (tryb RAPORTY NIEZERUJĄCE):

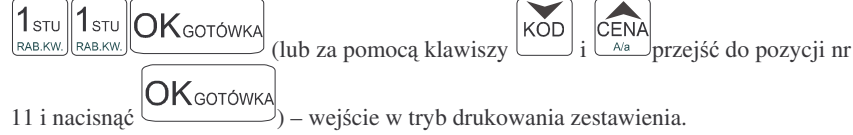

Dalszy cig wykonywania zestawienia – identyczny jak przy raporcie Obrotów PLU (pkt 6.3)

#### **7.12. Ostatni raport dobowy**

Funkcja ta pozwala na powtórne wydrukowanie ostatnio wykonywanego raportu dobowego zerującego. Jest to odczyt z pamięci fiskalnej tego raportu. Można go wykonać tylko jako niezerujący – tryb RAPORTY NIEZERUJĄCE. Wydruk ten będzie posiadał wszystkie informacje jakie znajdowały się na ostatnim raporcie fiskalnym (oprócz ilości zmian w bazie towarowej), oznaczony będzie informacją: Kopia raportu dobowego, niefiskalny, nie będzie posiadał logo fiskalnego w stopce paragonu ani numeru unikatowego kasy.

Schemat wykonywania raportu (tryb RAPORTY NIEZERUJĄCE)

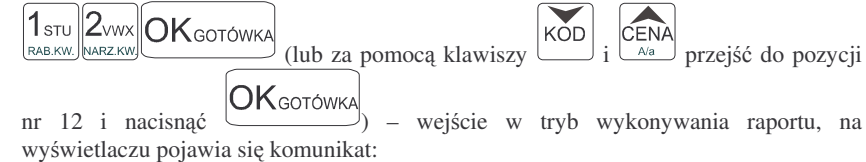

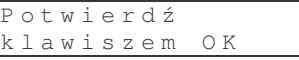

**OK**GOTÓWKA Należy potwierdzić klawiszem – zostaje wydrukowana kopia ostatnio wykonanego raportu dobowego (bez oznaczeń fiskalnych).

**S** TIPO **TIPO** 

 $\neg$ 

#### **7.13. Wykaz tandemów**

Raport ten służy do drukowania zestawienia kodów które w programowaniu artykułów PLU zostały połączone w tandemy z artykułami, które są oznaczone jako opakowanie. Wydruk można wykonać w dowolnym momencie pracy kasy (zamknięty paragon!)

Schemat wykonywania wydruku (tryb RAPORTY NIEZERUJĄCE):

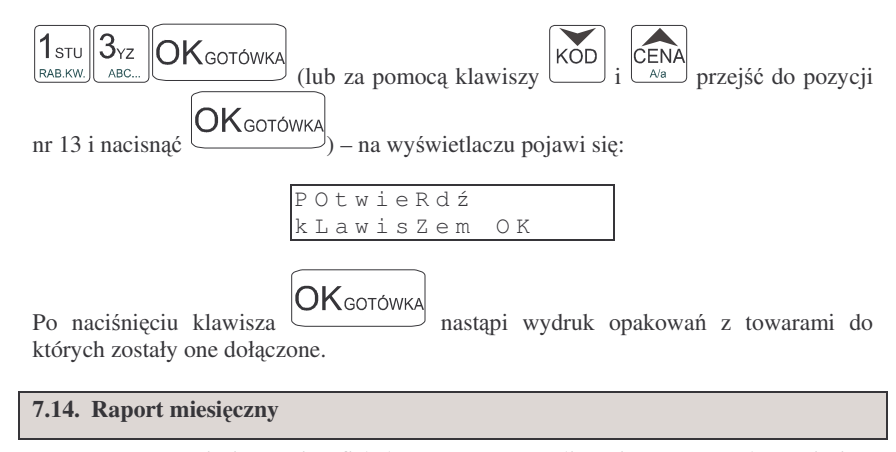

Raport miesięczny jest fiskalnym raportem rozliczeniowym za podany miesiąc. Jego wygld jest identyczny <sup>z</sup> pełnym raportem okresowym (posiada oznaczenie: FI-SKALNY oraz numer unikatowy), a obejmuje wszystkie zapisy z pamięci fiskalnej w zadanym miesiącu. Podczas wykonywania raportu miesięcznego podaje się tylko rok oraz miesiąc. Raport taki można wykonywać wielokrotnie.

Schemat wykonania raportu miesięcznego:

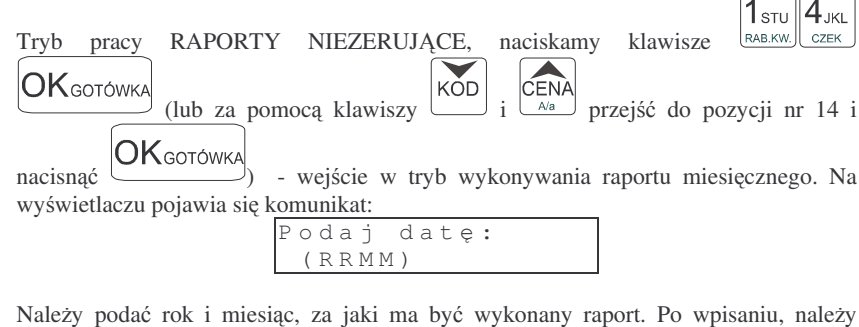

**OK**GOTÓWKA zatwierdzić klawiszem .

#### **7.15. Raport opisów stałych**

W raporcie tym drukowane są wszystkie opisy stałe zawarte w programie pracy kasy. Na końcu raportu drukowana jest nazwa programu pracy kasy oraz jej wersja.

 $(zwrot)$ 

#### **8.PRZYKŁADOWE WYDRUKI Z KASY TIPO**

W rozdziale tym zostaną przedstawione przykładowe wydruki z kasy fiskalnej **TIPO** z opisem, co oznaczają poszczególne pozycje na tych wydrukach. Przedstawione zostaną zarówno paragony fiskalne, wydruki raportów, wydruki będące efektem obsługi kasy wraz z opisem, co oznaczają zamieszczone tam informacje.

#### **8.1. Paragon fiskalny**

Paragon fiskalny jest drukowany podczas sprzeday towarów i ich rejestracji na kasie fiskalnej. Przykładowy wygląd paragonu wraz z rozliczeniem opakowań zwrotnych:

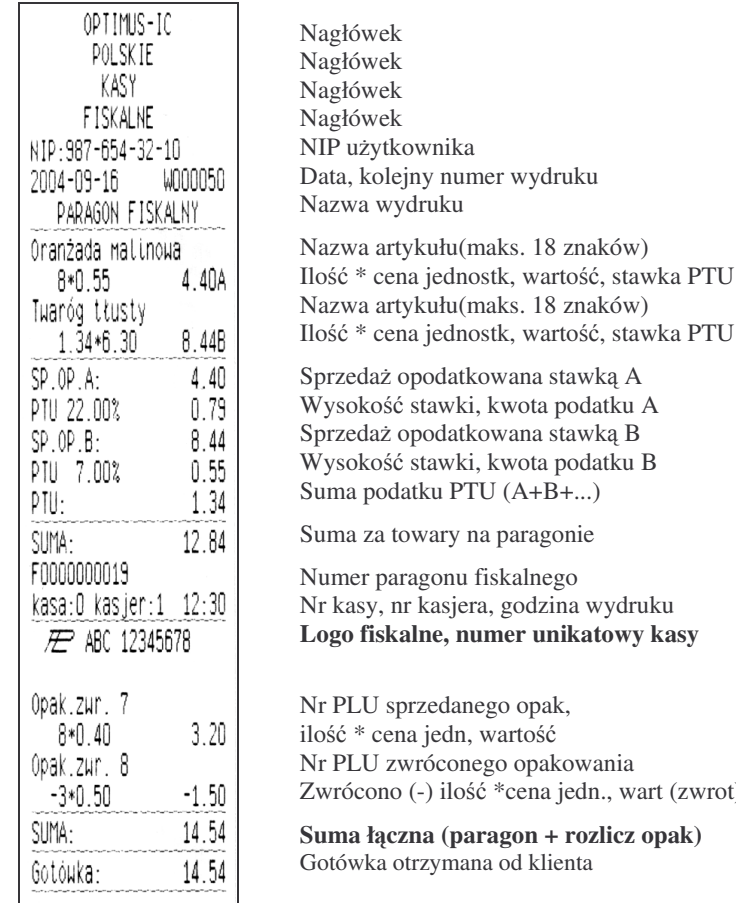

## **Przykładowy paragon <sup>z</sup> przyjciem zapłaty <sup>w</sup> EURO**

W przykładzie wartość paragonu wynosiła 100 PLN, klient zapłaty dokonuje w walucie EURO, dając sprzedawcy 25 EURO.

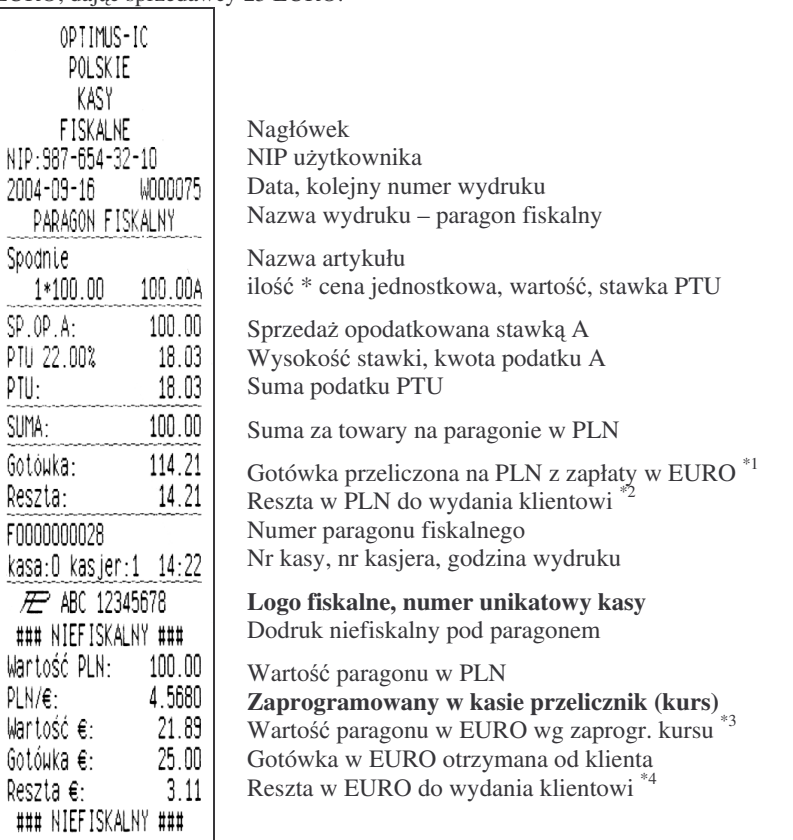

### Uwagi:

PTU

\*1 Po wpisaniu zapłaty w walucie EURO kasa przelicza przyjętą od klienta gotówkę EURO na PLN według zaprogramowanego <sup>w</sup> kasie przelicznika (z zaokrgleniem do dwóch miejsc po przecinku): 25 EUR <sup>x</sup> 4,5680 <sup>=</sup> 114,21 PLN.

 $^{*2}$  Reszta wynikająca z przeliczenia różnicy podanej przez klienta kwoty w EURO a wartością zapłaty za paragon z zastosowaniem zaprogramowanego przelicznika.

<sup>\*&</sup>lt;sup>3</sup> Wartość paragonu przeliczona z PLN na walutę EURO według zaprogramowanego w danej chwili <sup>w</sup> kasie przelicznika (zaokrglona do dwóch miejsc po przecinku): 100 PLN / 4,5680 <sup>=</sup> 21,89 EUR.

 $^{*4}$  Reszta w EURO wynikająca z różnicy podanej przez klienta gotówki w EURO a kwotą do zapłaty za paragon przeliczoną na EURO według zaprogramowanego przelicznika. Wartość ta nie jest wyświetlana na wyświetlaczu sprzedawcy ani klienta!!!

**S** TIPO **TIPO** 

#### **8.2. Wpłata do kasy** OPTIMUS-IC<br>POLSKIE Nagłówek Nagłówek VOLSKIE<br>
KASY<br>
FISKALNE<br>
NIP:987-654-32-10<br>
2004-09-16<br>
WOO0052 Nagłówek Nagłówek NIP użytkownika Data, numer wydruku ### NIEFISKALNY ### POKWITOWANIE WPŁATY Rodzaj wydruku  $200.00$ Wpłata: Wartość wpłaty ### NIEFISKALNY ### kasa: 0 kasjer: 1 12:33 Nr kasy, nr kasjera, godzina wydruku 12345678 Częściowy numer unikatowy kasy

#### **8.4. Paragon anulowany**

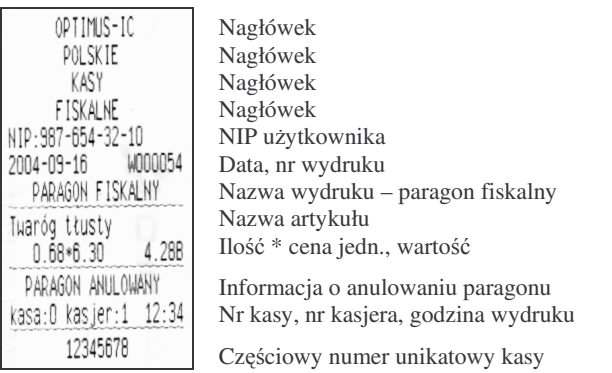

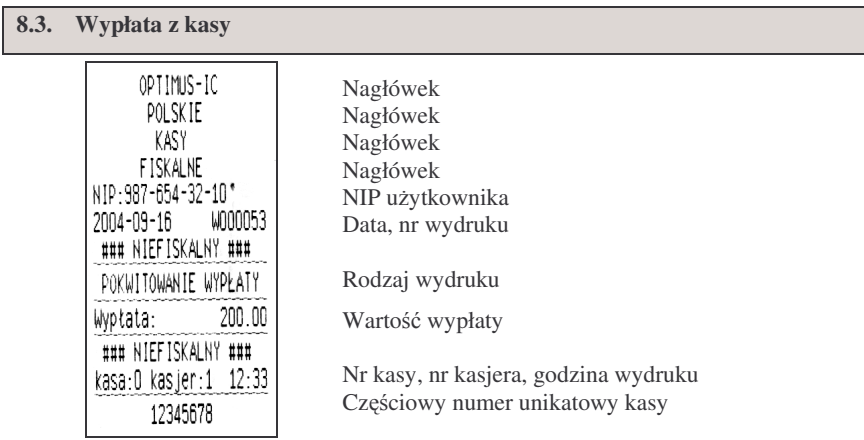

#### **8.5. Raport fiskalny dobowy**

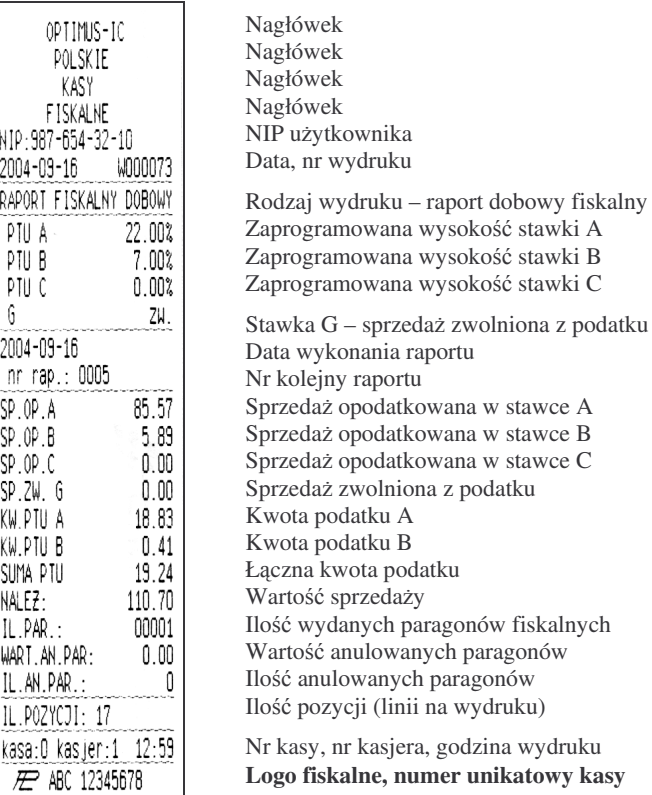

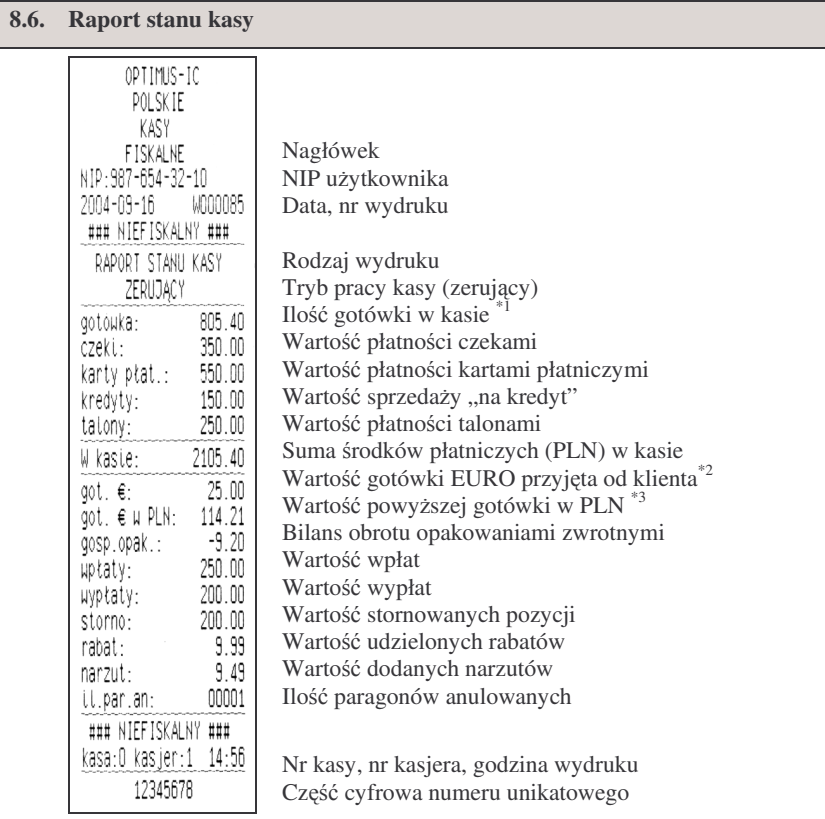

#### UWAGI!!!

\*<sup>1</sup> W ilości gotówki uwzględnione są wszelkie wpływy i wypłaty gotówki do kasy z paragonów, wpłat, wypłat, również z paragonów zadeklarowanych jako płacone w EU- R O (przeliczone na P L N według przelicznika zaprogramowanego <sup>w</sup> kasie <sup>w</sup> chwili dokonywania sprzedaży).

 $*$ <sup>2</sup> Wartość gotówki w EURO zadeklarowanej jako przekazana przez klienta podczas zapłaty za paragony (opis <sup>w</sup> rozdziale 6.23).

\*<sup>3</sup> Wartość gotówki z punktu <sup>\*2</sup> przeliczona na PLN według kursu z chwili dokonywania płatności w EURO. Kurs EURO można zmienić w dowolnym momencie pracy kasy, a<br>dlatego wartość \*3 jest aktualizowana po każdym paragonie zadeklarowanym jako płatność w EURO a nie jako przeliczenie wartości z pozycji \*<sup>2</sup> według przelicznika z chwili wykonywania raportu stanu kasy. Jeśli wartość z pozycji \*3 podzielona przez wartość pozycji \*2 nie daje aktualnie ustawionego przelicznika, oznacza to, że od ostatniego raportu zerującego stanu kasy dokonano sprzedaży z różnymi przelicznikami kursu.

**TIPO** 

**S** TIP <u>PO</u>

#### **9.WYKAZKOMUNIKATÓW**

NOVITUS

Podczas pracy, wykonywania raportów oraz programowania kasa wyświetla szereg komunikatów komentujcych wykonywane działania, programowane funkcje oraz stany błędne. W rozdziale tym przedstawione zostaną takie komunikaty wraz z opisem, powodem wystąpienia i sposobem postępowania.

#### **9.1. Błdy zgłaszane przez kas**

Błędy zgłaszane przez kasę można podzielić na kategorie:

- błędy zwykłe powodują pojawienie się komunikatu na wyświetlaczu obsługi i wygenerowanie pięciu sygnałów dźwiękowych. Usunięcia komunikatu dokonuje się klawiszem**Z E R OW**.
- błędy fatalne po wyświetleniu komunikatu i wygenerowaniu pięciu sygnałów dźwiękowych kasa zawiesza działanie generując serię dodatkowych, krótkich sygnałów dźwiękowych. Wznowienie pracy kasy jest możliwe jedynie przez przerwanie zasilania i jego ponowne podłączenie.

W zestawieniu błędów błędy fatalne będą oznaczane słowami "błąd fatalny".

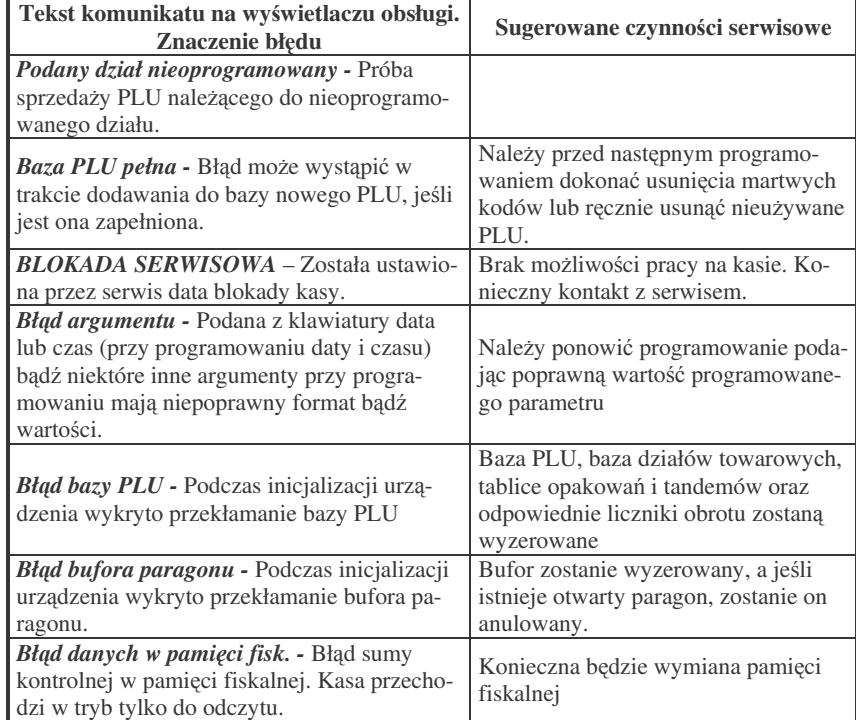

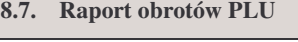

Nagłówek Nagłówek Nagłówek Nagłówek

NIP użytkownika Data, nr wydruku

Rodzaj wydruku

Nazwa towaru

Nazwa towaru

Tryb pracy Zerujący Nazwa towaru

Ilość sprzedanych towarów Wartość sprzedanych towarów

Ilość sprzedanych towarów Wartość sprzedanych towarów

Ilość sprzedanych towarów Wartość sprzedanych towarów

Ilość pozycji na raporcie

Suma wartości wydruk. pozycji na raporcie

Nr kasy, nr kasjera, godzina wydruku Częściowy numer unikatowy kasy

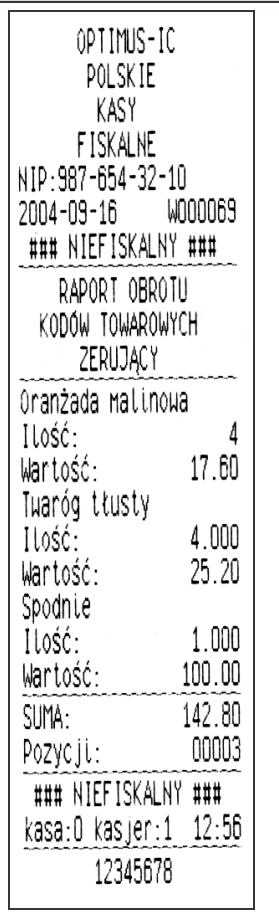

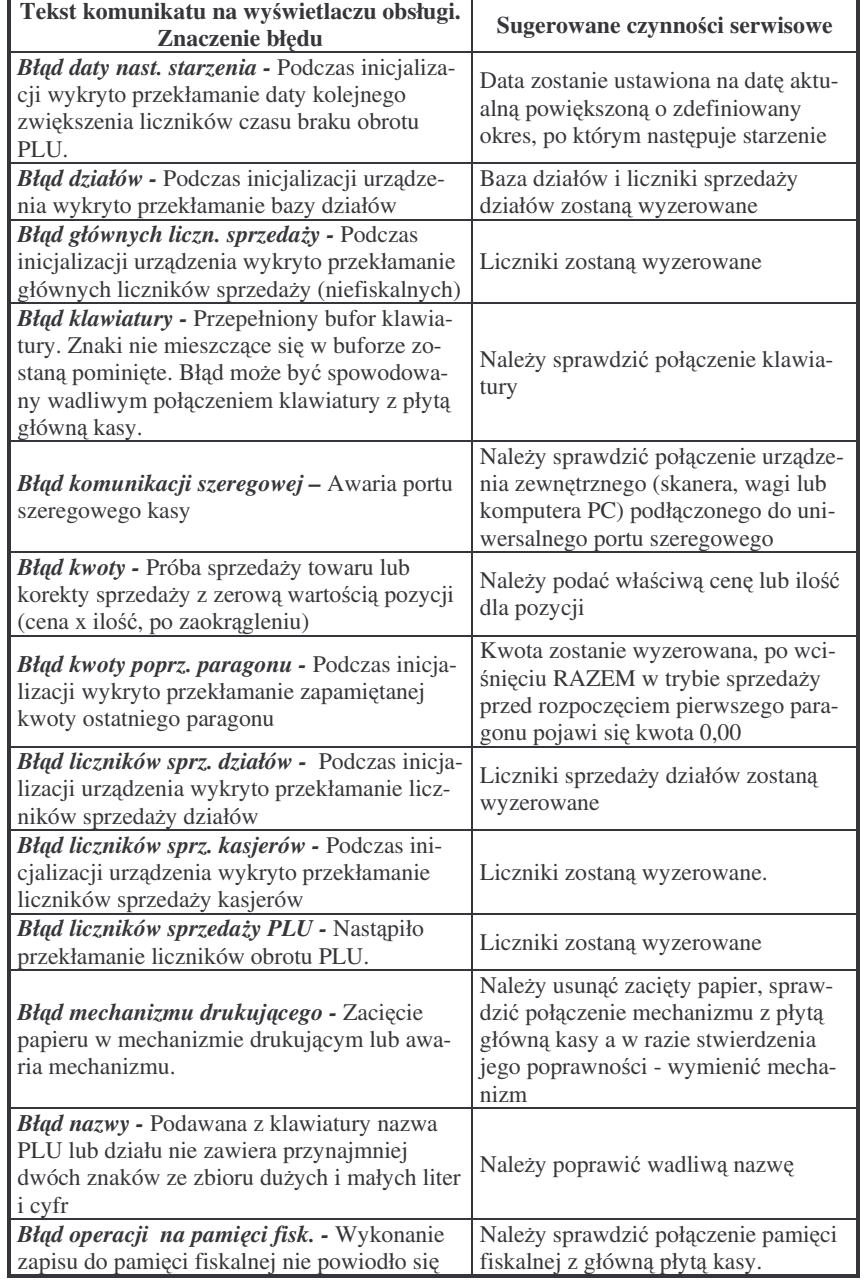

#### <u>NOVITUS</u>

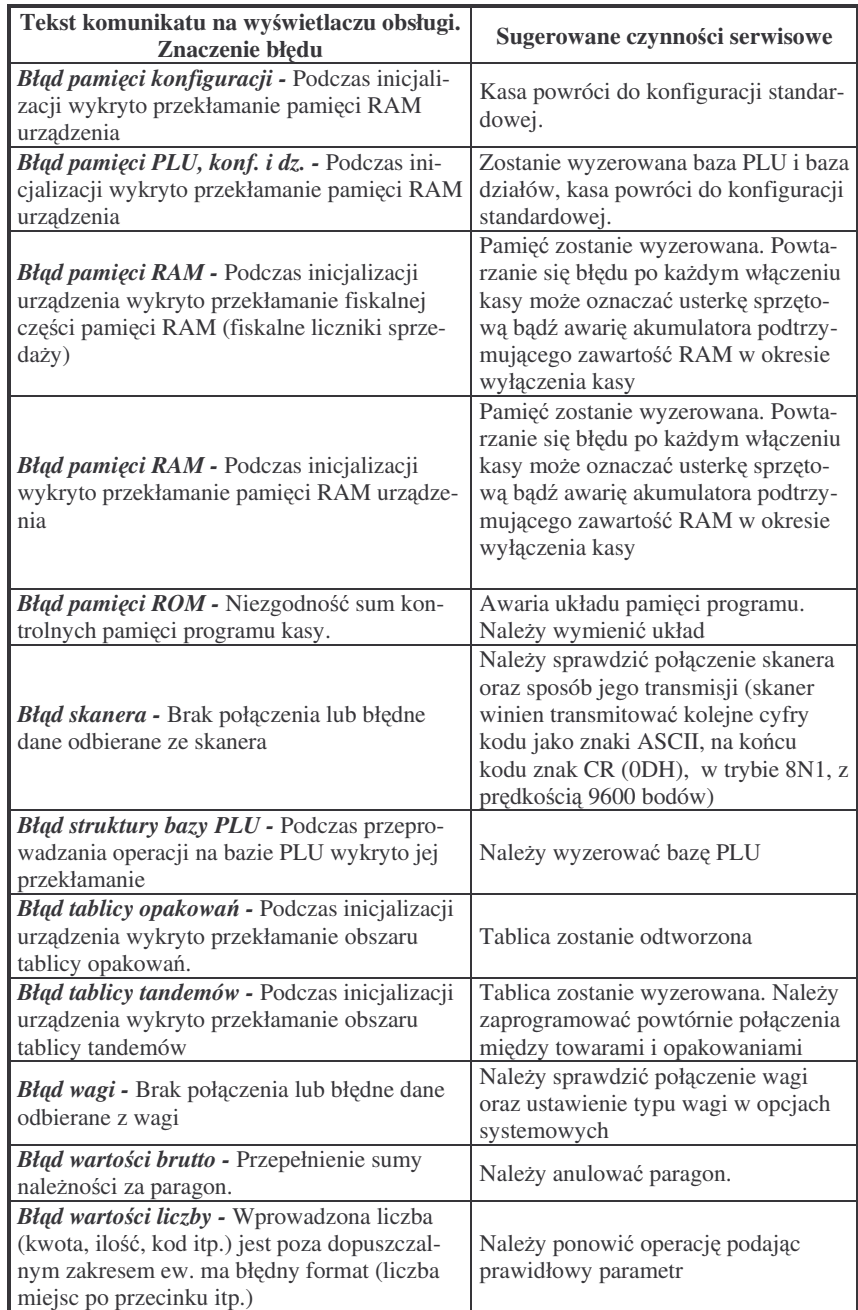

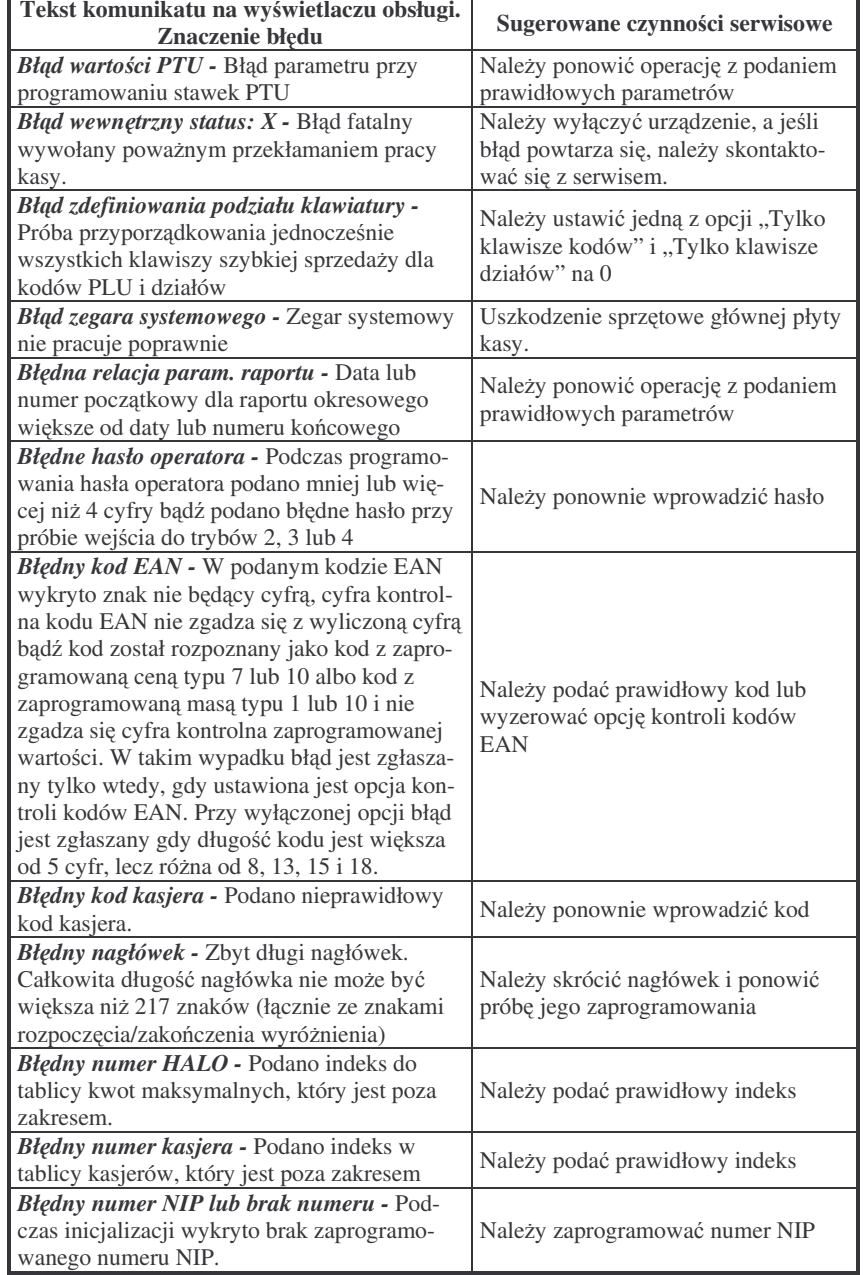

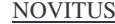

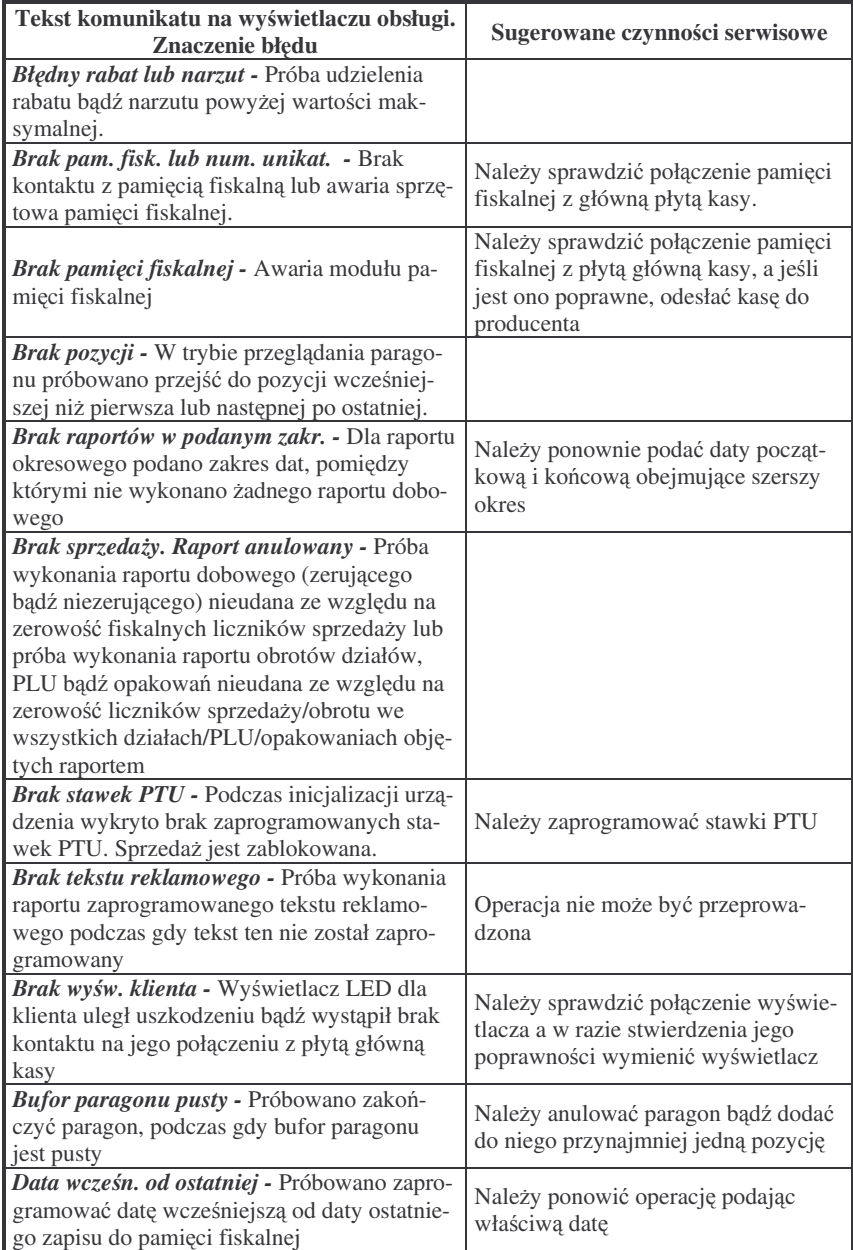

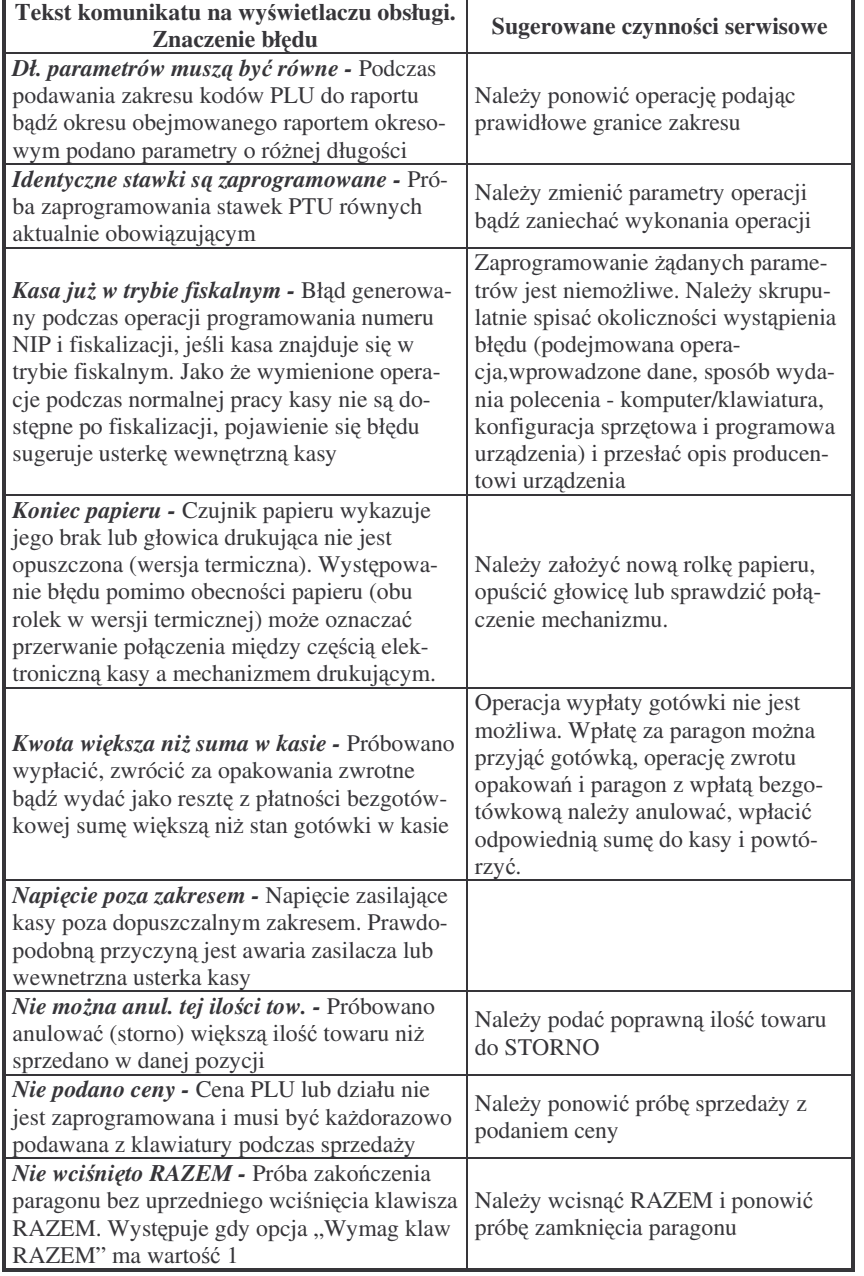

#### <u>NOVITUS</u>

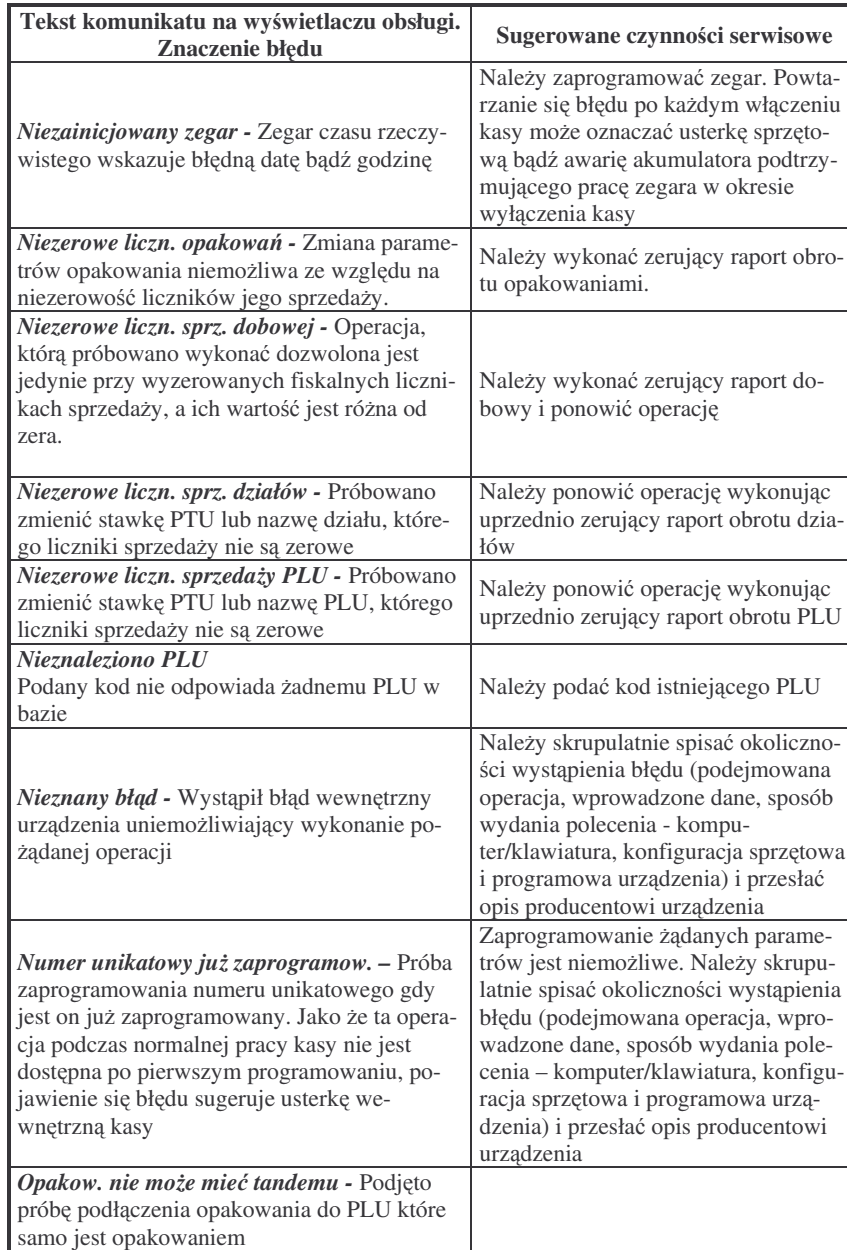

 **TIP**<u>PO</u>

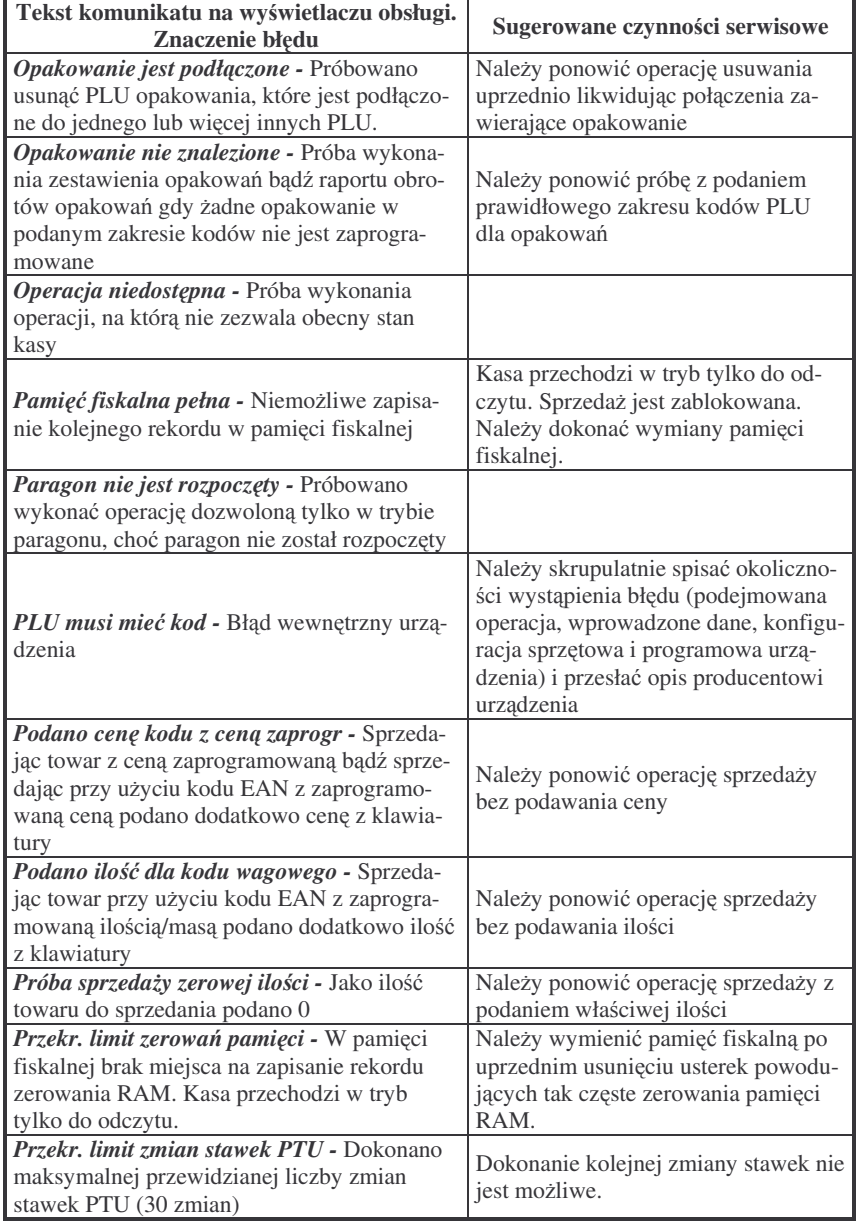

### NOVITUS

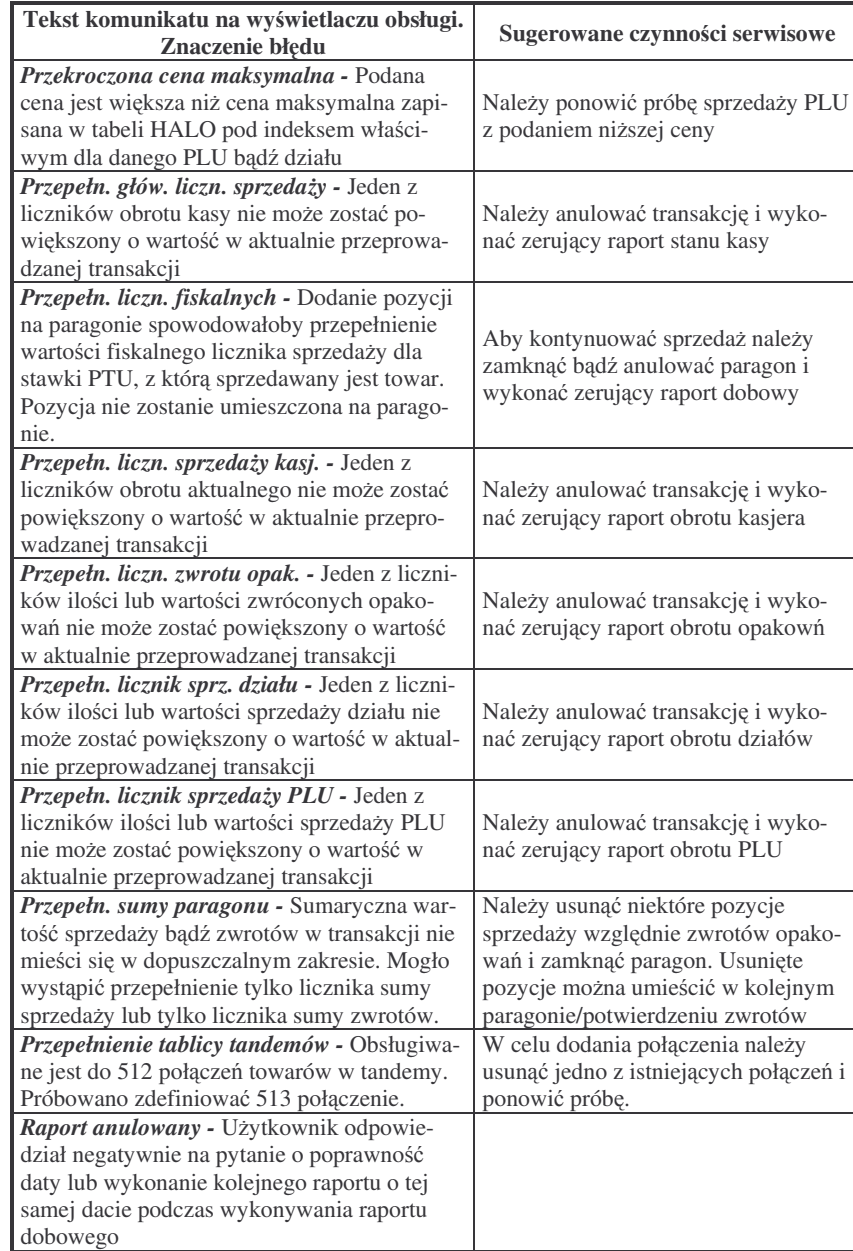

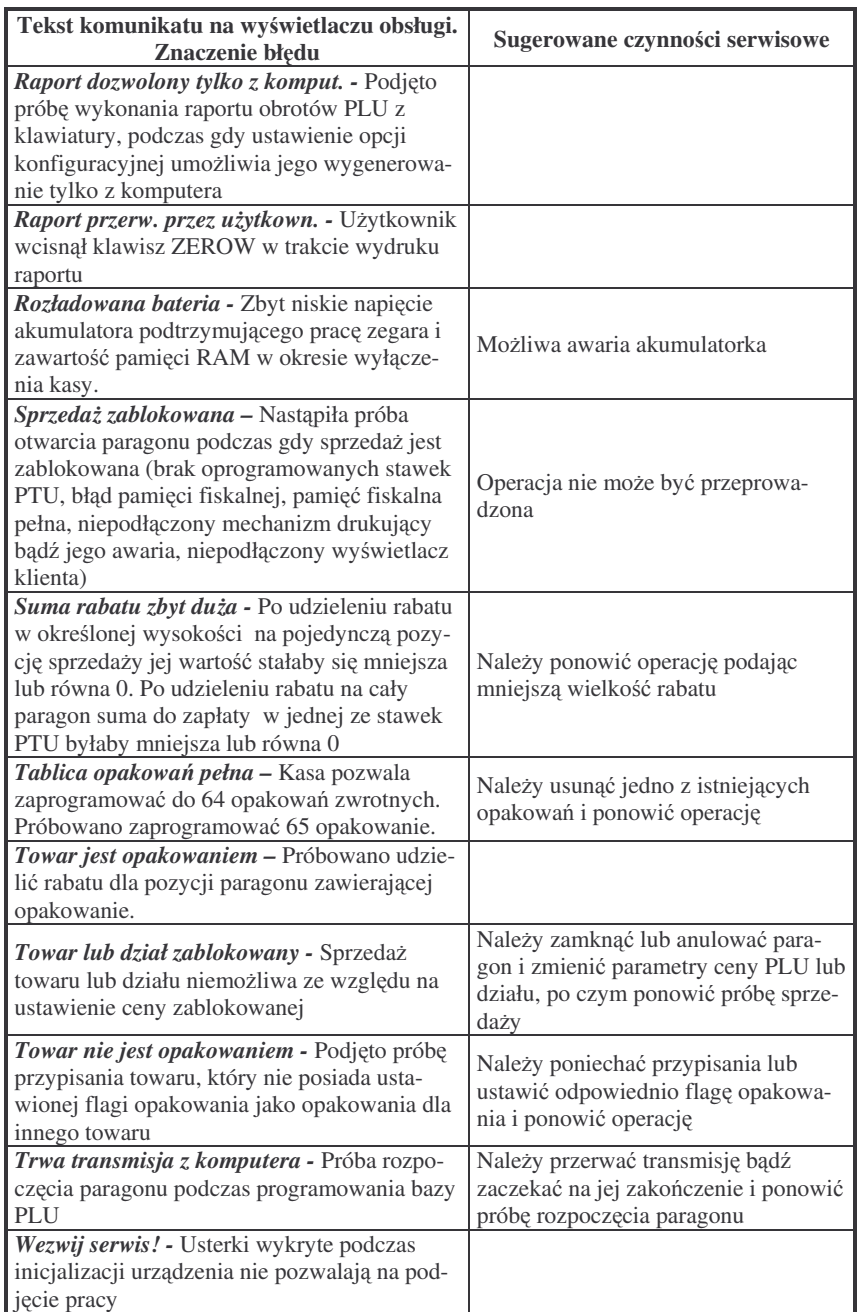

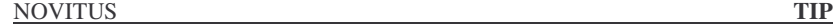

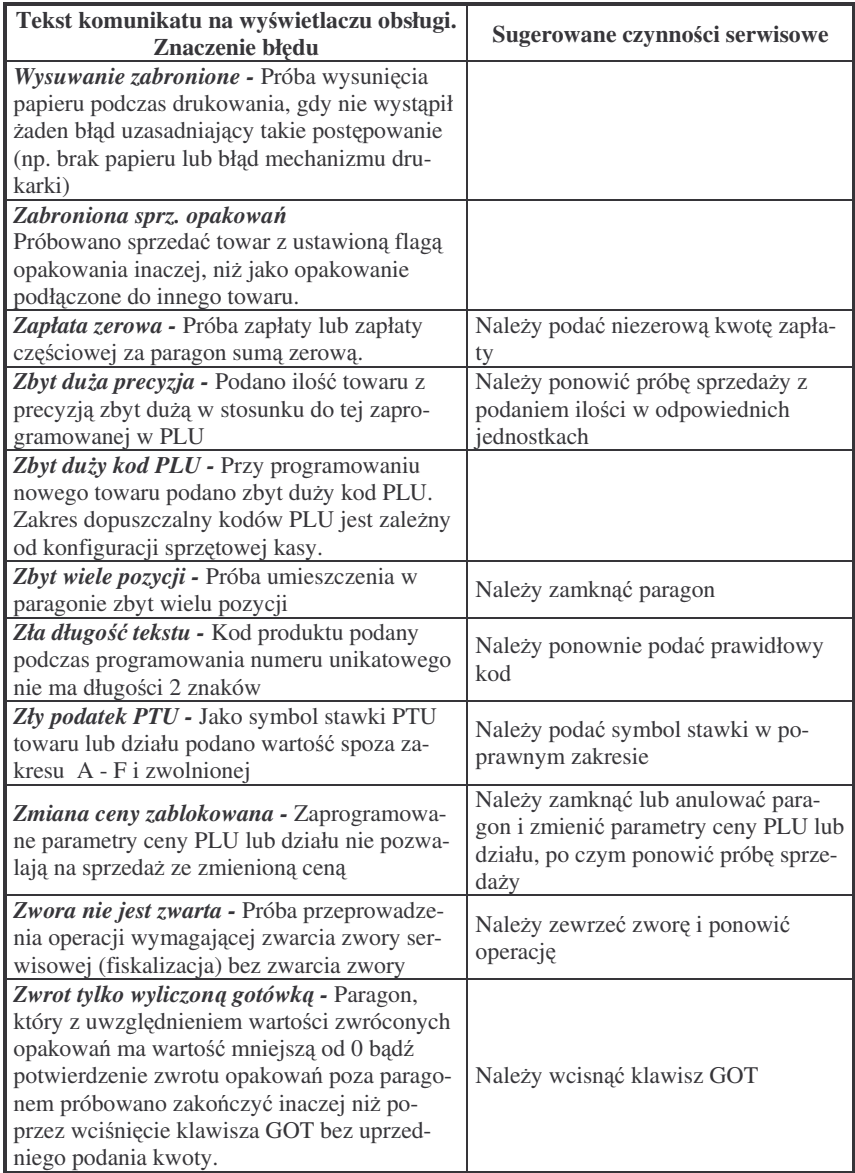

<u>PO</u>

#### **10. Schematy przewodów połczeniowych**

Wszystkie przewody służące do podłączenia urządzeń zewnętrznych, po stronie kasy zakończone są wtyczką RJ45 8/8. Jej widok przedstawia rysunek poniżej. Na rysunku oznaczono kolejność wyprowadzeń w przypadkach podłaczenia komputera PC i szuflady oraz sprzętowego sterowania przesyłania danych (handshaking).

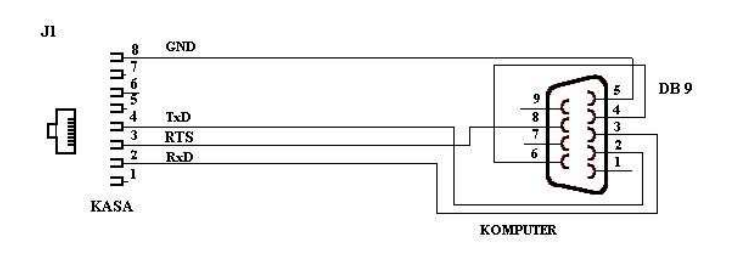

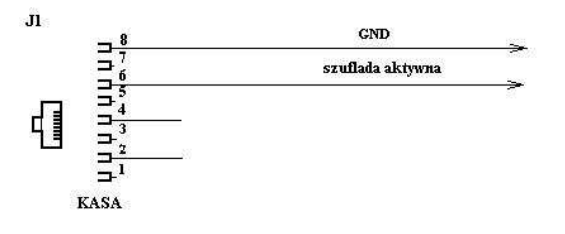

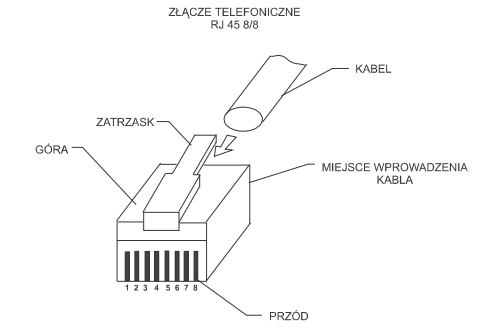

**Przewód zasilajcy:**

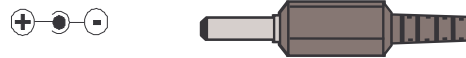

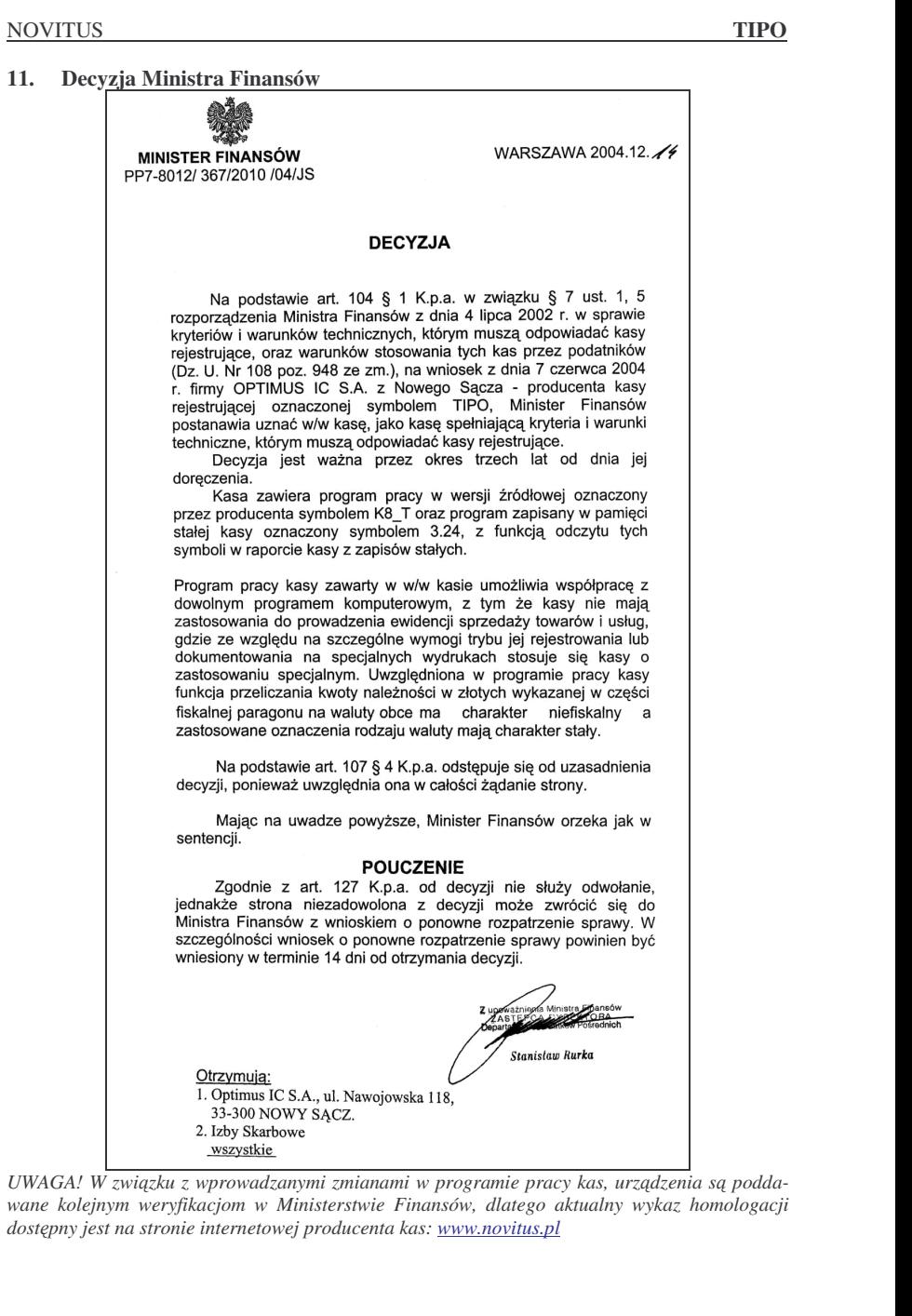

90

**12. Certyfikat zgodnoci CE**

**OPTIMUS IC S.A.** ul. Nawojowska 118, 33-300 Nowy Sącz

manamananananan

deklaruje, że wyrób: kasa fiskalna

## **TIPO**

we wszystkich dopuszczonych wersjach kompletacyjnych jest zgodny z wymaganiami następujących Dyrektyw Parlamentu Europejskiego i Rady:

Niskonapięciowe Wyroby Elektryczne 73/23/EEC, Kompatybilność Elektromagnetyczna 89/336/EEC.

Przy ocenie zgodności z wymienionymi wyżej dyrektywami zastosowane zostały następujące normy zharmonizowane:

w zakresie bezpieczeństwa użytkowania:

**PN-EN 60950** 

w zakresie kompatybilności elektromagnetycznej:

**PN-EN 55022 PN-EN 55024** 

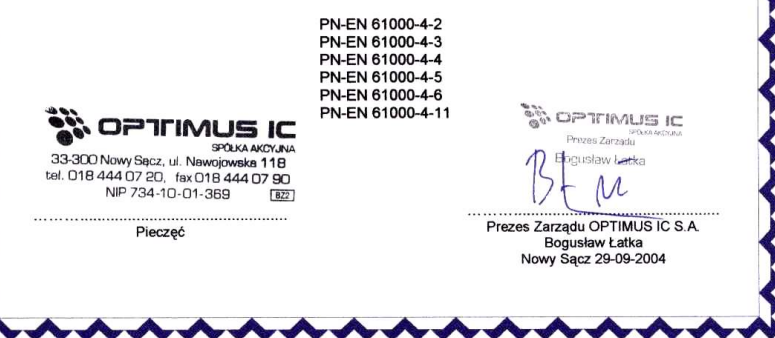

*Instr \_ Obslugi\_Tipo\_v88\_20050217\_Novitus.doc*

**13. NOTATKI**